# <span id="page-0-0"></span>**Dell™ OpenManage™ IT Assistant Version 8.0.1: Benutzerhandbuch**

[Einführung des Dell™ OpenManage™ IT Assistant](file:///E:/Software/smitasst/8.0.1/ge/ug/intro.htm#1057297) [Zum Einstieg mit Dell™ OpenManage™ IT Assistant](file:///E:/Software/smitasst/8.0.1/ge/ug/getstart.htm#1054457) [Was ist neu in Version 8.0.1 des Dell™ OpenManage™ IT Assistant?](file:///E:/Software/smitasst/8.0.1/ge/ug/whatsnew.htm#1050640) [Dell™ OpenManage™ IT Assistant](file:///E:/Software/smitasst/8.0.1/ge/ug/planning.htm#1043338)-Installation planen [Dell™ OpenManage™ IT Assistant zur Überwachung von Systemen](file:///E:/Software/smitasst/8.0.1/ge/ug/configur.htm#1043338)  konfigurieren [Leistungsüberwachung](file:///E:/Software/smitasst/8.0.1/ge/ug/perf_mon.htm#1043338)

[Dell™ OpenManage™ IT Assistant installieren, deinstallieren und erweitern](file:///E:/Software/smitasst/8.0.1/ge/ug/install.htm#1052225) Protokolle zum Senden von Informationen an Dell™ OpenManage™ IT Assistant **[Softwareaktualisierungen](file:///E:/Software/smitasst/8.0.1/ge/ug/softupda.htm#1043338)** [Berichterstattung und Task-Verwaltung](file:///E:/Software/smitasst/8.0.1/ge/ug/report.htm#1055622) [Sichere Dell™ OpenManage™ IT Assistant](file:///E:/Software/smitasst/8.0.1/ge/ug/securein.htm#1063227)-Installation gewährleisten [Häufig gestellte Fragen](file:///E:/Software/smitasst/8.0.1/ge/ug/faq.htm#33446) konfigurieren [Dienstprogramme des Dell™ OpenManage™ IT Assistant](file:///E:/Software/smitasst/8.0.1/ge/ug/itaugab.htm#1054476)

## **Anmerkungen und Hinweise**

**ANMERKUNG:** Eine ANMERKUNG macht auf wichtige Informationen aufmerksam, mit deren Hilfe Sie den Computer besser einsetzen können.

**HINWEIS:** Ein HINWEIS warnt vor möglichen Beschädigungen der Hardware oder Datenverlust und zeigt, wie diese vermieden werden können.

**Irrtümer und technische Änderungen vorbehalten. © 2006 Dell Inc. Alle Rechte vorbehalten.**

Nachdrucke jeglicher Art ohne die vorherige schriftliche Genehmigung der Dell Inc. sind strengstens untersagt.

In diesem Text verwendete Marken: *Dell,* das DELL-Logo, *OpenManage, OptiPex, PowerEdge, PowerFault und PowerConnect* sind Marken von Dell Inc.; *Microsoft, Windows NT, Windows NT, Windows NT, Windows NT, Unity Server Win* 

Alle anderen in dieser Dokumentation genannten und Handelsbezeichnungen sind Eigentum der entsprechenden Hersteller und Firmen. Dell Inc. verzichtet auf alle Besitzrechte an<br>Markenzeichen und Handelsbezeichnungen, die nich

Oktober 2006

# <span id="page-1-0"></span>**Dell™ OpenManage™ IT Assistant zur Überwachung von Systemen**

### **konfigurieren**

**[IT Assistant starten](#page-3-1)** 

[konfigurieren](#page-4-0)

**Dell™ OpenManage™ IT Assistant Version 8.0.1: Benutzerhandbuch**

- **O IT Assistant in authentischen Benutzerszenarien O** [Sicherstellen, dass Agenten und Instrumentation](#page-3-0) [IT Assistant zur Ermittlung neuer Speichergeräte konfigurieren](#page-7-0)
	- [Ermittlung in Sabines Geschäft \(kleine bis mittlere Größe\)](#page-8-0)
	- [Warnungsmaßnahmenfilter und Warnungsmaßnahmen für](#page-13-0) [Sabines Firma \(kleine bis mittlere Größe\) erstellen](#page-13-0)
	- [Ermittlung in Christians Firma \(Unternehmensgröße\)](#page-16-0)
	- [Warnungsmaßnahmenfilter und Warnungsmaßnahmen](#page-22-0)
	- für Christians großes Unte IPMI-[Ermittlung in Christians Geschäft der Unternehmensgröße](#page-25-0)
- [CIM für verbesserte Verwaltung konfigurieren](#page-5-0) [Die besten Methoden zur Einstellung von](#page-5-1) [Ermittlungszielen](#page-5-1)

**O** [SNMP für eine verbesserte Systemverwaltung](#page-4-0)

 [installiert sind und ausgeführt werden](#page-3-0)

- IPMI für System[-Verwaltungsfunktionen](#page-6-0) [konfigurieren](#page-6-0)
- [verwenden](#page-25-0) [Zusammenfassung](#page-27-0)

Dell OpenManage IT Assistant kann für alle Systeme Ihres Unternehmens Ermittlung, Bestandsaufnahme und eine Reihe von Anderungsverwaltungs-Tasks<br>ausführen. Zu den verwalteten Systemen können eine Mischung von Client-Syste

## <span id="page-1-1"></span>**IT Assistant in authentischen Benutzerszenarien**

In diesem Abschnitt wird beschrieben, wie IT Assistant in zwei verschiedenen Kundenszenarien eingesetzt werden kann.

- l Eine kleine bis mittelgroße Firma
- l Eine Umgebung in größeren Unternehmen

Obwohl es sich bei den beiden in diesem Abschnitt präsentierten Szenarien nicht um authentische Fälle handelt, illustrieren sie, wie Administratoren, die für<br>die Verwaltung von Netzwerkumgebungen verantwortlich sind, IT As als einen allgemeinen Leitfaden zur Konfiguration des IT Assistant.

Unabhängig von der Größe Ihres Netzwerks ist es nützlich, beide Szenarios durchzulesen, um eine vollständigere Vorstellung der IT Assistant-Verfahren und - Konzepten zu gewinnen.

**ANMERKUNG:** Es ist nicht beabsichtigt, das die beiden Szenarios in diesem Abschnitt, die gesamten Fähigkeiten des IT Assistant illustrieren. Je nach der Situation Ihres Unternehmens entscheiden Sie sich eventuell, Optionen und Funktionen des IT Assistant zu verwenden, die hier nicht gezeigt sind.<br>Weitere Informationen zum vollen Umfang der Fähigkeiten von IT Assistant

#### **Mehrere Java-Laufzeitumgebungen auf dem System besitzen**

IT Assistant verwendet die Java-Laufzeitumgebung (JRE) Version 5.0. Sie möchten jedoch eventuell eine andere Version der JRE verwenden, um z. B. eine<br>Drittanwendung auszuführen. Sie können eine ältere Version von JRE in Ve

#### **Zwischen verschiedenen JRE-Versionen umschalten**

**ANMERKUNG:** Weitere Informationen finden Sie in der J2SE 5.0-Dokumentation von Sun Microsystems unter **http://java.sun.com/j2se/1.5.0/docs/guide/deployment/deployment-guide/jcp.html**. Wechseln Sie dort zum Java-Abschnitt **Applet-Laufzeit-Einstellungen**.

Wenn das System, das Sie zur Ausführung der IT Assistant-Konsole verwenden auch zur Ausführung von Applets verwendet wird, die eine andere Version der JRE benutzen, führen Sie folgende Schritte aus. Diese Schritte ermöglichen Ihnen, zwischen zwei Versionen der JRE umzuschalten.

1. Machen Sie die Datei **jpicpl32.exe** der JRE-Version ausfindig, die Sie verwenden und ausführen möchten.

Wenn Sie z. B. die JRE-Version 1.4.2 verwenden möchten, können Sie **jpicpl32.exe** unter **C:\Programme\Java\j2re1.4.2\_05\bin** finden.

**ANMERKUNG:** Diese Datei ist für alle JRE-Versionen verfügbar, die älter als Version 5.0 sind.

Das Java Plug-in Bedienungsfeld erscheint.

- 2. Im Register **Browser** heben Sie die Markierung von Microsoft Internet Explorer auf und klicken auf **Übernehmen**.
- 3. Wählen Sie jetzt Microsoft Internet Explorer, und klicken Sie auf **Übernehmen** (siehe [Abbildung 6-1](#page-2-0)). Hierdurch wird JRE 1.4.2 mit Internet Explorer integriert.

<span id="page-2-0"></span>**Abbildung 6-1. Java Plugin Bedienungsfeld für JRE 1.4.2** 

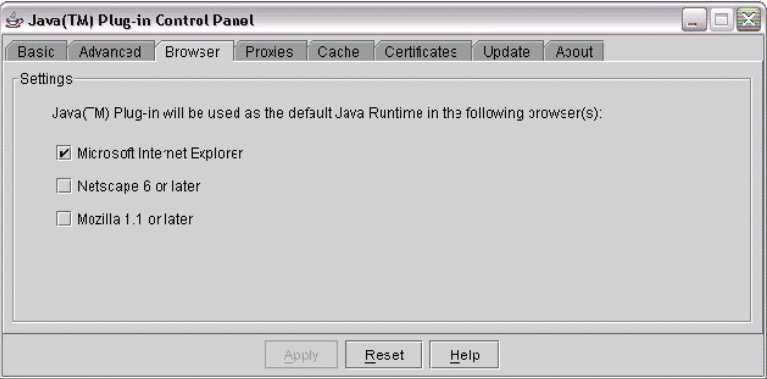

- 4. Starten Sie Internet Explorer.
- 5. Führen Sie einen der folgenden Punkte aus, um die Java Plug-in-Versionsnummer zu überprüfen:
	- l Wählen Sie **Sun Java Konsole** vom Menü **Extras** aus. Die Java Plug-in-Versionsnummer wird 1.4.2\_05 sein.
	- i Wechseln Sie zu **www.java.com/en/download/faq/top\_issues.jsp**, und machen Sie das Thema **Test your Java Virtual Machine (JVM)**<br>Quirtuelle Java-Maschine (JVM) testen) ausfindig. Dieser Test überprüft die Java Plug-in-Vers

Sie können jetzt Applets ausführen, die diese Version der JRE verwenden.

Wenn Sie die JRE-Version 5.0 verwenden möchten, führen Sie folgende Schritte aus:

1. Im **Java Bedienungsfeld** (für JRE 5.0) unter dem Register **Erweitert** erweitern Sie die Komponente **<Applet>-Tag**-**Unterstützung** in der Struktur **Einstellungen**. Siehe [Abbildung 6](#page-2-1)-2.

**ANMERKUNG:** Das Java-Bedienungsfeld steht unter **Einstellungen**→ **Systemsteuerung**→ **Java** zur Verfügung.

**ANMERKUNG:** Auf unterstützten Linux-Systemen führen Sie die **ausführbare Datei ControlPanel** im **bin-Ordner der** JRE-Installation auf dem Linux-System aus.

- 2. Heben Sie die Markierung von **Internet Explorer** auf, und klicken Sie auf **Anwenden**.
- 3. Wählen Sie jetzt **Internet Explorer** aus dem **Java Bedienungsfeld** aus, und klicken Sie auf **Übernehmen** (siehe [Abbildung 6-2\)](#page-2-1). Hierdurch wird JRE 1.5.0 mit Internet Explorer integriert.

<span id="page-2-1"></span>**Abbildung 6-2. Java Bedienungsfeld für JRE 5.0** 

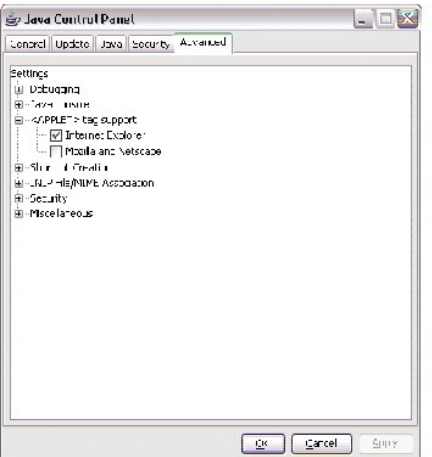

- 4. Starten Sie Internet Explorer.
- 5. Führen Sie einen der folgenden Punkte aus, um die Java Plug-in-Versionsnummer zu überprüfen:
	- l Wählen Sie **Sun Java Konsole** vom Menü **Extras** aus. Die Java Plug-in-Versionsnummer wird 1.5.0. sein.
	- l Wechseln Sie zu **www.java.com/en/download/faq/top\_issues.jsp**, und machen Sie das Thema **Test your Java Virtual Machine (JVM) (Virtuelle Java-Maschine (JVM) testen)** ausfindig. Dieser Test überprüft die Java Plug-in-Version auf dem System und zeigt sie als 1.5.0. an.

## <span id="page-3-0"></span>**Sicherstellen, dass Agenten und Instrumentation installiert sind und ausgeführt werden**

Für verwaltete Systeme notwendige Dell-Agenten sind im Dell OpenManage Server Administrator enthalten; für Client-Systeme (Workstations, Desktops und portable Komponenten) notwendige Dell-Agenten sind in Dell OpenManage Client Instrumentation enthalten.

Diese Agenten sammeln Statusinformationen vom BIOS oder anderer Firmware auf den Systemen, auf denen sie installiert sind, und geben diese Informationen dann an den IT Assistant weiter. Durch IT Assistant überwachte Systeme werden allgemein als *verwaltete Systeme* bezeichnet - die Systeme,<br>von denen sie verwaltet werden, werden als *Netzwerkverwaltungsstatio* 

Wenn einer dieser beiden Agenten nicht installiert ist, sollten Sie sich die Dokumentation zu *Dell OpenManage Server Administrator* und *Dell OpenManage Client Instrumentation* ansehen, bevor Sie mit der IT Assistant-Konfiguration fortfahren. Wenn der entsprechende Agent installiert ist und ordnungsgemäß ausgeführt wird, starten Sie IT Assistant und lesen Sie weiter.

**ANMERKUNG:** Beginnend mit IT Assistant Version 8.0 können Sie mit der IPMI-Ermittlungs-Unterstützungsfunktion Geräte ermitteln. Weitere<br>Informationen finden Sie unter "<u>IPMI für System[-Verwaltungsfunktionen konfigurieren"](#page-6-0)</u>

# <span id="page-3-1"></span>**IT Assistant starten**

ANMERKUNG: IT Assistant unterstützt funktionsbasierte Access Control (RBAC), um die spezifischen Vorgänge zu definieren, die jeder Benutzer<br>durchführen kann. Um RBAC-Benutzer einzurichten, lesen Sie "<u>Sichere Dell™ OpenMa</u>

So melden Sie sich beim IT Assistant an:

- 1. Doppelklicken Sie auf dem Desktop des Systems auf das Symbol **IT Assistant**.
- 2. Das Dialogfeld Anmelden [wird eingeblendet. \(Wenn die Option Einfache Anmeldung so konfiguriert ist, wie in "](file:///e:/software/smitasst/8.0.1/ge/ug/securein.htm#1063227)<u>Sichere Dell™ OpenManaqe™ IT</u><br>Assistant-Installation gewährleisten" beschrieben, wird das Dialogfeld Anmelden
- 3. Geben Sie einen Benutzernamen und ein Kennwort ein.
- 4. Wählen Sie Active Directory-Anmeldung, wenn Sie Benutzerinformationen mit dem Microsoft® Active Directory®-Plugin konfiguriert haben. Die<br>Berechtigungen, die Sie im IT Assistant haben, hängen von den definierten Benutze

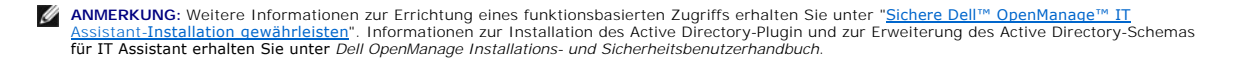

**ANMERKUNG:** Um auf IT Assistant im Remote-Zugriff zuzugreifen, müssen Sie https://<*Host-Name*>:*<Schnittstellennummer>* eingeben. Die Standardschnittstellennummer ist 2607.

5. Geben Sie das Kennwort ein.

**ANMERKUNG**: Bei Inbetriebnahme des IT Assistant wird ein Authentifizierungszertifikat-**Popupfeld eingeblendet. Sie müssen innerhalb von 5**<br>Minuten auf **OK** klicken, um diese Zertifikate anzunehmen. Andernfalls wird IT Ass werden nicht funktionieren.

ANMERKUNG: Sie sehen eventuell mehrere Popups während der Inbetriebnahme des IT Assistant. Popups, die Sie auffordern, ein<br>Authorisierungszertifikat anzunehmen, können vermieden werden, indem Sie **Zertifikat anzeigen→ Zer** verfügbar) oder indem Sie **Immer** als Antwort wählen, wenn Sie aufgefordert werden, das Zertifikat anzunehmen .

### <span id="page-4-0"></span>**SNMP für eine verbesserte Systemverwaltung konfigurieren**

Lassen Sie uns zunächst die zwei Anwendungsbeispiele ansehen, die in diesem Abschnitt (Konfiguration von SNMP für eine verbesserte Systemverwaltung) zur Illustration von IT Assistant verwendet werden:

Zwei Systemadministratoren - nennen wir sie Sabine und Christian - sind für die Verwaltung zweier separater Netzwerkumgebungen verantwortlich. Sabine<br>repräsentiert eine kleine bis mittelgroße Firma (50 Server, plus mehr al ansehen, die beide ausführen müssen.

Sowohl Sabine als auch Christian müssen das SNMP (einfaches Netzwerkverwaltungsprotokoll) -Systems Management-Protokoll) konfigurieren: zur Ermittlung ihrer Systeme sowie zum Empfangen von Traps (asynchron, Warnungsbenachrichtigungen), die den Status der jeweiligen Komponenten berichten. Der Agent<br>des Server Administrators erzeugt auf verwalteten Systemen SNMP-T**raps bei** 

#### **Details zur Konfiguration des SNMP-Dienstes**

Detaillierte Informationen zur SNMP-Konfiguration für das IT Assistant-System und für alle unterstützten Betriebssysteme der verwalteten Systeme finden Sie<br>unter "Protokolle zum Senden von Informationen an Dell™ OpenManag unter "[Protokolle zum Senden von Informationen an Dell™ OpenManage™ IT Assistant konfigurieren](file:///e:/software/smitasst/8.0.1/ge/ug/itaugaa.htm#1051910)".

#### **SNMP auf zu verwaltenden Systemen konfigurieren**

Zusätzlich zum auf dem IT Assistant-System installierten und ausgeführten SNMP-Dienst muss der SNMP-Dienst oder Daemon auf jedem Betriebssystem des verwalteten Systems konfiguriert werden.

#### **Empfohlene Verfahren für SNMP**

Die folgenden Anforderungen sollten bei der Konfiguration von SNMP eingehalten werden:

- l Verwendung eines Host-Namens oder einer statischen IP-Adresse für das IT Assistant-System.
- I Konfiguration der statischen IP-Adresse bzw. des Host-Namens als SNMP-Trap-Ziel auf allen verwalteten Systemen. Wenn ein Host-Name als SNMP-<br>Trap-Ziel verwendet wird (der IT Assistant-**Systemname), muss Namensauflösung i**
- l Stellen Sie sicher, dass sich die **Get** und **Set** Community-Namen für SNMP unterscheiden.
- i Bei der Zuweisung von Community-**Namen für verwaltete Systeme muss die Gesamtanzahl verschiedener Community-**Namen niedrig sein. Je weniger<br>- Community-Namen vorhanden sind, desto leichter ist die Verwaltung des Netzwe

#### **Für die optimale SNMP Konfiguration benötigte Informationen zum verwalteten System**

Für jedes mit dem SNMP-Protokoll zu ermittelnde und zu verwaltende System (auf dem das Windows-Betriebssystem ausgeführt wird), ist sicherzustellen, dass SNMP installiert und korrekt konfiguriert ist.

Die beiden einzurichtenden Community-Namen sind der **Get** (bzw. Lesen) -Community-Name und der **Set** (bzw. Schreiben) -Community-Name. Mithilfe des<br>Community-Namens Lesen, auch als *Nur-Lesen* bezeichnet, kann der IT Assis mittels des Community-Namens Schreiben, auch als *Lesen-Schreiben* bezeichnet, Informationen vom bzw. auf das verwaltete System lesen bzw. schreiben kann.

**ANMERKUNG:** Bei Community-Namen muss Groß-/Kleinschreibung beachtet werden.

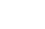

**ANMERKUNG:** Obwohl für einen Community-Namen gleichzeitig Lese- und Lese-/Schreibrechte vergeben werden können, sollte für jedes Recht jeweils ein eigener Name vergeben werden, da so ein eingeschränkter Schreibzugriff möglich ist.

Die Community-Namen, die Sie dem SNMP für verwaltete Systeme im Betriebssystem zuweisen, müssen auch in IT Assistant eingetragen werden, wenn Sie SNMP-Ermittlungsbereiche einrichten.

Im Dialogfeld **Ermittlungsbereich unterhalb des Abschnitts Protokolle müssen die Get (bzw.** Lesen) und **Set (**bzw. Schreiben) -Community-Namen aller<br>verwalteten Systeme eingegeben werden. Bei mehr als einem Community-Namen

Weitere Informationen finden Sie unter "[Protokolle zum Senden von Informationen an Dell™ OpenManage™ IT Assistant konfigurieren](file:///e:/software/smitasst/8.0.1/ge/ug/itaugaa.htm#1051910)".

## <span id="page-5-0"></span>**CIM für verbesserte Verwaltung konfigurieren**

Abhängig von der Netzwerkumgebung stellt die Konfiguration von CIM eine erforderliche Aufgabe dar. CIM ist das bevorzugte Systemverwaltungsprotokoll für<br>neuere Client-Instrumentation und ist für Dell Systeme erforderlich, Windows-Software-Aktualisierungen verwendet.

In ihrem kleinen bis mittelgroßen Netzwerk muss Sabine CIM installieren, aktivieren und konfigurieren, um Client-Systeme zu verwalten, auf denen die neueste<br>Client-Instrumentation (OMCI 7.x) ausgeführt wird. Obwohl Christi installieren und aktivieren. Im Allgemeinen sollte CIM aktiviert sein, wenn das Unternehmen ein verwaltetes System besitzt, das ein Microsoft Windows®- Betriebssystem ausführt.

#### **CIM im Betriebssystem konfigurieren**

IT Assistant verwendet zur Herstellung von CIM-Verbindungen den WIM (Windows Management Interface) -Kern. Der WMI-Kern verwendet Microsoft Netzwerksicherheit, um CIM-Instrumentierung vor unberechtigtem Zugriff zu schützen.

[Weitere Informationen zur Betriebssystem-CIM-Konfiguration finden Sie unter "](file:///e:/software/smitasst/8.0.1/ge/ug/itaugaa.htm#1051910)Protokolle zum Senden von Informationen an Dell OpenManage™ IT Assistant konfigurieren".

**ANMERKUNG:** IT Assistant erfordert den CIM-Benutzernamen und das Kennwort mit Administratorrechten, der/das auf den verwalteten Systemen<br>eingerichtet wurde. Stellen Sie bei der Verwendung eines Domänenbenutzers sicher, da Ein Benutzername muss immer mit einer Domäne gekennzeichnet sein, oder mit **lokaler Host**, wenn keine Domäne vorhanden ist. Das Format ist entweder *<Domäne>\<Benutzer>* oder *<LokalerHost>\<Benutzer>*.

**ANMERKUNG:** Zur CIM-Ermittlung sind korrekte Benutzer-ID und Kennwort erforderlich. Bei falscher Angabe dieser Informationen auf einem zur CIM-<br>Ermittlung konfigurierten Subnetz könnte das Konto ausgeschlossen werden.

# <span id="page-5-1"></span>**Die besten Methoden zur Einstellung von Ermittlungszielen**

Die folgende Tabelle zeigt unabhängig von der Größe des Netzwerks Dells Empfehlungen, wie Ermittlungsziele am besten einzustellen sind. IT Assistant-<br>Benutzer definieren Ermittlungszielsysteme und -bereiche in einem Netzwe welcher Ermittlungstyp sich für Ihre Netzwerkumgebung am besten eignet.

**Tabelle 6-1. Empfehlungen zu den besten Methoden zur Einrichtung von Ermittlung** 

<span id="page-6-1"></span>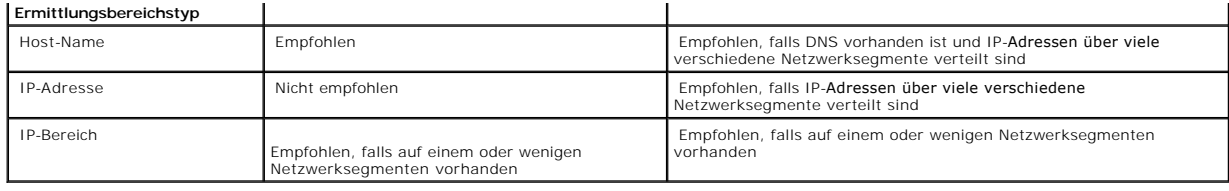

# <span id="page-6-0"></span>**IPMI für System-Verwaltungsfunktionen konfigurieren**

Damit Sie in der Lage sind, die Ermittlungsfunktion des Intelligenten Schnittstellenverwaltungsprotokolls (IPMI) zu verwenden, sind folgende Voraussetzungen zu erfüllen:

- l Dell PowerEdge™ *x8xx*-System und höher. Diese Funktion funktioniert für andere Systeme nicht.
- 1 Alle Systeme sind mit einem Baseboard-Verwaltungs-Contoller (BMC) ausgestattet.
- 1 BMC mit IPMI-Version 1.5 und höher.
- l BMC aller verwalteten Systeme ist konfiguriert.

**ANMERKUNG:** Weitere Informationen zur Konfiguration des BMC finden Sie im Abschnitt "Verwaltetes System konfigurieren" in *Dell OpenManage Baseboard Management Controller-Dienstprogramme: Benutzerhandbuch* auf Dells Support-Website unter **support.dell.com** oder auf der Dokumentations-CD.

### **Microsoft-IPMI-Anbieter verwenden**

Microsoft Windows Server® 2003 R2 ist mit einem IPMI-Treiber und einem IPMI-CIM-Anbieter (Allgemeines Informationsmodell) ausgestattet. Der CIM-Anbieter<br>z**eigt Systeminformationen auf, die von BMC über die IPMI**-Schnittste Informationen. Mit IT Assistant können Sie BMC durch IPMI ermitteln und klassifizieren.

Stellen Sie jedoch sicher, dass folgende Voraussetzungen erfüllt werden, damit Sie Microsoft-IPMI-Anbieter zur Sendung von Informationen über Ihre Systeme verwenden können:

- l Windows Server 2003 R2-Betriebssystem auf den verwalteten Systemen
- l Alle verwalteten Systeme haben BMC mit IPMI-Version 1.5 oder höher
- l CIM ist auf den verwalteten Systemen konfiguriert

Weitere Informationen finden Sie in [Schritt 6](#page-21-0) unter "[Ermittlungs-Konfigurationseinstellungen konfigurieren"](#page-17-0).

- l IPMI-Treiber sind geladen
- l MSI zur Hardwareverwaltung

Weitere Informationen finden Sie in der *Dell OpenManage IT Assistant-Onlinehilfe*.

#### **Optimale Verfahren zum Verwenden der IPMI-Ermittlungsfunktion**

IPMI-Ermittlung bietet Ihnen Informationen über ein System, selbst wenn das System heruntergefahren ist. IPMI verwendet das Protokoll der Remote-Verwaltungssteuerungspakete (RMCP), um mit dem BMC der verwalteten Systeme zu kommunizieren.

- **ANMERKUNG:** RMCP ist ein UDP-b**asiertes Protokoll, das über die Schnittstelle 623 kommuniziert. Die IPMI-Meldungen sind in den RMCP-Paketen<br>verkapselt. Das RMCP-Protokoll aktiviert die Remote-<b>Serversteuerung in allen Zus**
- l Konfigurieren Sie den BMC auf verwalteten Systemen, die mit der IPMI-Ermittlungs-Unterstützungsfunktion ermittelt werden.
- 1 Schließen Sie die BMC-Netzwerkschnittstellenkarte (NIC) an das Netzwerk an.

Wenn sich auf Ihren Systemen ein Dell Remote Access Controller (DRAC) 5 befindet, sollte der RAC ans Netzwerk angeschlossen werden.

ANMERKUNG: Bei x8xx-Systemen sollten Sie DRAC 4 und BMC aktivieren, wenn Sie die Funktionalität von beiden nutzen möchten. Bei x9xx-<br>Systemen übernimmt jedoch DRAC 5 die volle Funktionalität des BMC. Deshalb müssen Sie nur

l In den Ermittlungsbereichen geben Sie die SNMP/CIM-IP-Adresse und -Anmeldeinformationen (Benutzername und Kennwort) für das Gerät sowie die BMC-IP-Adresse und -Anmeldeinformationen an.

Aufgrund des RMCP-Protokolls ist die Konnektivität unter Verwendung von IPMI gegebenermaßen langsam. Es wird daher empfohlen, dass Sie einen separaten Ermittlungsbereich für Geräte erstellen, auf denen kein Dell-Agent installiert ist. Für diesen Ermittlungsbereich allein können Sie die IPMI-Ermittlungsfunktion aktivieren.

ANMERKUNG: Systeme, die nur durch das IPMI-Protokoll ermittelt werden, lassen sich auf der IT Assistant-Benutzeroberfläche durch die BMC-IP-<br>Adresse identifizieren. Deshalb können Tasks wie Softwarebereitstellung und Leist

# <span id="page-7-0"></span>**IT Assistant zur Ermittlung neuer Speichergeräte konfigurieren**

Beginnend mit IT Assistant Version 8.0 können Sie Dell|EMC-Speichergeräte oder Dell PowerVault™ Modular Disks erkennen und überwachen.

Sie können den Status der ermittelten Dell|EMC-Speicher-Arrays oder Modular Disks in der Kategorie **Dell/EMC-Arrays** unter der Gruppe **Speichergeräte** anzeigen. Der Status der Dell|EMC-Speicher-Arrays und Modular Disks wird rot für fehlerhaft/kritisch und grün für normal sein. Die Dell|EMC-Speicher-Arrays<br>und Modular Disks erkennen alle SNMP-Traps des Geräts einschließli

**ANMERKUNG:** Verwenden Sie das Ereignisverwaltungssystem von IT Assistant um Maßnahmen (wie z. B. das Senden einer E-Mail an einen Administrator oder das Erstellen einer Problembenachrichtigung in einem Helpdesk-System durch einen Anwendungsstart) kritischen Ereignisquellen<br>zuzuordnen, die mit den Arrays assoziiert werden. Weitere Informationen finden

## **Voraussetzungen für Dell|EMC**

Sie sollten die folgende Softwarekonfiguration haben, um die Speicherintegrationsfunktion zu aktivieren:

- 1 EMC® Navisphere® Secure CLI auf demselben System, das IT Assistant ausführt
- l SNMP aktiviert auf Ihrem Dell|EMC-Array
- l FLARE®-Betriebsumgebung Version 19 oder höher auf Ihrem Dell|EMC-Array

## **Navisphere Secure CLI**

IT Assistant verwendet Navisphere Secure CLI, um Bestandsaufnahme-Informationen von den Speichergeräten zu erhalten. Das IT Assistant-Installationsprogramm erkennt, wenn Navisphere Secure CLI auf der Verwaltungsstation nicht installiert ist und gibt Ihnen die Möglichkeit, sie zu installieren.

**ANMERKUNG:** EMC gibt periodisch neue Versionen von Navisphere Secure CLI heraus, und es ist eventuell erforderlich, die CLI-Version auf der IT Assistant-Verwaltungsstation zu aktualisieren.

**ANMERKUNG:** Die Navisphere Secure CLI-Version wird mit jeder neuen Version von IT Assistant aktualisiert.

Wenn Sie Speicher-Arrays in Ihrer Speicherumgebung haben, können Sie zum Elemente-Manager wechseln, um das Dell|EMC-Gerät zu verwalten.

Unter *Dell OpenManage IT Assistant-Onlinehilfe* finden Sie Informationen dazu, wie Sie eine Verbindung zum Remote-**Array herstellen können, um Probleme mit**<br>dem Navisphere Agent zu beheben.

Details zur Überwachung von SNMP-Warnungen finden Sie in der Onlinehilfe zu EMC Navisphere.

### **Setup und Konfiguration**

l IT Assistant unterstützt die Ermittlung auf Dell|EMC-Speicher-Arrays (z. B. AX100- oder AX150-Arrays), die auf Navisphere Manager erweitert wurden.

**ANMERKUNG:** IT Assistant verwaltet Arrays nicht, auf denen Navisphere Express ausgeführt wird.

**ANMERKUNG:** Wenn Sie ein AX100i-Speicher-Array ermitteln, können Sie aktuelle Informationen dazu in der IT Assistant-Infodatei nachlesen.

ı ∣T Assistant verwendet SNMP zum Ermitteln der Dell|EMC-Arrays. Verwenden Sie Navisphere Manager, um SNMP auf Ihrem Dell|EMC-Array zu aktivieren.<br>Erst dann kann es in IT Assistant ermittelt werden. Setzen Sie SNMP in Nav Speicherprozessoreigenschaften.

**ANMERKUNG:** Die Speicherprozessoren auf den Produkten Dell|EMC CX3-20, CX3-40 und CX3-80 haben jeweils eine Verwaltungsschnittstelle und eine Service-LAN-Schnittstelle (lokales Netzwerk). Verbinden Sie zum allgemeinen Gebrauch die Serviceschnittstellen nicht mit dem Netzwerk. Ein<br>Verbinden dieser Schnittstellen mit dem Netzwerk kann innerhalb von IT Assista

l Stellen Sie sicher, dass die folgenden Schnittstellen auf der Firewall offen sind:

- o TCP 80/443 (Web und SSL)
- o TCP 6389 (Navisphere-CLI)
- ¡ UDP 161/162 (SNMP und bidirektional)

**ANMERKUNG:** Es handelt sich hierbei um Standardschnittstellen. Sollten Sie die Schnittstellenkonfiguration geändert haben, ist sicherzustellen, dass die richtigen Schnittstellen geöffnet sind.

**ANMERKUNG:** Weitere Informationen zu Schnittstellen, die von IT Assistant verwendet werden, finden Sie im *Dell OpenManage Installations- und Sicherheitsbenutzerhandbuch*.

l IT Assistant ermittelt die Informationen für den im Ermittlungsbereich gespeicherten Speicherprozessorwert und zeigt diese an. Da die Speicherprozessoren redundant sind, müssen Sie für Ermittlungs- und Bestandsaufnahmezwecke nur die IP-Adresse eines der Speicherprozessoren eingeben.

#### **Fehlerbehebungshilfsprogramm verwenden**

Der EMV-Konnektivitätstest kann verwendet werden, um die Kommunikation zwischen der IT Assistant-Verwaltungsstation und dem Navisphere Agent auf dem<br>Speichergerät zu testen. Der Test erfordert die IP-Adresse des Speicherpr

**ANMERKUNG:** Die Navisphere-Anmeldeinformationen sollten über eine globale Reichweite verfügen.

#### **Reporte erstellen**

Sie können für die Dell|EMC-Arrays benutzerdefinierte Reporte erstellen. Der Report-Assistent von IT Assistant ermöglicht Ihnen, Felder aus einer Vielfalt von Tabellen auszuwählen, einschließlich Geräte, NIC, physische Festplatte, virtuelle Festplatte, Gehäuse und Controller.

Die Reporte können im Format HTML und XML sowie im kommagetrennten Werteformat (CSV) erstellt werden.

<span id="page-8-0"></span>**ANMERKUNG:** IT Assistant hat Controller- und Gehäuse-Reporte für die Dell|EMC-Arrays vordefiniert.

## **Ermittlung in Sabines Geschäft (kleine bis mittlere Größe)**

Sabine möchte alle Systeme in ihrem Netzwerk ermitteln. Bei der Ermittlung handelt es sich um ein Verfahren, bei dem IT Assistant jedes System identifiziert und diese Informationen für das System in der IT Assistant-Datenbank einträgt.

Wie zuvor erwähnt, ist Sabine der alleinige Systemadministrator eines gemischten Netzwerks von Systemen, einschließlich:

- l 50 Dell PowerEdge-Systemen
- l 200 Dell OptiPlex™-Desktops
- l 10 Dell PowerConnect-Schaltern

Sabine verwendet den IT Assistant um den globalen Status der Systeme zu überwachen sowie um eine Benachrichtigung zu erhalten, sobald ein PowerEdge-System oder ein PowerConnect-Schalter im Netzwerk den Status Warnung oder Kritisch besitzt. Sabine setzt den IT Assistant nicht zur Benachrichtigung ein,

wenn eines ihrer Desktop-Systeme eine Warnung erzeugt.

#### **Anforderungen für ein gemischtes Server-Client-System bestimmen**

Vor dem Einsatz von IT Assistant zur Konfiguration der Ermittlung, muss Sabine einige grundlegende Entscheidungen über ihr Netzwerk treffen. Insbesondere muss sie folgendes entscheiden:

- l Systemverwaltungsprotokolle, die zur Verwaltung der Systeme und Geräte in ihrem Netzwerk erforderlich sind
- 1 Community-Namen und Trap-Ziele für Systeme, die durch SNMP verwaltet werden sollen
- l SNMP-Anforderungen für PowerConnect-Schalter
- l CIM-Anmeldeinformationen zur Authentifizierung
- l Host-Namen, IP-Adressen oder IP-Subnetzbereiche der Systeme, die sie überwachen möchte

#### **Für Sabines Netzwerk benötigte Systemverwaltungsprotokolle**

Bei der Planung zur Konfiguration der Ermittlung muss Sabine eine Mischung verschiedener Systemtypen (Server, Clients und Schalter) berücksichtigen. Sabine<br>benötigt zur Verwaltung dieser Netzwerksysteme und Geräte die folg

- l SNMP für ihre PowerEdge-Systeme und PowerConnect-Schalter
- l CIM für die Systeme, die Windows ausführen, vorausgesetzt, dass auf Sabines Client-Systemen eine neuere, CIM-kompatible Client-Instrumentation installiert ist

Einen Überblick von Protokollanforderungen finden Sie unter "[Protokolle zum Senden von Informationen an Dell™ OpenManage™ IT Assistant konfigurieren](file:///e:/software/smitasst/8.0.1/ge/ug/itaugaa.htm#1051910)"

#### **Community-Namen und Trap-Ziele**

Die Größe des Betriebs beeinflusst nicht Sabines Anforderungen an die Konfiguration der Get und Set Community-Namen sowie an die Trap-Ziele für SNMP auf<br>den verwalteten Systemen. Anforderungen an die SNMP-Konfiguration im

#### **SNMP für PowerConnect-Schalter konfigurieren**

Mithilfe des IT Assistant kann Sabine ihre zehn PowerConnect-Schalter überwachen. Zu jedem Modell der PowerConnect-Schalter ist Dokumentation verfügbar, in der die folgenden Informationen zur Einrichtung des SNMP-Dienstes für diesen Schalter enthalten sind:

- l Community-Namen
- l Trap-Ziele
- l Die Hosts, von denen der Schalter SNMP-Pakete annimmt

## **Anfängliche Tasks für das Finden von Systemen auf Sabines Netzwerk**

Nachdem Sabine die Voraussetzungen für ihre Ermittlungskonfiguration zusammengetragen hat, kann sie eine erstmalige Ermittlungskonfiguration durchführen. Dazu muss Sabine die folgenden Aufgaben durchführen:

- l Kommunikationsprotokolle auf den verwalteten Systemen konfigurieren.
- l Einstellungen für die Ermittlung konfigurieren.
- l Alle Ermittlungsbereiche eingeben.

### **IT Assistant verwenden, um Sabines Netzwerksysteme zu finden und zu verwalten**

Wenn IT Assistant jetzt zum ersten Mal seit der Installation gestartet wird, sieht Sabine einen Willkommens-Bildschirm, der anzeigt, dass IT Assistant noch

nicht konfiguriert worden ist. Die vier grundlegenden Schritte der Konfiguration sind hier aufgeführt:

Schritt 1 - Ermittlungskonfiguration - kontrolliert, wie oft IT Assistant das Netzwerk nach hinzugefügten neuen Systemen abfragt

Schritt 2 - Bestandsaufnahmekonfiguration - kontrolliert, wie oft IT Assistant eine detaillierte Bestandsaufnahme aller ermittelten Systeme abruft

Schritt 3 - Statusabfrage - kontrolliert, wie oft IT Assistant den Funktionszustand und den Netzwerkkonnektivitätsstatus ermittelter Systeme abruft

Schritt 4 - Bereiche - identifiziert spezifische Bereiche für IT Assistant, um die Ermittlungs-, Bestandsaufnahme- oder Abfrage-Tasks entweder einzuschränken oder zu erweitern

Sobald Sabine einen dieser Schritte anklickt, wechselt sie zum entsprechenden Dialogfeld unter der Menüleiste **Ermittlung und Überwachung** in IT Assistant. Die Schritte 1 bis 3 sind Dialogfelder mit einem einzigen Fenster; Schritt 4 ist ein Assistent-basiertes Verfahren zum Definieren von Ermittlungsbereichen.

#### **Ermittlungseinstellungen konfigurieren**

Sabine beginnt damit, die Ermittlungseinstellungen für ihre Systeme mit dem Dialogfeld **Ermittlungskonfigurationseinstellunge**n zu konfigurieren. Dieser<br>Dialog wird automatisch angezeigt, wenn sie auf *Schritt 1: Ermittlun* 

Um Ermittlungseinstellungen in IT Assistant zu konfigurieren, führt Sabine folgende Schritte aus:

1. Sabine wählt von der IT Assistant-Menüleiste **Ermittlung und Überwachung**→ **Ermittlungskonfiguration** aus.

Das Dialogfeld **Ermittlungskonfigurationseinstellungen** wird eingeblendet. **Geräteermittlung aktivieren** ist standardmäßig ausgewählt.

2. Im Dialogfeld unter **Geräteermittlung einleiten** wählt Sabine die Zeitspanne aus, während der IT Assistant die Ermittlung ausführen soll.

Sabine wählt 6:00:00 Uhr an allen sieben Tagen der Woche aus, da die Daten eventuell dynamisch sind. Sie möchte jedoch einen Zeitraum auswählen, der sich außerhalb der Spitzenzeiten befindet.

**ANMERKUNG:** Dell empfiehlt, die Ermittlung zu Zeiten geringer Netzwerkbelastung durchzuführen.

3. Sabine bestimmt über den Schieberegler unter **Ermittlungsgeschwindigkeit** die Netzwerkbandbreite sowie die Systemressourcen, die sie für die Ermittlung zuweisen möchte.

**ANMERKUNG: Je** höher Sie die Ermittlungsgeschwindigkeit einstellen, desto mehr Netzwerk-Ressourcen wird die Ermittlung verbrauchen.<br>Schnellere Ermittlungsgeschwindigkeiten können die Netzwerkleistung beeinflussen.

4. Sabine kann unter **Ermittlung** auswählen, ob **Alle Geräte** oder **Nur instrumentierte Geräte** ermittelt werden sollen.

Sie wählt **Nur instrumentierte Geräte**, da sie möchte, dass IT Assistant nur Geräte mit SNMP- oder CIM-Instrumentierung ermittelt. Wenn sie jedes Gerät ermitteln wollte, das auf einen **Ping**-Befehl reagiert, hätte sie **Alle Geräte** [gewählt. Eine Liste mit unterstützten Agenten erhalten Sie unter "](file:///e:/software/smitasst/8.0.1/ge/ug/planning.htm#1073573)Von IT Assistant unterstützte Agenten".

**ANMERKUNG:** Dell empfiehlt die Wahl der Standard-**DNS-Namensauflösung**, falls Domänennamesystem (DNS) im Netzwerk konfiguriert ist.

5. Unter **Namensauflösung** wählt Sabine **DNS-Namensauflösung** oder **Instrumentationsnamensauflösung** aus.

DNS-Namensauflösung stimmt die IP-Adresse eines Systems mit dem Host-Namen ab. Instrumentationsnamensauflösung fragt den Namen der Agenten-<br>Instrumentation des verwalteten Systems ab. Weitere Informationen zur Konfiguratio

**ANMERKUNG:** Dell empfiehlt die Wahl der Standard-**DNS-Namensauflösung**, falls DNS im Netzwerk konfiguriert ist.

6. Sabine klickt auf **OK**.

#### **Bestandsaufnahme-Einstellungen konfigurieren**

Als nächstes muss Sabine sie Bestandsaufnahmeeinstellungen eingeben. IT Assistant sammelt Bestandsaufnahmeinformationen zu Software- und Firmware-Versionen, sowie Geräteinformationen über Speicher, Prozessoren, Netzteile, PCI-Karten und integrierte Geräte sowie Speicherplatz. Diese Informationen<br>werden in der IT Assistant-Datenbank gespeichert und können zur Erstell

Um Bestandsaufnahme-Einstellungen einzustellen, führt Sabine folgende Schritte aus:

1. Sabine wählt aus der Menüleiste **Ermittlung und Überwachung**→ **Bestandsaufnahmekonfiguration** aus.

Das Dialogfeld **Einstellungen der Bestandsaufnahmeabfrage** wird angezeigt. **Bestandsaufnahme aktivieren** ist standardmäßig ausgewählt.

2. Unter **Bestandsaufnahme einleiten** wählt Sabine aus, wann IT Assistant die Bestandsaufnahme ausführen soll.

Sabine wählt 6:00:00 Uhr für alle sieben Tage der Woche aus, da sich dieser Zeitraum außerhalb der Spitzenzeiten des Netzwerk-Datenverkehrs befindet.

3. Sabine bestimmt über den Schieberegler unter **Bestandsaufnahmegeschwindigkeit** die Netzwerkbandbreite sowie die Systemressourcen, die sie für die Bestandsaufnahme zuweisen möchte.

**ANMERKUNG:** Je höher Sie die Bestandsaufnahmegeschwindigkeit einstellen, desto mehr Netzwerk-Ressourcen wird die Ermittlung verbrauchen.<br>Höhere Bestandsaufnahmegeschwindigkeiten können die Netzwerkleistung beeinflussen.

- 4. Sabine klickt auf **OK**.
- **ANMERKUNG:** IT Assistant Version 8.0 und später kann jetzt die Bestandsaufnahme-Informationen für Drucker, Bänder und Speichergeräte anzeigen. Weitere Informationen finden Sie in der *Dell OpenManage IT Assistant-Onlinehilfe*.

#### **Statusabfrage-Einstellungen konfigurieren**

Als nächstes definiert Sabine die Statusabfrageeinstellungen für ihre Systeme. IT Assistant führt eine Überprüfung des Strom- und Konnektivitätsfunktionszustands für ermittelte Geräte aus, und legt fest, ob ein Gerät normal funktioniert, sich in einem nichtnormalen Zustand befindet oder<br>heruntergefahren ist. Die Statusmeldungen im IT Assistant umfass heruntergefahren wurde.

Um Statusabfrage-Einstellungen einzustellen, führt Sabine folgende Schritte aus:

1. Sabine wählt aus der Menüleiste **Ermittlung und Überwachung**→ **Statusabfragekonfiguration** aus.

Das Dialogfeld **Statusabfrage-Konfigurationseinstellungen** wird angezeigt. **Statusabfrage aktivieren** ist standardmäßig ausgewählt.

- 2. Unter **Statusabfrageintervall** wählt Sabine das Intervall aus, das IT Assistant zur Ausführung der Statusabfrage verwenden soll.
- 3. Sabine bestimmt über den Schieberegler unter **Statusabfragegeschwindigkeit** die Netzwerkbandbreite sowie die Systemressourcen, die sie für die Statusabfrage zuweisen möchte.

**ANMERKUNG: Je höher Sie die Statusabfragegeschwindigkeit einstellen, desto mehr Netzwerk-Ressourcen wird die Ermittlung verbrauchen.<br>Höhere Geschwindigkeiten können die Netzwerkleistung beeinflussen.** 

4. Sabine klickt auf **OK**.

#### **Ermittlungsbereiche konfigurieren**

IT Assistant führt ein Register von Netzwerksegmenten, das zur Ermittlung von Geräten verwendet wird. Ein Ermittlungsbereich kann ein Subnetz, eine Reihe<br>von IP-Adressen auf einem Subnetz, eine individuelle IP-Adresse oder

Um ihre Systeme für IT Assistant festzulegen, muss Sabine einen Ermittlungsbereich definieren.

Um einen *Einschluss*bereich zu definieren, führt Sabine folgende Schritte aus:

1. Sabine wählt **Ermittlung und Überwachung**→ **Bereiche** aus der Menüleiste aus.

Die Navigationsstruktur **Ermittlungsbereiche** wird auf der linken Seite des IT Assistant-Fenster angezeigt.

2. Sabine erweitert **Ermittlungsbereiche**, klickt mit der rechten Maustaste auf **Einschlussbereiche** und wählt **Neuer Einschlussbereich** aus.

Der **Assistent Neue Ermittlung** startet.

**ANMERKUNG:** Um ein bestimmtes System oder einen bestimmten Host-Namen von der Ermittlung *auszuschließen* klicken Sie mit der rechten Maustaste auf **Ausschlussbereich** in der Navigationsstruktur **Ermittlungsbereich** und geben den Namen oder die IP-Adresse des Systems ein. In<br>den meisten kleinen bis mittelgroßen Firmen wird, wie in Sabines Firma, diese Op

3. In Schritt 1 des Assistenten gibt Sabine eine IP-Adresse (oder einen IP-Bereich) oder einen Host-Namen ein.

Sie klickt auf **Hinzufügen**, um verschiedene Bereiche von IP-Adressen oder Host-Namen hinzuzufügen.

Sie klickt auf **Weiter**, um mit dem nächsten Schritt fortzufahren.

- ANMERKUNG: Gültige Werte für den Einschlussbereich sind Subnetzbereich, Host-Name und IP-Adresse eines einzelnen Systems. Sabine hält sich<br>an die IP-Subnetzbereiche, die sie für ihre Server, Desktop-Systeme und Schalter no
- **ANMERKUNG:** Das Dienstprogramm Import Node List bietet eine praktische Methode zur Festlegung einer Liste von Host-Namen, IP-Adressen und<br>Subnetzbereichen, die IT Assistant ermitteln soll. Anleitungen zur Ausführung des D *Assistant-Onlinehilfe*. Die Datei **importnodelist.exe** befindet sich im **bin**-Verzeichnis des IT Assistant-Basisverzeichnisses.
- 4. In Schritt 2 des Assistenten verwendet Sabine die Standardwerte für die Internetsteuerungs-Meldungsprotokoll (ICMP) -Zeitüberschreitung und<br>versucht den Bereich erneut. Sie verwendet das Fehlerbehebungshilfsprogramm, um

**ANMERKUNG:** IT Assistant bietet ein Fehlerbehebungshilfsprogramm an, das für die Erfassung von Systeminformationen und Subnetzbereichen nützlich sein kann. Sie können auf das Hilfsprogramm zugreifen, indem Sie **Hilfsprogramme→ Fehlerbehebungshilfsprogramm** aus der Menüleiste<br>auswählen. Weitere Informationen erhalten Sie, wenn Sie das Dialogfeld Fehlerbehe

- 5. In Schritt 3 des Assistenten konfiguriert Sabine die SNMP-Parameter, die während der Ermittlung verwendet werden sollen:
	- l Sabine stellt sicher, dass die Option **SNMP-Ermittlung aktivieren** ausgewählt ist.
	- l Sie gibt einen Wert für den **Get-Community**-Namen ein (Groß- und Kleinschreibung beachten).

Sabines Überlegungen:

Sabine verwaltet 50 Server, sie möchte also SNMP konfigurieren. Der **Get-Community**-Name ist ein Nur-Lesen-Kennwort, das SNMP-Agenten auf verwalteten Systemen zur Authentifizierung installieren. Folgendes zieht Sabine bei der Auswahl des **Get-Community**-Namens in Betracht:

Jedes SNMP-aktivierte verwaltete System besitzt einen **Get-Community**-Namen. Sabine stellt daher sicher, dass sie jeden Community-Namen auf allen zu verwaltenden Systemen auflistet. Wenn Sabines verwaltete Systeme mehr als einen Community-Namen aufweisen, gibt sie im Namensfeld **Get-Community** mehrere durch Kommas getrennte Community-Namen ein.

Obwohl der **Get-Community**-Name die Nur-Lese-Informationen beeinflusst, die IT Assistant von den verwalteten Systemen erhalten hat, wie z. B. Ermittlungsergebnisse, Statusabfragen und Warnungsprotokolle, möchte Sabine den Zugriff auf diese Daten einschränken. Sie ändert deshalb<br>den Standard-**Get-Community**-Namen **öffentlich** zu einem Namen, der nur ihr und ihrer

**ANMERKUNG**: Die in den Feldern SNMP-Get- und Set-Community-Name eingegebenen Community-**Namen für das Betriebssystem des verwalteten**<br>Systems müssen mit den Get- und Set-Community-Namen übereinstimmen, die in IT Assistant

l Sabine gibt einen Wert für den **Set-Community**-Namen ein (Groß- und Kleinschreibung beachten).

Sabines Überlegungen:

Der **Set-Community**-Name ist ein Lesen-Schreiben-Kennwort, das Zugriff auf ein verwaltetes System ermöglicht. SNMP-Agenten, die auf dem verwalteten System ausgeführt werden, verwenden dieses Kennwort zur Authentifizierung, wenn Maßnahmen auf dem System versucht werden.<br>SNMP-Sätze werden nur bei Aus- und Einschaltungs-Tasks verwendet.

- **ANMERKUNG**: Obwohl die Dell Server-Instrumentation über eine Authentifizierungsebene oberhalb des SNMP-Set-Community-Namens (der einen<br>Host-Namen und ein Kennwort erfordert) verfügt, besitzen viele SNMP-Agenten diese Eben Sicherheitsebene können allen Benutzern, die den SNMP-Set-Community-Namen kennen, ermöglichen, Kontrolle über das verwaltete System zu erlangen.
- **ANMERKUNG:** IT Assistant verwendet SNMP-**Sätze nur, um Systeme aus** und einzuschalten, wenn die Remote-Befehlszeile von Server<br>Administrator nicht verfügbar ist. Wenn SNMP-Sätze zu diesem Zweck nicht erforderlich sind, g Ermittlungsassistenten ein.

Sabine wählt einen **Set-Community**-Namen, der mit dem SNMP-Set-Community-Wert auf dem von ihr verwalteten System übereinstimmt. Sie stellt auch sicher, dass der ausgesuchte Name den Standards für sichere Kennworte entspricht, die in ihrem Unternehmen gelten.

- **ANMERKUNG:** Wenn mehr als ein SNMP Get oder Set Community-Name in einem einzelnen Ermittlungsbereich angegeben werden soll (z. B. ein<br>Community-**Name für jeden IP-Subnetzbereich), müssen die Community-Namen durch Kommas g** 
	- l Sabine gibt die SNMP-Zeitüberschreitungs- und Wiederholungswerte für den Ermittlungsbereich ein. Für Sabines Netzwerktyp sind die Standardwerte gewöhnlich eine gute Wahl.
- 6. In Schritt 4 des Assistenten konfiguriert Sabine die CIM-Parameter, die während der Ermittlung verwendet werden sollen.

Da Sabine in ihrer verwalteten Gruppe eine Mischung von Servern und Client-Systemen hat, die Windows ausführen, wird sie CIM konfigurieren.

- l Sabine stellt sicher, dass **CIM-Ermittlung aktivieren** ausgewählt ist.
- l Unter **Domäne\Benutzername** gibt sie denselben Namen ein, den Sie zur CIM-Konfiguration auf dem verwalteten System verwendet hat.
- l Sie gibt dasselbe Kennwort ein, das Sie als CIM-Kennwort auf dem verwalteten System verwendet hat.

**ANMERKUNG:** Sie sollten die CIM- Ermittlungsoption aktivieren, wenn Sie den Microsoft-Hardwareagenten für IPMI in Microsoft Windows Server 2003 R2 verwenden möchten.

- 7. In Schritt 5 des Assistenten wählt Sabine **Dell/EMC-Array-Ermittlung aktivieren** nicht aus, weil sich auf ihrem Netzwerk keine Dell|EMC-Speichergeräte befinden.
- 8. In Schritt 6 des Assistenten konfiguriert Sabine die IPMI-Parameter nicht, da sie ihre Systeme über IPMI überwachen möchte.
- 9. In Schritt 7 des Assistenten wählt Sabine, welche Maßnahme IT Assistant nach Beendigung des Assistenten ausführen wird.
- 10. In Schritt 8 des Assistenten prüft Sabine ihre Auswahl und klickt auf **Fertig stellen**, um den Assistenten abzuschließen.

**ANMERKUNG:** Sie können auf **Zurück** klicken, um Ihre Auswahl zu ändern.

#### **Ermittlungs-, Bestandsaufnahme- und Statusabfrageeinstellungen nach dem Original-Setup ändern**

Sie können jederzeit zur Bearbeitung der eingegebenen Einstellungen zum Menü **Ermittlung und Uberwachung** zurückkehren. Die neu eingegebenen<br>Einstellungen werden wirksam, wenn sie das nächste Mal die entsprechende Maßnahme

# <span id="page-13-0"></span>**Warnungsmaßnahmenfilter und Warnungsmaßnahmen für Sabines Firma (kleine bis mittlere Größe) erstellen**

Sabine erstellt einen *Warnungsmaßnahmenfilter* im IT Assistant, indem Sie eine Reihe von Bedingungen festlegt. Bei Anbindung an eine *Warnungsmaßnahme* wird IT Assistant automatisch jede beliebige Maßnahme ausführen, die Sabine definiert hat.

IT Assistant besitzt drei Arten von Warnungsfiltern:

**Warnungsmaßnahmenfilter** - werden verwendet, um Maßnahmen auszulösen, wenn eine Warnungsbedingung eintritt

<span id="page-14-1"></span>**Ignorieren/Ausschließen-Filter** - werden verwendet, um SNMP-Traps und CIM-Hinweise zu ignorieren, wenn sie empfangen werden.

**Warnungsansichtsfilter** - werden verwendet, um die Warnungsprotokollansicht an die eigenen Bedürfnisse anzupassen

Sabine beschließt, einen Warnungsmaßnahmenfilter im IT Assistant zu verwenden, um *Warnungs*- und *kritische* Ereignisse für ihre Server und PowerConnect-Schalter zu filtern. Auf diese Weise wird sie imstande sein, eine Warnungsmaßnahme zu erstellen, die ihr automatisch eine E-Mail-Benachrichtigung sendet,<br>wenn die Server- und Schalterkomponenten diese Zustände erreichen. D Firmenaufträge am wichtigsten sind, sowie für die schwerwiegendsten Ereignisse.

#### **Warnungsmaßnahmenfilter erstellen**

1. Wählen Sie **Warnungen**→ **Filter** aus der Menüleiste.

Das Fenster **Warnungsfilter** wird eingeblendet.

2. Erweitern Sie die Warnungsfilter in der Navigationsstruktur und klicken Sie mit der rechten Maustaste auf **Warnungsmaßnahmenfilter**. Wählen Sie **Neuer Warnungsmaßnahmenfilter** aus.

Der **Assistent Filter hinzufügen** wird eingeblendet.

- <span id="page-14-0"></span>3. Geben Sie einen beschreibenden Namen für den Filter ein. Zum Beispiel *Sabines Netzwerkwarnung und kritisch*.
- 4. Wählen Sie unter **Schweregrad** den Schweregrad der Ereignisse aus, für die Warnungen und Protokolle empfangen werden sollen.

Sabine wählt **Warnung** und **Kritisch** aus.

Klicken Sie auf **Weiter**.

5. Unter **Warnungskategorie-Konfiguration** wählen Sie entweder **Alle auswählen** oder wählen Sie die Ereigniskategorien aus, die im Warnungsfilter enthalten sein sollen.

Sabine wählt **Alle auswählen** aus, da sie über alle Warnungsereignisse bzw. kritischen Ereignisse unterrichtet werden möchte, die ihre Netzwerkschalter oder Server beeinflussen.

Klicken Sie auf **Weiter**.

6. Unter **Geräte-/Gruppenkonfiguration** wählen Sie die Geräte oder Gruppen aus, die dem neuen Maßnahmenwarnungsfilter zugeordnet werden sollen.

#### Sabine wählt **Server und Netzwerkgeräte** aus.

Klicken Sie auf Weiter.

7. Unter **Datum/Uhrzeit-Bereichskonfiguration** geben Sie die Werte für einzelne oder alle optionalen Kategorien ein.

Sabine wählt keine dieser Optionen, da sie will, dass der Filter jeder Zeit angewendet wird.

Klicken Sie auf **Weiter**.

8. Unter **Warnungsmaßnahmenverbindung** wählen Sie, ob das durch den Filter erfasste Ereignis eine Warnung auslösen oder ob es zu einer Protokolldatei geschrieben werden soll.

Sabine wählt **Warnung** aus, damit Sie eine Konsolenbenachrichtigung erhält.

9. Die **Zusammenfassung für Neuer Filter** zeigt Ihre Auswahl. Klicken Sie auf **Fertig stellen**, um anzunehmen oder auf **Zurück**, um Änderungen

vorzunehmen.

10. Überprüfen Sie, ob der Filtername, den Sie in [Schritt 3](#page-14-0) des Assistenten erstellt haben, im Fenster **Zusammenfassung der Warnungsmaßnahmenfilter**  erscheint.

#### **Warnungsmaßnahme erstellen**

Jetzt will Sabine eine Warnungsmaßnahme erstellen, die durch den Warnungsmaßnahmenfilter ausgelöst wird, den sie gerade eingerichtet hat.

So wird eine Warnungsmaßnahme erstellt:

- 1. Sabine wählt **Warnungen**→ **Maßnahmen** aus der Menüleiste aus.
- 2. Sabine klickt in der Navigationsstruktur mit der rechten Maustaste auf **Warnungsmaßnahmen** und wählt **Neue Warnungsmaßnahme** aus.

Der **Assistent Warnungsmaßnahme hinzufügen** wird eingeblendet.

- 3. Sabine gibt der Maßnahme einen logischen Namen im Feld **Name**.
- 4. Wählen Sie im **Typ**-Pulldown-Menü **E-Mail** aus.
	- ANMERKUNG: Sabine könnte auch Trap-Weiterleitung oder Anwendungsstart aus der Pull-Down-Liste Maßnahmentyp auswählen. Trap-<br>Weiterleitung ermöglicht den Managern von Großunternehmen, SNMP-Traps an eine spezifische IP-Adres senden. **Anwendungsstart** ermöglicht einem Administrator, eine ausführbare Datei zu bestimmen, die ausgeführt werden soll, wenn der Warnungsmaßnahmenfilter erfüllt wird.

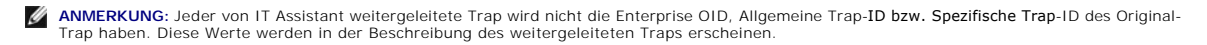

- 5. Im Dialog **E-Mail-Konfiguration** gibt Sabine eine gültige E-Mail-Adresse an (innerhalb der SMTP-Servergruppe Ihres Unternehmens), um die automatische Benachrichtigung zu erhalten.
	- **ANMERKUNG**: Sabine kann die E-Mail-Konfiguration, die sie angibt, mit der Schaltfläche **Testmaßnahme** testen. Eine Erfolgs- bzw. Fehlermeldung<br>wird ausgegeben werden. Ein Erfolg bedeutet, dass IT Assistant die Nachricht g Informationen zum Verwenden der Schaltfläche **Testmaßnahme** finden Sie unter dem Thema Fehlerbehebung in der *IT Assistant-Onlinehilfe*.

**ANMERKUNG:** Um E-Mail durch den IT Assistant zu senden, muss der SMTP-Server des Unternehmens richtig konfiguriert werden. Um den SMTP-<br>Server zu konfigurieren, wechseln Sie auf der oberen Navigationsleiste zu **Einstellu (oder IP-Adresse)** und **DNS-Suffix für SMTP-Server**.

6. In **Warnungsfilterverbindungen** legt Sabine den Warnungsmaßnahmenfilter fest, der diese E-Mail auslösen wird.

Sie wählt *Sabines Netzwerk - Warnung und Kritisch* aus - den Namen, den sie dem zuvor eingerichteten Warnungsmaßnahmenfilter gegeben hat.

7. Ein Zusammenfassungs-Dialogfeld zeigt Sabines Auswahl an.

Sabine überprüft, ob der Name der Warnungsmaßnahme, den Sie in [Schritt 3](#page-14-0) zugewiesen hat, im Fenster **Zusammenfassung der Warnungsmaßnahmen** erscheint.

Sabine klickt auf **Fertig stellen**, um die Änderungen anzunehmen.

Je nach dem, wie Sabine die Warnungsmaßnahmenfilter und die Warnungsmaßnahmen in IT Assistant konfiguriert hat, passiert folgendes:

- l IT Assistant wird alle Server und alle Netzwerkschalter auf Sabines Netzwerk ständig überwachen.
- l Wenn einer der Server- oder Netzwerkschalter einen Warnungszustand oder einen kritischen Zustand erreicht, wird der Warnungsmaßnahmenfilter, den Sabine im IT Assistant eingerichtet hat, automatisch die begleitende Warnungsmaßnahme auslösen.
- l Die Warnungsmaßnahme wird Sabine eine E-Mail-Benachrichtigung an die festgelegte Adresse senden.
- l Sabine entscheidet dann, welche Maßnahme auf dem betroffenen System getroffen werden soll, wie z. B. das Aus- und Einschalten bzw. Herunterfahren des Systems oder die Ausführung eines Remote-Befehls unter Verwendung anderer IT Assistant-Fähigkeiten.

Weit mehr Funktionen als die hier dargestellten stehen im IT Assistant zur Verfügung. Klicken Sie auf die Schaltfläche Hilfe im entsprechenden IT Assistant-<br>Dialogfeld, um ausführliche Online-Hilfe zu dieser Funktion zu er

<span id="page-16-2"></span>Lassen Sie uns jetzt sehen, wie ein wesentlich größeres Unternehmen IT Assistant einsetzen könnte, um mehr oder weniger die gleichen Tasks zu bewältigen,<br>die Sabine für ihr kleines Unternehmen durchgeführt hat.

# <span id="page-16-0"></span>**Ermittlung in Christians Geschäft (Unternehmensgröße)**

In einem größeren Geschäftsunternehmen ist Christian der Systemadministrator für ein Netzwerk von 1 000 Servern. Christian unterstehen auch vier<br>Techniker, die ihn bei Korrekturmaßnahmen für Server unterstützen, falls ein

- l Ein Administrator ist für alle Remote-Systeme verantwortlich
- l Ein Techniker in der ersten Schicht (12 Stunden)
- l Ein Techniker in der zweiten Schicht (12 Stunden)
- l Ein Techniker an Wochenenden, der 24-Stunden-Schichten arbeitet, aber nur nach Benachrichtigung auf kritische und Warnungsereignisse reagiert

### **Ermittlungseinstellungen konfigurieren**

Da Christian ein Servernetzwerk überwacht und keine Clients, ist SNMP die erste Wahl für das Systemverwaltungsprotokoll. Da er jedoch auch Systeme verwaltet, die Windows ausführen, wird er (wie Sabine) auch CIM aktivieren.

Zur Konfiguration der Ermittlungseinstellungen für seinen Server muss er die folgenden Tasks ausführen:

- 1 Subnetzbereiche, IP-Adressen und/oder Host-Namen für die zu überwachenden Server festlegen.
- l Die Subnetzbereiche, Host-Namen oder IP-Adressen festlegen, die nicht überwacht werden sollen.
- l Community-Namen des Typs schreibgeschützt (Get) und Lese-/Schreibzugriff (Set) für SNMP festlegen, die für das Netzwerk verwendet werden sollen.
- 1 SNMP-Agenten und SNMP-Dienst des Betriebssystems auf jedem zu überwachenden System installieren und konfigurieren.
- l Geeignete Zeitüberschreitungswerte für die Ermittlung im Netzwerk festlegen.

#### **IP-Subnetzbereiche für Server**

Christian muss als erstes entscheiden, welche der 1,000 Server mit dem IT Assistant überwacht werden sollen. Er möchte eventuell den IP-Subnetzbereich jedes in der Ermittlung enthaltenen Subnetzes, alle von der Ermittlung ausgeschlossenen Systeme oder Bereiche, die in jedem Subnetz verwendeten<br>entsprechenden Community-Namen sowie alle weiteren für das Netzwerk relevanten <u>[Tabelle 6](#page-16-1)-2</u> gezeigt. Zu beachten ist, dass Christian Systeme auf Basis des Subnetzbereichs, Host-Namens oder der IP-Adresse überwacht. Obwohl es ratsam<br>ist, die Anzahl der in einem Netzwerk verwendeten Community-N**amen z** 

ANMERKUNG: IT Assistant bietet ein Fehlerbehebungshilfsprogramm an, das für die Erfassung von Systeminformationen und Subnetzbereichen nützlich<br>sein kann. Sie können auf das Hilfsprogramm zugreifen, indem Sie **Hilfsprogra** Weitere Informationen erhalten Sie, wenn Sie das Dialogfeld Fehlerbehebungshilfsprogramm öffnen und auf Hilfe klicken.

### **SNMP auf jedem verwalteten System konfigurieren**

Vor der Konfiguration der Ermittlung muss Christian die Get- und Set-Community-Namen festlegen, die er für das Netzwerk verwenden will. Außerdem muss er den SNMP-Agenten sowie den SNMP-D**ienst des Betriebssystems jedes zu verwaltenden Servers installieren und konfigurieren. Siehe "SNMP für<br>Serververwaltungsfunktionen konfigurieren (beide Szenarien)."** 

[Tabelle 6](#page-16-1)-2 enthält Informationen zu den von Christian überwachten Remote-Systemen.

<span id="page-16-1"></span>**Tabelle 6-2. Beispiele für Subnetzbereiche, IP-Adressen oder Host-Namen sowie entsprechende Informationen zu Datenzentrums- und Remote-Servern** 

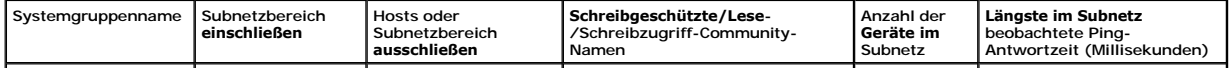

<span id="page-17-1"></span>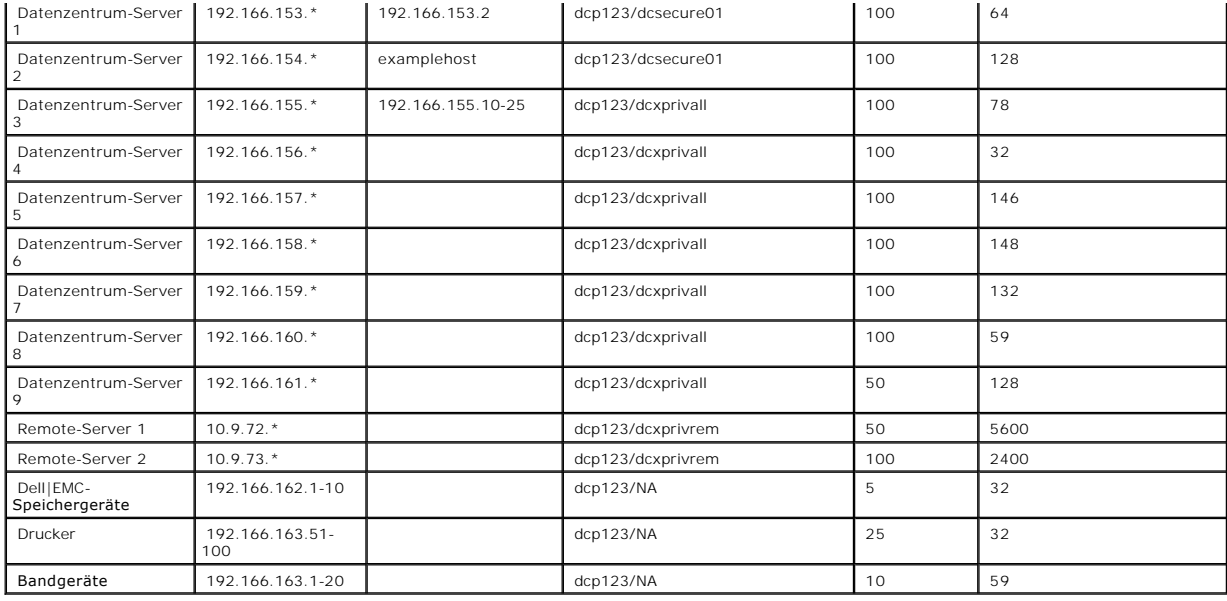

# **Geeigneten Zeitüberschreitungswert für die Ermittlung im Netzwerk auswählen**

Da Christian Remote-Systeme in einem WAN überwacht, können die Zeitüberschreitungswerte des lokalen Systems erheblich von denen der weiter entfernten abweichen. In diesem Fall sollte Christian ein geeignetes Zeitlimit für die Ermittlung der Systeme im WAN festlegen und einstellen.

In Umgebungen mit hohen Netzwerklatenzzeiten, wie z. B. globalen WANs, sollte Christian eventuell erwägen, die Ping-Zeitlimits im gesamten Unternehmen<br>zu erhöhen. Er kann die Ping-Zeiten der Systeme festlegen, die die grö

#### **Ermittlungseinstellungen im Unternehmensnetzwerk erstmalig konfigurieren**

Wenn IT Assistant jetzt zum ersten Mal seit der Installation gestartet wird, sieht Christian wie Sabine einen Willkommens-Bildschirm, der anzeigt, dass IT Assistant noch nicht konfiguriert worden ist. Die vier grundlegenden Schritte der Konfiguration sind hier aufgeführt:

Schritt 1: Ermittlungskonfiguration

Schritt 2: Bestandsaufnahmekonfiguration

Schritt 3: Statusabfrage

Schritt 4: Bereiche

Sobald Christian einen dieser Schritte anklickt, wechselt er zum entsprechenden Dialogfeld unter der Menüleiste **Ermittlung und Überwachung** in IT Assistant.<br>Die Schritte 1 bis 3 sind Dialogfelder mit einem einzigen Fenste

#### <span id="page-17-0"></span>**Ermittlungs-Konfigurationseinstellungen konfigurieren**

Christian beginnt ebenfalls damit, die Ermittlungseinstellungen für seine Systeme mit dem Dialogfeld **Ermittlungskonfigurationseinstellungen** zu konfigurieren. Dieser Dialog wird automatisch angezeigt, wenn er auf *Schritt 1: Ermittlungskonfiguration* im Willkommens-Bildschirm des IT Assistant klickt oder wenn er

**Ermittlungskonfiguration** aus der Menüleiste auswählt. Hier gibt Christian Informationen ein, die IT Assistant für die Ermittlung verwenden wird. Diese Werte bleiben unverändert und beziehen sich auf alle Ermittlungsbereiche, die er später im Verfahren erstellt. Er kann diese Werte jedoch jederzeit mit diesem Dialogfeld ändern.

Um in IT Assistant Ermittlungseinstellungen für ein großes Unternehmen zu konfigurieren, führt Christian folgende Schritte aus:

1. Christian wählt von der IT Assistant-Menüleiste **Ermittlung und Überwachung**→ **Ermittlungskonfiguration** aus.

Das Dialogfeld **Ermittlungskonfigurationseinstellungen** wird eingeblendet. **Geräteermittlung aktivieren** ist standardmäßig ausgewählt.

2. Unter **Geräteermittlung einleiten** wählt Christian aus, wann IT Assistant die Ermittlung ausführen soll.

Christian will die Ermittlung jeden Tag ausführen, deshalb wählt er **Jede Woche um**, jeden Tag der Woche und 2:00 vormittags für die Startzeit. Sein<br>Netzwerk-Datenverkehr weist zu diesem Zeitpunkt die geringste Dichte auf.

3. Christian bestimmt über den Schieberegler unter **Ermittlungsgeschwindigkeit** die Netzwerkbandbreite sowie die Systemressourcen, die er für die Ermittlung zuweisen möchte.

Christian stellt die Ermittlungsgeschwindigkeit auf **Schnell** (ganz rechts) ein. Christian möchte alle mit dem IT Assistant zu verwaltenden Systeme schnell ermitteln und in die Datenbank aufnehmen. Wenn Christian feststellt, dass diese Einstellung die Netzwerkleistung drastisch beeinflusst, während er<br>versucht, andere Tasks im Netzwerk auszuführen, kann er die **Ermittlungsges** Netzwerkressourcen verbraucht werden.

- 4. Christian kann unter **Ermittlung** wählen, ob alle Geräte oder nur instrumentierte Geräte ermittelt werden sollen.
- 5. Unter **Namensauflösung** kann Christian **DNS-Namensauflösung** oder **Instrumentationsnamensauflösung** auswählen.

DNS (Domänennamesystem) -Namensauflösung stimmt die IP-Adresse eines Systems mit einem Host-Namen ab. Instrumentationsnamensauflösung<br>fragt den Namen der Agenten-Instrumentation des verwalteten Systems ab. Weitere Informat

ANMERKUNG: Wenn Sie einen Cluster verwalten, können Sie alle unabhängigen Knoten (Systeme) nur wahrnehmen wenn Sie<br>Instrumentationsnamensauflösung verwenden, andernfalls wird die Verwendung der DNS-Namensauflösung empfohle

6. Christian klickt auf **OK**.

## **Bestandsaufnahmeeinstellungen konfigurieren**

Als nächstes gibt Christian die Einstellungen der Bestandsaufnahme ein. IT Assistant sammelt Bestandsaufnahmeinformationen zu Software- und Firmware-Versionen, sowie Geräteinformationen über Speicher, Prozessoren, Netzteile, PCI-Karten und integrierte Geräte sowie Speicherplatz. Diese Informationen<br>werden in der IT Assistant-Datenbank gespeichert und können zur Erstell

Um Bestandsaufnahme-Einstellungen einzustellen, führt Christian folgende Schritte aus:

1. Christian wählt aus der Menüleiste **Ermittlung und Überwachung**→ **Bestandsaufnahmekonfiguration** aus.

Das Dialogfeld **Einstellungen der Bestandsaufnahmeabfrage** wird angezeigt. **Bestandsaufnahme aktivieren** ist standardmäßig ausgewählt.

2. Im Dialogfeld unter **Bestandsaufnahme einleiten** wählt Christian aus, wann IT Assistant die Bestandsaufnahme ausführen soll.

Christian stellt die Bestandsaufnahme so ein, dass sie wöchentlich am Samstag um 3:00 vormittags ausgeführt wird.

3. Christian bestimmt über den Schieberegler unter **Bestandsaufnahmegeschwindigkeit** die Netzwerkbandbreite sowie die Systemressourcen, die er für die Bestandsaufnahme zuweisen möchte.

**ANMERKUNG:** Je höher Sie die Bestandsaufnahmegeschwindigkeit einstellen, desto mehr Netzwerk-Ressourcen wird die Ermittlung verbrauchen.<br>Höhere Bestandsaufnahmegeschwindigkeiten können die Netzwerkleistung negativ beeinfl

- 4. Christian klickt auf **OK**.
- **ANMERKUNG:** IT Assistant Version 8.0 und später kann jetzt die Bestandsaufnahme-Informationen für Drucker, Bänder und Speichergeräte anzeigen. Weitere Informationen finden Sie in der *Dell OpenManage IT Assistant-Onlinehilfe*.

#### **Statusabfrage-Einstellungen konfigurieren**

Als nächstes definiert Christian die Statusabfrageeinstellungen für seine Systeme. IT Assistant führt eine Uberprüfung des Strom- und<br>Konnektivitätsfunktionszustands für ermittelte Geräte aus, und legt fest in Gerät normal Herunterfahren befand.

Um Statusabfrage-Einstellungen einzustellen, führt Christian folgende Schritte aus:

- 1. Christian wählt aus der Menüleiste **Ermittlung und Überwachung**→ **Statusabfragekonfiguration** aus.
	- Das Dialogfeld **Statusabfrage-Konfigurationseinstellungen** wird angezeigt. **Statusabfrage aktivieren** ist standardmäßig ausgewählt.
- 2. Unter **Statusabfrageintervall** wählt Christian das Intervall aus, das IT Assistant zur Ausführung der Statusabfrage verwenden soll.
- 3. Christian bestimmt über den Schieberegler unter **Statusabfragegeschwindigkeit** die Netzwerkbandbreite sowie die Systemressourcen, die er für die Statusabfrage zuweisen möchte.
	- **ANMERKUNG:** Je höher Sie die Statusabfragegeschwindigkeit einstellen, desto mehr Netzwerk-Ressourcen wird die Ermittlung verbrauchen. Höhere Geschwindigkeiten können die Netzwerkleistung beeinflussen.
- 4. Christian klickt auf **OK**.

#### **Ermittlungsbereiche konfigurieren**

IT Assistant führt ein Register von Netzwerksegmenten, das zur Ermittlung von Geräten verwendet wird. Ein Ermittlungsbereich kann ein Subnetz, ein Bereich<br>von IP-Adressen auf einem Subnetz, eine individuelle IP-Adresse ode

Christians Unternehmensnetzwerk ist in eine Reihe von Subnetzen unterteilt. Es sind 850 Server im Datenzentrum und 150 Remote-Server vorhanden.<br>Christian bezieht sich auf die IP-**Subnetzbereiche, die er für seine Server no** 

Christians Datenzentrumsserver sind in acht separate Subnetze unterteilt, seine Remote-Server sind in zwei Subnetze unterteilt.

Um seine Systeme für IT Assistant festzulegen, muss Christian einen Ermittlungsbereich definieren.

Um einen *Einschluss*bereich zu identifizieren, führt Christian folgende Schritte aus:

1. Christian wählt **Ermittlung und Überwachung**→ **Bereiche** aus der Menüleiste aus.

Die Navigationsstruktur **Ermittlungsbereiche** wird auf der linken Seite des IT Assistant-Fenster angezeigt.

2. Christian erweitert **Ermittlungsbereiche**, klickt mit der rechten Maustaste auf **Einschlussbereiche** und wählt **Neuer Einschlussbereich** aus.

Der **Assistent Neue Ermittlung** startet.

3. In Schritt 1 des Assistenten kann Christian eine IP-Adresse, einen IP-Adressbereich oder einen Host-Namen eingeben.

Basierend auf den Informationen zu Christians Systemen in [Tabelle 6-2](#page-16-1) muss er unterschiedliche IP-Adressbereiche hinzufügen. Christian kann die Bereiche kombinieren, die die gleichen Einstellungen haben (Community-**Name, Zeitüberschreitung, Wiederholungsintervalle, Wahl des**<br>Ermittlungsprotokolls sowie Benutzeranmeldeinformationen). Er kann z. B. die Gruppen des D kombinieren.

Er gibt den IP-Adressbereich ein als:

192.166.155.\*

Anstatt diesen Assistenten mehrmals mit denselben Einträgen in allen Assistentenfenstern durchzuführen, um alle diese Systeme einzuschließen, klickt Christian auf **Hinzufügen**, um mehrere IP-Adressbereiche hinzuzufügen. Das zweite Mal gibt er folgendes ein:

192.166.156.\*

usw..

ANMERKUNG: Stellen Sie sicher, dass für Dell|EMC-Geräte ein separater Bereich vorhanden ist. Der Grund hierfür ist, dass für Dell|EMC-Geräte<br>neben SNMP-Anmeldeinformationen auch Navisphere-Anmeldeinformationen erforderlich

Christian klickt auf **Weiter**, um mit dem nächsten Schritt fortzufahren.

- **ANMERKUNG:** Das Dienstprogramm Import Node List bietet eine praktische Methode zur Festlegung einer Liste von Host-Namen, IP-Adressen und<br>Subnetzbereichen, die IT Assistant ermitteln soll. Anleitungen zur Ausführung des D
- 4. In Schritt 2 des Assistenten gibt Christian die Zeitüberschreitungs- und Wiederholungswerte des Internetsteuerungs-Meldungsprotokolls (ICMP) für<br>den Bereich ein. Christian wählt den höchsten Zeitüberschreitungs-Wiederho

5. In Schritt 3 des Assistenten konfiguriert Christian die SNMP-Parameter, die während der Ermittlung verwendet werden sollen:

- l Christian stellt sicher, dass die Option **SNMP-Ermittlung aktivieren** ausgewählt ist.
- I Christian gibt einen Wert für den Get-Community-Namen ein (Groß- und Kleinschreibung beachten). Der Get-Community-Name ist ein Nur-<br>Lesen-Kennwort, das SNMP-Agenten auf verwalteten Systemen zur Authentifizierung installi

Christians Überlegungen:

Folgendes zieht Christian bei der Auswahl des **Get-Community**-Namens in Betracht:

Jedes SNMP-verwaltete System besitzt einen **Get-Community**-Namen. Christian stellt daher sicher, dass er jeden Community-Namen auf allen zu<br>verwaltenden Systemen auflistet. Wenn Christians verwaltete Systeme mehr als einen **Community**-Name mehrere durch Kommas getrennte Community-Namen eingeben.

Obwohl der **Get-Community**-Name die Nur-Lese-Informationen beeinflusst, die IT Assistant von den verwalteten Systemen erhalten hat, wie z. B.<br>Ermittlungsergebnisse, Statusabfragen und Warnungsprotokolle, möchte Christian d den Standard-**Get-Community**-Namen **öffentlich** zu einem Namen, der nur ihm und seinem Systemadministrator bekannt ist.

- **ANMERKUNG**: Die in den Feldern SNMP-Get- und Set-Community-Name eingegebenen Community-**Namen für das Betriebssystem des verwalteten**<br>Systems müssen mit den Get- und Set-Community-Namen übereinstimmen, die in IT Assistant
- l Christian gibt einen Wert für den **Set-Community**-Namen ein (Groß- und Kleinschreibung beachten).

Christians Überlegungen:

Der **Set-Community**-Name ist ein Lesen-Schreiben-Kennwort, das Zugriff auf ein verwaltetes System ermöglicht. SNMP-Agenten, die auf dem<br>verwalteten System ausgeführt werden, verwenden dieses Kennwort zur Authentifizierung, einschließlich Herunterfahren, Konfigurieren von Warnungsmaßnahmen und Aktualisieren von Software.

ANMERKUNG: Obwohl die Dell Server-Instrumentation über eine Authentifizierungsebene oberhalb des SNMP-Set-Community-Namens (der einen<br>Host-Namen und ein Kennwort erfordert) verfügt, besitzen viele SNMP-Agenten diese Ebene

Christian wählt einen **Set-Community**-Namen, der mit dem SNMP-Set-Community-Wert auf dem von ihm verwalteten System übereinstimmt. Er<br>stellt auch sicher, dass der ausgesuchte Name den Standards für sichere Kennworte entspr

**ANMERKUNG:** Wenn mehr als ein SNMP Get oder Set Community-Name in einem einzelnen Ermittlungsbereich angegeben werden soll (z. B. ein Community-Name für jeden IP-Subnetzbereich), müssen die Community-Namen durch Kommas getrennt werden.

<span id="page-21-1"></span>**ANMERKUNG:** IT Assistant verwendet SNMP-Sätze nur, um Systeme aus- und einzuschalten, wenn die Remote-Befehlszeile von Server Administrator nicht verfügbar ist. Wenn SNMP-Sätze zu diesem Zweck nicht erforderlich sind, geben Sie keinen SNMP-Set-Community-Namen im Ermittlungsassistenten ein.

- l Christian gibt Zeitüberschreitungs- und Wiederholungswerte für den SNMP-Ermittlungsbereich ein.
- <span id="page-21-0"></span>6. In Schritt 4 des Assistenten konfiguriert Christian die CIM-Parameter, die während der Ermittlung verwendet werden sollen.

Da Christian auch Systeme hat, die Windows ausführen, muss er CIM konfigurieren.

- l Christian stellt sicher, dass **CIM-Ermittlung aktivieren** ausgewählt ist.
- l Unter **Domäne\Benutzername** gibt Christian denselben Namen ein, den er zur CIM-Konfiguration auf dem verwalteten System verwendet hat.
- l Christian gibt dasselbe **Kennwort** ein, das er als CIM-Kennwort auf dem verwalteten System verwendet hat.

**ANMERKUNG:** Sie können die CIM-Ermittlungsoption aktivieren, wenn Sie die IPMI-Ermittlungsunterstützungs-Funktion verwenden möchten. Diese<br>Option ist nur auf x8xx- und x9xx-Systemen verfügbar, auf denen Windows Server 200 Microsoft-Hardwareverwaltungsanbieter unterstützen.

7. In Schritt 5 des Assistenten wählt Christian **Dell/EMC-Array-Ermittlung aktivieren** aus.

In diesem Bildschirm gibt Christian die folgenden Details an:

- l Navisphere-Benutzername
- l Navisphere-Kennwort

**ANMERKUNG:** Sie können dieses Feld nur verwenden, wenn sich im Ermittlungsbereich Dell|EMC-Geräte befinden.

- 8. In Schritt 6 des Assistenten konfiguriert Christian die folgenden IPMI-Parameter des BMC seiner verwalteten Systeme.
	- l Benutzername
	- l Kennwort
	- l KG-Schlüssel

**ANMERKUNG:** KGKey ist nur auf *x9xx*-Systemen anwendbar, die IPMI Version 2.0 unterstützen. Standardmäßig ist KGKey auf dem BMC deaktiviert.

**ANMERKUNG:** Wenn sich in Ihrem Netzwerk sowohl *x8xx-* als auch *x9xx*-Systeme befinden und Sie KGKey auf *x9xx*-Systemen aktivieren, werden<br>Sie zwei separate Bereiche festlegen müssen, um diese Systeme zu ermitteln.

Da Christian PowerEdge-*x9xx*-Systeme besitzt, die nicht instrumentiert sind (auf denen kein Dell-Agent installiert ist), kann er diese Systeme anhand von<br>IPMI-Ermittlung ermitteln.

Weitere Informationen finden Sie unter "IPMI-[Ermittlung in Christians Geschäft der Unternehmensgröße verwenden](#page-25-0)".

- 9. In Schritt 7 des Assistenten kann Christian wählen, welche Maßnahme IT Assistant nach Beendigung des Assistenten ausführen wird.
- 10. In Schritt 8 des Assistenten prüft Christian seine Auswahl und klickt auf **Fertig stellen**, um den Assistenten abzuschließen.

**ANMERKUNG:** IT Assistant Version 8.0 und später kann jetzt Drucker, Bänder und Speichergeräte ermitteln. Weitere Informationen finden Sie in der *Dell OpenManage IT Assistant-Onlinehilfe*.

#### **Systeme von der Ermittlung ausschließen**

IT Assistant bietet auch die Fähigkeit, bestimmte Systeme von der Ermittlung auszuschließen. Diese Funktion wird normalerweise in der Umgebung in größeren<br>Unternehmen verwendet, um die Geschwindigkeit zu erhöhen, ein Syste Benutzerfreundlichkeit zu verbessern.

Christian hat ein System in seinem Unternehmen, das hoch empfindliche Informationen enthält. In der Tat so empfindlich, dass er sogar möchte, dass das<br>System nicht von seinen Systemadministratoren wahrgenommen werden kann. alltäglichen Netzwerkermittlung ausschließt.

#### 1. Christian wählt **Ermittlung und Überwachung**→ **Bereiche** aus der Menüleiste aus.

Die Navigationsstruktur **Ermittlungsbereiche** wird auf der linken Seite des IT Assistant-Fenster angezeigt.

2. Christian erweitert **Ermittlungsbereiche**, klickt mit der rechten Maustaste auf **Ausschlussbereiche** und wählt **Neuer Ausschlussbereich**.

Das Dialogfeld **Neuer Ausschlussbereich** wird eingeblendet.

3. Christian gibt die IP-Adresse für das System ein und klickt auf **OK**.

Infolgedessen kann dieses System nicht während der alltäglichen Ermittlung durch IT Assistant gefunden werden.

#### **Ermittlungs-, Bestandsaufnahme- und Statusabfrageeinstellungen nach dem Original-Setup ändern**

Christian kann zur Bearbeitung der eingegebenen Einstellung zum Menü **Ermittlung und Überwachung** zurückkehren. Die neuen Einstellungen werden<br>wirksam, wenn er das nächste Mal die entsprechende Maßnahme ausführen.

# <span id="page-22-0"></span>**Warnungsmaßnahmenfilter und Warnungsmaßnahmen für Christians großes Unternehmen erstellen**

IT Assistant bietet Christian die Möglichkeit, Warnungsmaßnahmenfilter einzurichten, die eine Reihe von Systembedingungen festlegen. Wenn diese<br>Bedingungen eintreten, kann Christian auch eine Warnungsmaßnahme im IT Assista Warnungsmaßnahme führt die Maßnahme aus, die Christian definiert hat.

IT Assistant besitzt drei Arten von Filtern:

**Warnungsmaßnahmenfilter** - werden verwendet, um Maßnahmen auszulösen, wenn eine Warnungsbedingung eintritt

**Ignorieren/Ausschließen-Filter** - werden verwendet, um SNMP-Traps und CIM-Hinweise zu ignorieren, wenn sie empfangen werden.

**Warnungsansichtsfilter** - werden verwendet, um die Warnungsprotokollansicht an die eigenen Bedürfnisse anzupassen

Bevor Christian Warnungsmaßnahmenfilter bzw. Warnungsmaßnahmen für seine Umgebung von 1 000 Servern erstellt, legt er zur Erleichterung der<br>Ereignisbenachrichtigung zwei benutzerdefinierte Gruppen an. Gemäß dem zuvor besch einem Datenzentrum, einige sind jedoch entfernt aufgestellt. Christian wählt diese Strategie für den IT Assistant-Setup.

Er entschließt sich:

- 1. Eine benutzerdefinierte Gruppe für die Datenzentrumsserver sowie eine benutzerdefinierte Gruppe für die Remote-Server zu erstellen.
- 2. Einen Warnungsmaßnahmenfilter für jeden der vier Administratoren, die Christian bei den Remote- und Datenzentrumsservern an verschiedenen Tagen und in verschiedenen Schichten unterstützen, zu erstellen.
- 3. Eine Warnungsmaßnahme zu erstellen, die durch den entsprechenden Warnungsmaßnahmenfilter dazu veranlasst wird, automatisch eine E-Mail an den<br>zuständigen Administrator am zutreffenden Tag und zur zutreffenden Zeit zu sc

### **Christians Administratoren**

Christian hat drei Administratoren; alle drei sind verantwortlich für den ordnungsgemäßen Betrieb der Server des Datenzentrums und arbeiten zu folgenden Zeiten:

- l Thomas arbeitet im Unternehmen in der ersten Schicht Montag bis Freitag (7 bis 19 Uhr)
- l Sven arbeitet im Unternehmen in der zweiten Schicht Montag bis Freitag (19 bis 7 Uhr)
- l Bettina hat an Wochenenden von Freitags 19 Uhr bis Montags 7 Uhr Bereitschaft

Deshalb will Christian IT Assistant so konfigurieren, dass:

- l Thomas, Sven und er selbst jedes Mal durch E-Mail benachrichtigt werden, wenn Warnungs- oder kritische Ereignisse bei Datenzentrumsservern eintreten
- 1 Bettina durch E-Mail benachrichtigt wird, wenn Warnungs- oder kritische Ereignisse eintreten, aber nur wenn diese während ihrer Bereitschaft eintreten

### **Benutzerdefinierte Gruppen erstellen**

Christian benötigt zwei benutzerdefinierte Gruppen zur Verwaltung der Benachrichtigungen seiner vier Administratoren, die bei kritischen und<br>Warnungsereignissen seiner 1 000 Server Maßnahmen ergreifen. Bei den benutzerdefi Datenzentrumsserver.

- 1. Christian wählt **Ansicht**→ **Geräte** aus der Menüleiste des IT Assistant aus.
- 2. Christian klickt mit der rechten Maustaste auf den Stamm der obersten Ebene in der IT Assistant-Navigationsstruktur und wählt **Neue Gruppe** aus.

Der **Assistent Gruppe hinzufügen** wird eingeblendet.

3. Christian gibt einen Namen und eine Beschreibung für die Gruppe ein, die er hinzufügen möchte.

Christian nennt seine Gruppe **Datenzentrumsserver**.

- 4. Im Dialog **Gruppenmitgliedschaft** kann Christian entweder die Geräte auswählen, die in der neuen Gruppe eingeschlossen sein sollen, oder, wenn es<br>sich um eine abfragebasierte Gruppe handelt, wählt er die Abfrage aus dem
- 5. Christian prüft seine Auswahl im Zusammenfassungsbildschirm und klickt auf **Fertig stellen**, um den Assistenten abzuschließen.
- 6. Christian wiederholt die vorherigen Schritte, um eine zweite Gruppe mit dem Namen **Remote-Server** zu erstellen.

#### **Warnungsmaßnahmenfilter erstellen**

Jetzt wird Christian einen Warnungsmaßnahmenfilter erstellen, der alle vier Administratoren einschließt, die für ihn arbeiten. Im folgenden Verfahren wird<br>beschrieben, wie die Erstellung benutzerdefinierter Gruppen für die

Um einen Warnungsmaßnahmenfilter zu erstellen, führt Christian folgende Schritte aus:

1. Christian wählt **Warnungen**→ **Filter** aus der Menüleiste aus.

Das Fenster **Warnungsfilter** wird eingeblendet.

2. Christian erweitert die Warnungsfilter in der Navigationsstruktur und klickt mit der rechten Maustaste auf **Warnungsmaßnahmenfilter**. Er wählt **Neuer Maßnahmenwarnungsfilter** aus.

Der **Assistent Filter hinzufügen** wird eingeblendet.

Christian plant die Erstellung von drei Ereignisfiltern, einen für jede Benachrichtigungsereignismaßnahme, die er für seine Administratoren erzeugt.<br>Christian muss die drei Ereignisfilter nacheinander erstellen. Christian

- l Datenzentrum erste Schicht (M-F, 7-19 Uhr)
- l Datenzentrum zweite Schicht (M-F, 19-7 Uhr)
- l Wochenendadministrator (19:00 Freitag bis 7:00 Montag)
- 3. Christian gibt einen beschreibenden Namen für den Filter ein.

Christian wählt **DZ 1. Schicht** als Namen für den ersten Filter. Die Namen, die er für die anderen zwei Filter wählt, sind **DZ 2. Schicht** und **Wochenende Admin**.

4. Christian wählt unter **Schweregrad** den Schweregrad der Ereignisse aus, für die er Warnungen und Protokolle empfangen möchte.

Für den Filter der 1. Schicht des DZ wählt Christian **Warnung** und **Kritisch** aus und klickt auf **Weiter**.

- 5. Unter **Warnungskategorie-Konfiguration** wählt Christian **Alle auswählen** aus, da er alle Server seines Unternehmens überwachen möchte, und klickt auf **Weiter**.
- 6. Unter **Geräte-/Gruppenkonfiguration** wählt Christian den Namen des Geräts oder der Gruppe aus, das/die dem neuen Maßnahmenwarnungsfilter zugeordnet werden sollen.

Christian wählt **Datenzentrumsserver** aus, der Name einer der benutzerdefinierten Gruppen, die er zuvor erstellt hat, und klickt auf **Weiter**.

7. Unter **Datum/Uhrzeit-Bereichskonfiguration** gibt Christian Werte für einzelne oder alle optionale(n) Kategorien ein.

Christian wählt für jeden der drei Filter verschiedene Uhrzeit- und Tageswerte. Christian wählt keine Datumsfilter aus, er könnte diesen Wert jedoch angeben, wenn er einen Filter und eine Maßnahme für die Urlaubszeit, für einen externen Dienstanbieter oder für eine andere besondere Situation erstellen möchte.

Für den DZ 1. Schichtfilter aktiviert Christian den Zeitbereich 7:00:00 Uhr bis 19:00:00 Uhr sowie die Tage Montag bis Freitag.

Für den DZ 2. Schichtfilter aktiviert Christian den Zeitbereich 19:00:00 Uhr bis 7:00:00 Uhr sowie die Tage Montag bis Freitag.

Für den Wochenend-Admin-Filter legt Christian zwei Filter fest (WA1 und WA2):

- l Für WA1 aktiviert Christian den Zeitbereich 19:00:00 Uhr bis 7:00:00 Uhr und wählt die Tage Freitag bis Montag.
- l Für WA2 aktiviert er den Zeitbereich 7:00:00 Uhr bis 19:00:00 Uhr und wählt die Tage Samstag und Sonntag aus.

Christian klickt auf **Weiter**.

8. Unter **Warnungsmaßnahmenverbindung** entscheidet Christian, ob das durch den Filter erfasste Ereignis eine Warnung auslösen oder zu einer Protokolldatei geschrieben werden soll.

Christian wählt **Warnung,** da er will, dass IT Assistant die ausgewählten Administratoren durch E-Mail benachrichtigt, wenn das System in einen<br>kritischen oder einen Warnungszustand übergeht.

Klicken Sie auf **Weiter**.

9. Die **Zusammenfassung für Neuer Filter** zeigt Christians Auswahl.

Er überprüft, ob der Name des Filters, den er in [Schritt 3](#page-14-0) zugewiesen hat, im Fenster **Zusammenfassung der Warnungsmaßnahmenfilter** erscheint.

Christian klickt auf **Fertig stellen**, um die Änderungen anzunehmen.

### **Benachrichtigungs-Warnungsmaßnahmen in der Unternehmensumgebung**

Christians Warnungsmaßnahmenfilter und -gruppen sind jetzt so konfiguriert, dass er E-Mail- und Funkrufwarnungsmaßnahmen so einrichten kann, dass er<br>und seine drei Administratoren automatisch Benachrichtigungen erhalten. C

- l IT Assistant so einrichten, dass eine E-Mail an seine Administratoren gesendet wird, wenn ein Warnungsereignis oder ein kritisches Ereignis eintritt, je nach Bereitschafts- bzw. Schichtstatus
- l selbst eine Kopie aller Meldungen bekommen, so dass er im Großen und Ganzen über Serverereignisse Bescheid weiß

Christian konfiguriert E-Mail sowohl für sich selbst, als auch für die Datenzentrums-Administratoren der erstens und zweiten Schicht sowie für seinen<br>Wochenendadministrator. Deshalb wird er das folgende Verfahren viermal w

**ANMERKUNG:** Um über IT Assistant E-Mail zu senden, wechseln Sie auf der oberen Navigationsleiste zu **Einstellungen**→ **Web Server** und konfigurieren den **SMTP-Servernamen (oder die IP-Adresse)** und das **DNS-Suffix für den SMTP-Server**.

#### **Warnungsmaßnahme erstellen**

#### <span id="page-25-1"></span>So wird eine Warnungsmaßnahme erstellt:

- 1. Christian wählt **Warnungen**→ **Maßnahmen** aus der Menüleiste aus.
- 2. Christian klickt mit der rechten Maustaste in der Navigationsleiste auf **Warnungsmaßnahmen** und wählt **Neue Warnungsmaßnahme** aus.

Der **Assistent Warnungsmaßnahme hinzufügen** wird eingeblendet.

3. Christian gibt der Maßnahme einen logischen Namen im Feld **Name**.

Christian konfiguriert eine gesonderte Warnungsmaßnahme für sich selbst, Thomas, Sven und Bettina. Jedes Mal wenn er dieses Verfahren wiederholt, verwendet er die folgenden Namen im Feld **Name**:

- l Christian ADMIN MGR E-Mail
- l DZ 1. Schicht Thomas E-Mail
- l DZ 2. Schicht Sven E-Mail
- l Wochenende Admin Bettina E-Mail
- 4. Im Pulldown-Menü **Typ** wählt Christian **E-Mail** aus.
- 5. Im Dialog **E-Mail-Konfiguration** gibt Christian eine gültige E-Mail-Adresse an (innerhalb der SMTP-Servergruppe Ihres Unternehmens), um die automatische Benachrichtigung zu erhalten.

**ANMERKUNG:** Christian kann die E-Mail-Konfiguration, die er angibt, mit der Schaltfläche **Testmaßnahme** testen. Eine Erfolgs- bzw. Fehlermeldung wird ausgegeben werden. Christian kann mehrere durch Komma oder Semikolon getrennte E-Mail-Adressen festlegen.

6. In **Warnungsfilterverbindungen** legt Christian den Warnungsmaßnahmenfilter fest, der diese E-Mail auslösen wird.

Jedes Mal, wenn er diesen Schritt ausführt, gibt Christian die Namen der Warnungsfilter an, die er im vorhergehenden Verfahren eingerichtet hat -<br>entweder **DZ 1. Schicht, DZ 2. Schicht** oder **Admin Wochenende**.

7. Ein Zusammenfassungs-Dialogfeld zeigt Christians Auswahl an. Er klickt auf **Fertig stellen**, um die Änderungen anzunehmen.

Er überprüft, ob die Warnungsmaßnahme, die er in [Schritt 3](#page-14-0) definiert hat, im Fenster **Zusammenfassung der Warnungsmaßnahmen** erscheint.

Je nach dem, wie Christian die Warnungsmaßnahmenfilter und die Warnungsmaßnahmen in IT Assistant konfiguriert hat, passiert folgendes:

- l IT Assistant wird unaufhörlich alle Server auf Christians Netzwerk überwachen.
- 1 Wenn einer der Server einen Warnungszustand oder kritischen Zustand erreicht, wird IT Assistant automatisch eine E-Mail-Benachrichtigung an die E-<br>Mail-Adresse senden, die Christian im Warnungsmaßnahmen-Assistent angeg
- l Wenn einer der Server einen Warnungszustand oder kritischen Zustand erreicht, wird IT Assistant automatisch eine E-Mail-Benachrichtigung an Thomas, Sven oder Bettina senden, je nach dem welcher Datumsbereich im Warnungsmaßnahmenfilter-Assistent angegeben wurde.

# <span id="page-25-0"></span>**IPMI-Ermittlung in Christians Geschäft der Unternehmensgröße verwenden**

Nehmen wir an, dass Christian 100 Dell PowerEdge-x9xx-Systeme für sein Unternehmen erworben hat. Diese Systeme sind mit den BMC ausgestattet, die die<br>IPMI-Versionen 1.5 oder höher unterstützen. Diese neuen Systeme sind nic

IT Assistant Version 8.0 und später kommuniziert direkt mit dem BMC oder über den Windows-IPMI-Anbieter auf einem Windows Server 2003 R2-System. Hierbei klassifiziert er diese Systeme unter der Kategorie **Server** in der **Geräte**struktur.

Anhand der IPMI-Ermittlungsfunktion kann Christian Folgendes tun:

- l Seine nicht instrumentierten Dell-Geräte klassifizieren
- l Informationen zu den nicht instrumentierten Geräten anzeigen
- l Den SOL-Proxy (Seriell über LAN) starten
- l Die IPMI-Shell (IPMISH) starten und auf den verwalteten Systemen Remote-Stromsteuerungs-Tasks ausführen

**ANMERKUNG:** Sie sollten beim System angemeldet sein, bevor Sie es ausschalten. Microsoft Windows lässt nicht zu, dass Sie ein System ausschalten, auf dem Sie nicht angemeldet sind.

#### **Klassifizierung und Anzeige von Nicht-Dell-Systemen**

Durch IPMI ermittelte Geräte werden unter **Bandexterne nicht klassifizierte Geräte**→ **Nicht klassifizierte IPMI-Geräte** angezeigt.

**ANMERKUNG:** Dies gilt für Nicht-Dell-Geräte.

Jedes Gerät wird in der Struktur als <*Server-Host-Name*> angezeigt.

**ANMERKUNG:** Wenn der Host-Name nicht verfügbar ist, zeigt das Gerät die Geräte-IP-Adresse an.

Geräte der Version IPMI 1.5 unterstützen den Funktionszustand des Systems nur in begrenztem Maße, einschließlich Eingriff, Lüftern, Netzteilen und Laufwerken (nur interne Rückwandplatine). Dieser Funktionszustand ist eine gelbe oder grüne Anzeige. Geräte mit IPMI Version 2.0 unterstützen alle<br>Funktionszustände, einschließlich normal, Warnung und kritisch.

**ANMERKUNG:** PowerEdge *x*8*xx-*Systeme unterstützen IPMI Version 1.5, und *x*9*xx-*Systeme unterstützen IPMI Version 2.0.

#### **Hardwareprotokolle**

Geräte unter der Gruppe **IPMI-ermittelte Geräte** haben ein Register zum Anzeigen der Hardwareprotokolle. Jedes Mal, wenn die Ansicht aktualisiert wird, wird eine Verbindung des IT Assistant-Verwaltungssystems zum Zielsystem hergestellt, um die aktuellen Protokolle abzurufen. Die Verbindung wird<br>geschlossen, sobald alle Datensätze abgerufen wurden, um Ressourcen freizustel

Das Register **Hardwareprotokolle** wird für den Protokollabruf durch alle unterstützten Protokolle verwendet.

### **Start-URLs**

Christian klickt mit der rechten Maustaste auf jedes Gerät unter IPMI-**ermittelte Geräte**, um auf den Start-URL für Seriell über LAN (SOL) zuzugreifen. SOL ist<br>die einzige vorkonfigurierte Anwendung, die von der Gruppe **IP** 

**ANMERKUNG:** Der Dell Remote Access Controller (DRAC) hat auch einen Telnet-Start-URL, um eine Verbindung zu DRAC herzustellen.

#### **IPMISH-Tasks**

Christian kann IPMI-Shell-Tasks (IPMISH) auf den Geräten ausführen, die durch IPMI ermittelt wurden. Wenn er Geräte aus der Gruppe **IPMI-aktivierte Geräte** auswählt, kann er entweder \$IP oder \$BMC\_IP verwenden.

**ANMERKUNG:** Verwenden Sie den -k-Parameter auf der Befehlszeile des Baseboard-Verwaltungsdienstprogramms (BMU), um den IPMI-Verschlüsselungsschlüssel einzugeben.

#### **Informationen auf einem Nicht-Dell-System anzeigen**

Christian kann sowohl die integrierten Protokolle auf einem Nicht-Dell-Gerät mit Windows Server 2003 R2 (mit installiertem System Management-MSI) anzeigen, als auch Informationen, die durch die Standard-Betriebssystem-Instrumentation zur Verfügung stehen.

Er hätte unter Verwendung des privilegierten Administrator-Benutzerkontos für CIM-Ermittlung die CIM-Ermittlung für den dem Gerät entsprechenden Einschlussbereich aktivieren sollen.

**ANMERKUNG:** Auf Nicht-Administrator-Benutzerkonten wird der Hardwareverwaltungsagent nicht ermittelt.

Klicken Sie in der Gerätestruktur auf ein Gerät, um Geräteinformationen anzuzeigen. Das Register Hardwareprotokolle enthält Informationen, die sich auf die integrierten Protokolle beziehen.

Das Register Gerätezusammenfassung enthält Informationen, die durch die Standardinstrumentation des Betriebssystems abgerufen werden. Diese Daten<br>enthalten Informationen zu NIC, Betriebssystem, BIOS, Kontakt, Speicher und

## <span id="page-27-0"></span>**Zusammenfassung**

In diesem Kapitel wurden die IT Assistant-Konfigurationen für kleine bis mittelgroße Betriebe sowie für große Unternehmensnetzwerkumgebungen behandelt.<br>Folgen Sie den hier gezeigten Beispielen, um IT Assistant mit größtmög

Weit mehr Funktionen als die hier dargestellten stehen im IT Assistant zur Verfügung. Klicken Sie auf die Schaltfläche Hilfe im entsprechenden IT Assistant-<br>Dialogfeld, um ausführliche Online-Hilfe zu dieser Funktion zu er

[Zurück zum Inhaltsverzeichnis](file:///e:/software/smitasst/8.0.1/ge/ug/index.htm)

# <span id="page-28-0"></span>**Häufig gestellte Fragen**

**Dell™ OpenManage™ IT Assistant Version 8.0.1: Benutzerhandbuch**

- [Zum IT Assistant häufig gestellte Fragen](#page-28-1)
- **[IT Assistant-Ermittlung](#page-31-0)**
- [Umfang und Fähigkeiten von IT Assistant](#page-29-0)

IT Assistant-[Benutzeroberfläche](#page-30-0)

- [Leistungsüberwachung](#page-32-0)
- **[Support für IPMI](#page-32-1)-Ermittlung**
- 
- [Warnungsverwaltung](#page-30-1)
	-
- **[IT Assistant-Dienste](#page-31-1)**
- [Verschiedenes](#page-33-0)
- 

# <span id="page-28-1"></span>**Zum IT Assistant häufig gestellte Fragen**

Die folgende Tabelle führt häufig gestellte Fragen und Antworten auf.

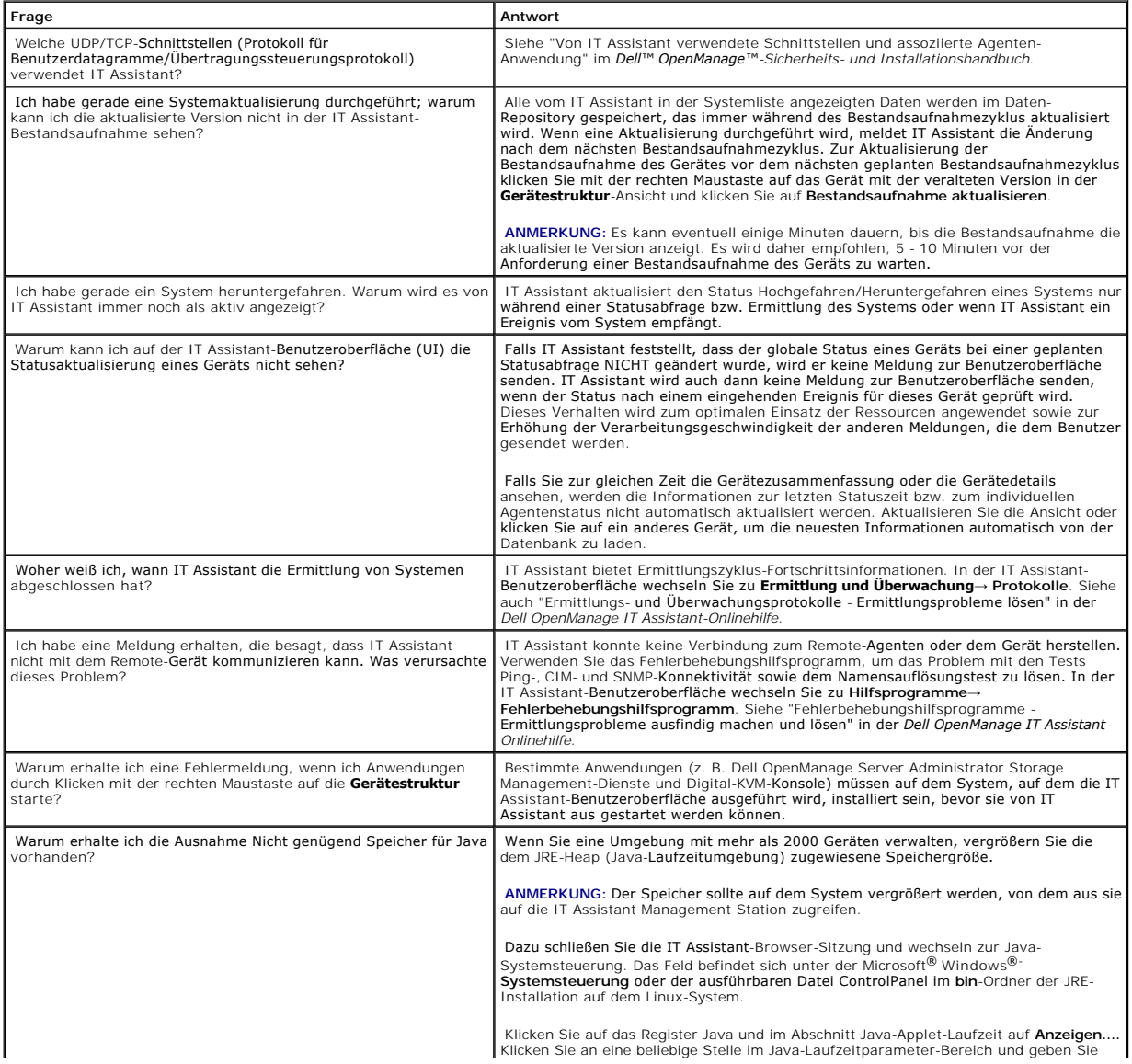

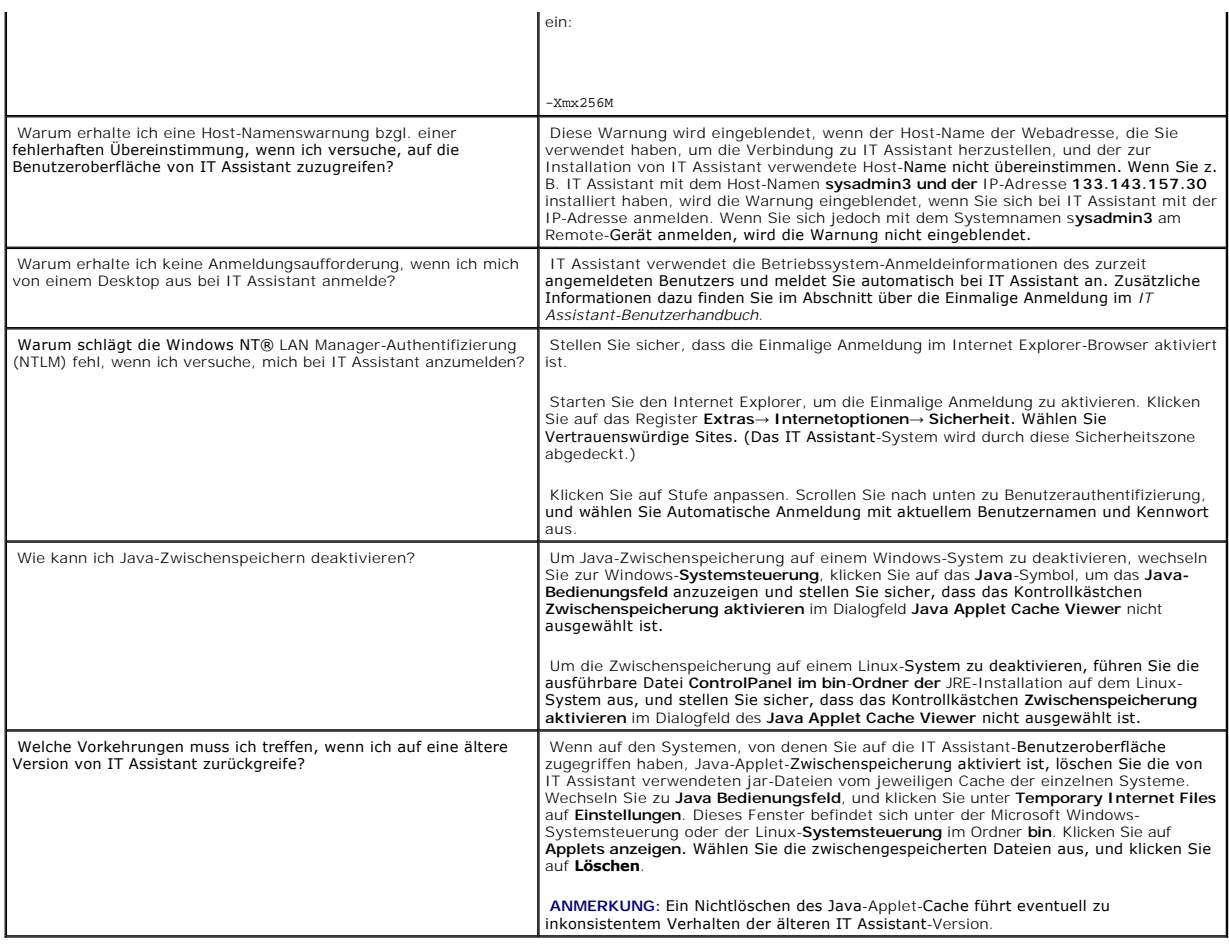

# <span id="page-29-0"></span>**Umfang und Fähigkeiten von IT Assistant**

Diese häufig gestellten Fragen befassen sich mit den allgemeinen Fähigkeiten von IT Assistant, der Optimierung der Benutzeroberflächenumgebung und der Ermittlungskonfiguration.

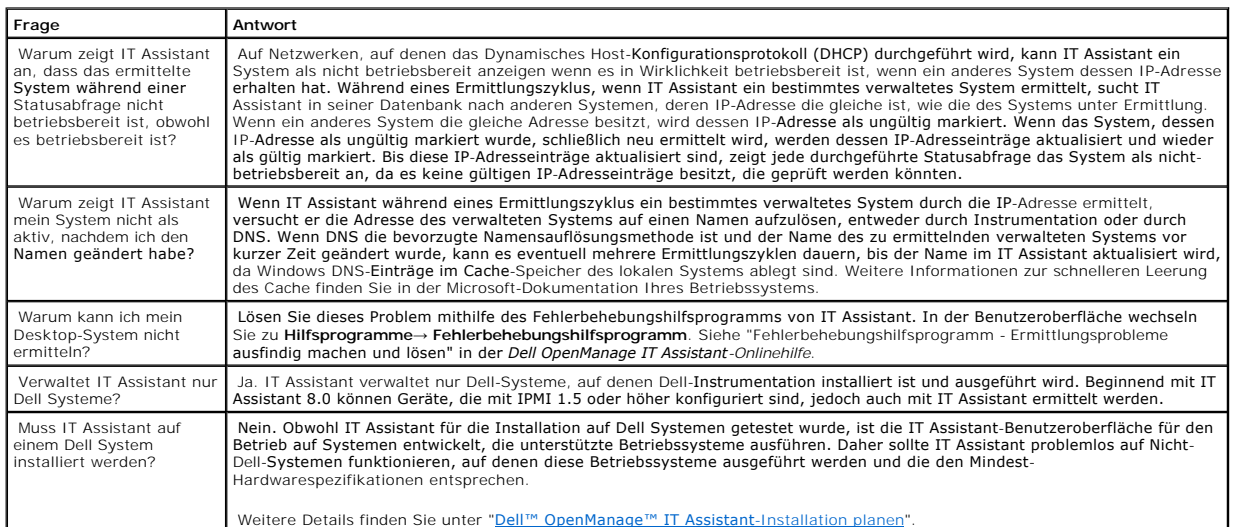

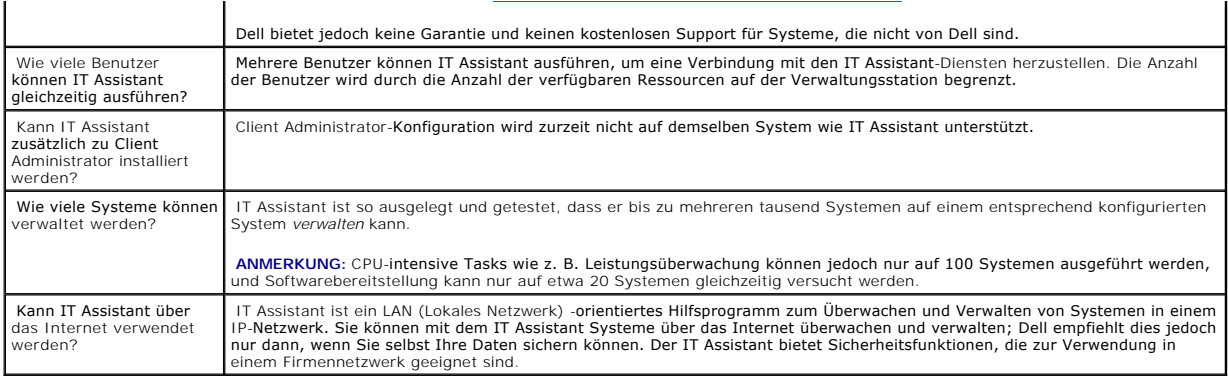

# <span id="page-30-0"></span>**IT Assistant-Benutzeroberfläche**

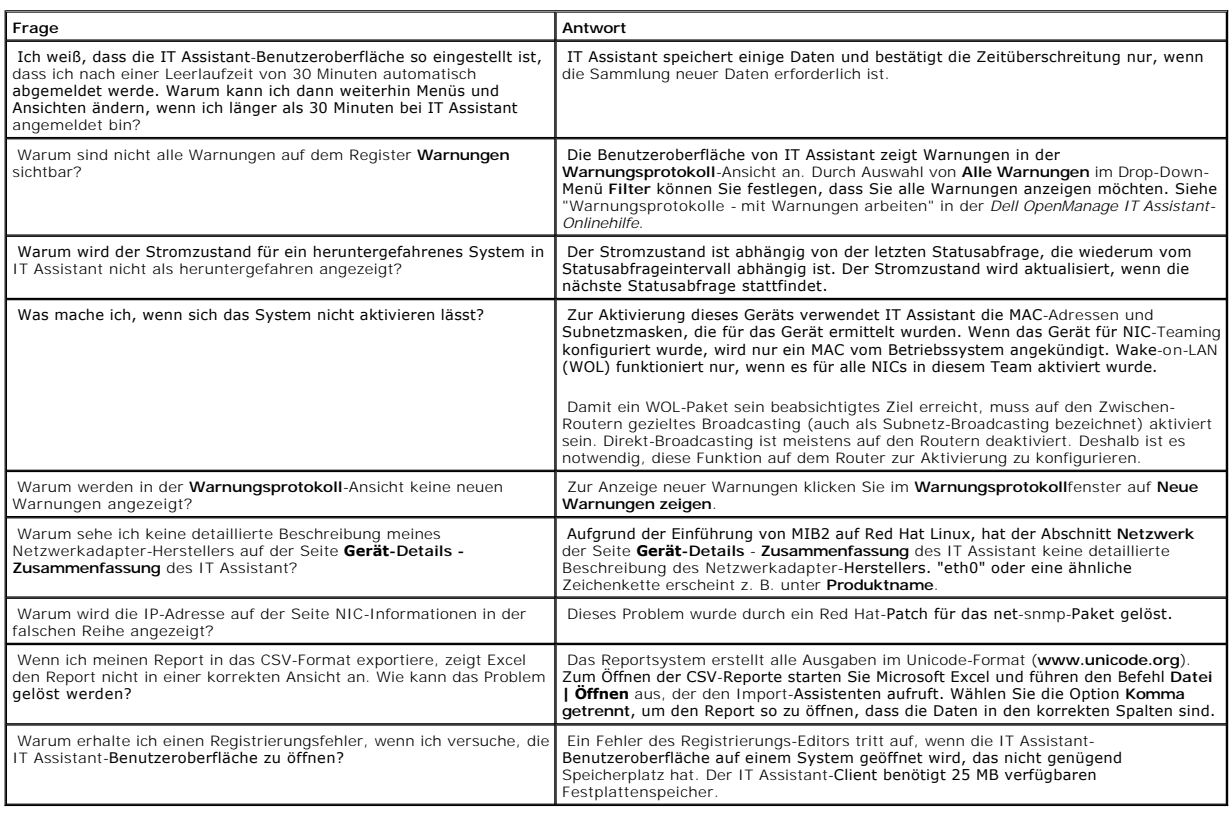

# <span id="page-30-1"></span>**Warnungsverwaltung**

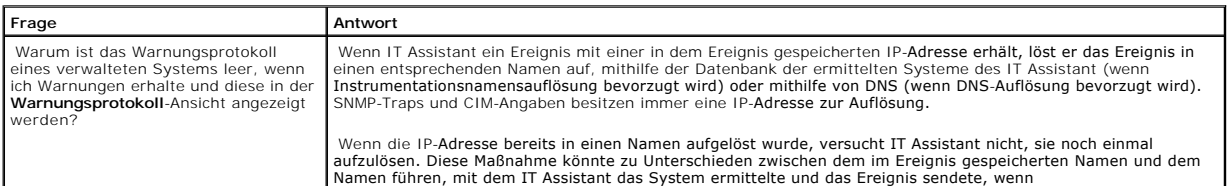

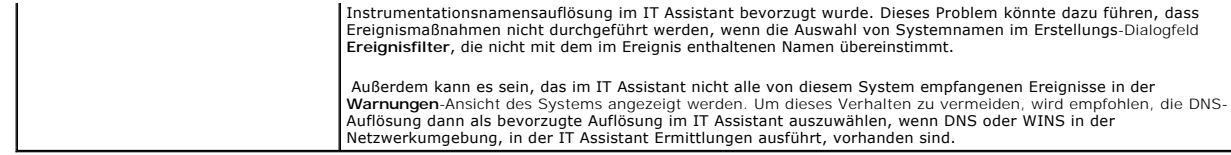

# <span id="page-31-1"></span>**IT Assistant-Dienste**

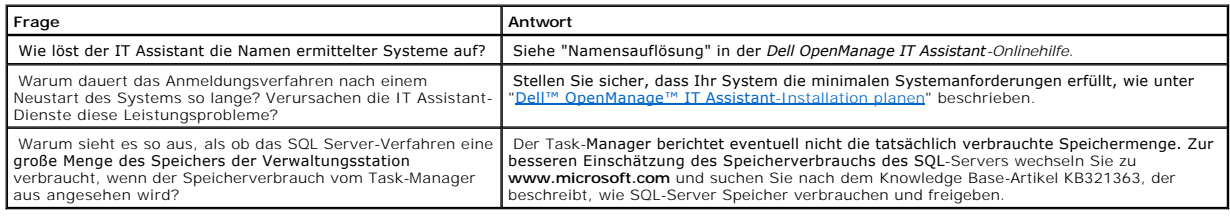

# <span id="page-31-0"></span>**IT Assistant-Ermittlung**

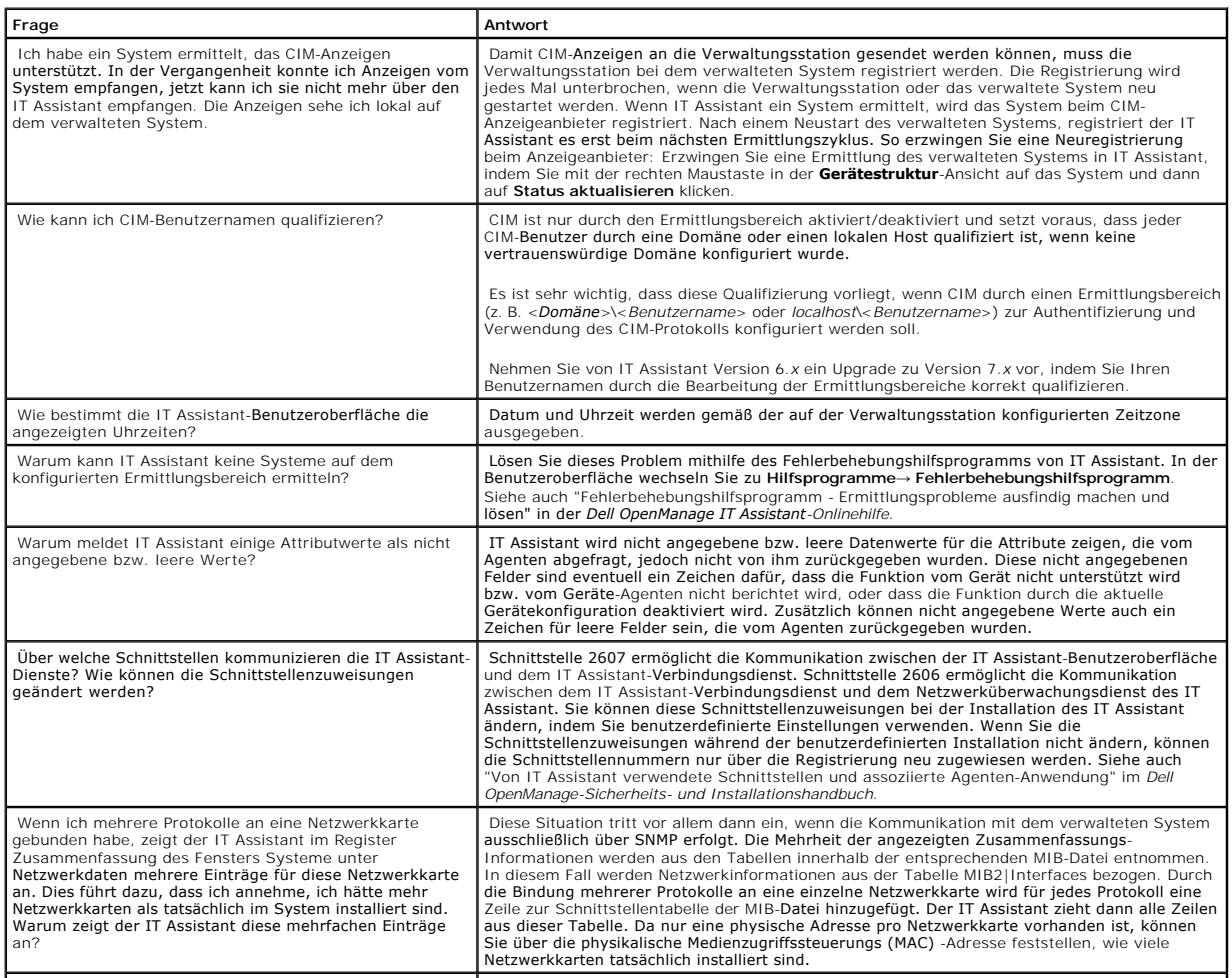

Warum erzeugt DCOM Ereignisprotokollmeldungen, wenn Hierbei handelt es sich um ein bekanntes Problem mit der Microsoft WBEM-Implementierung.

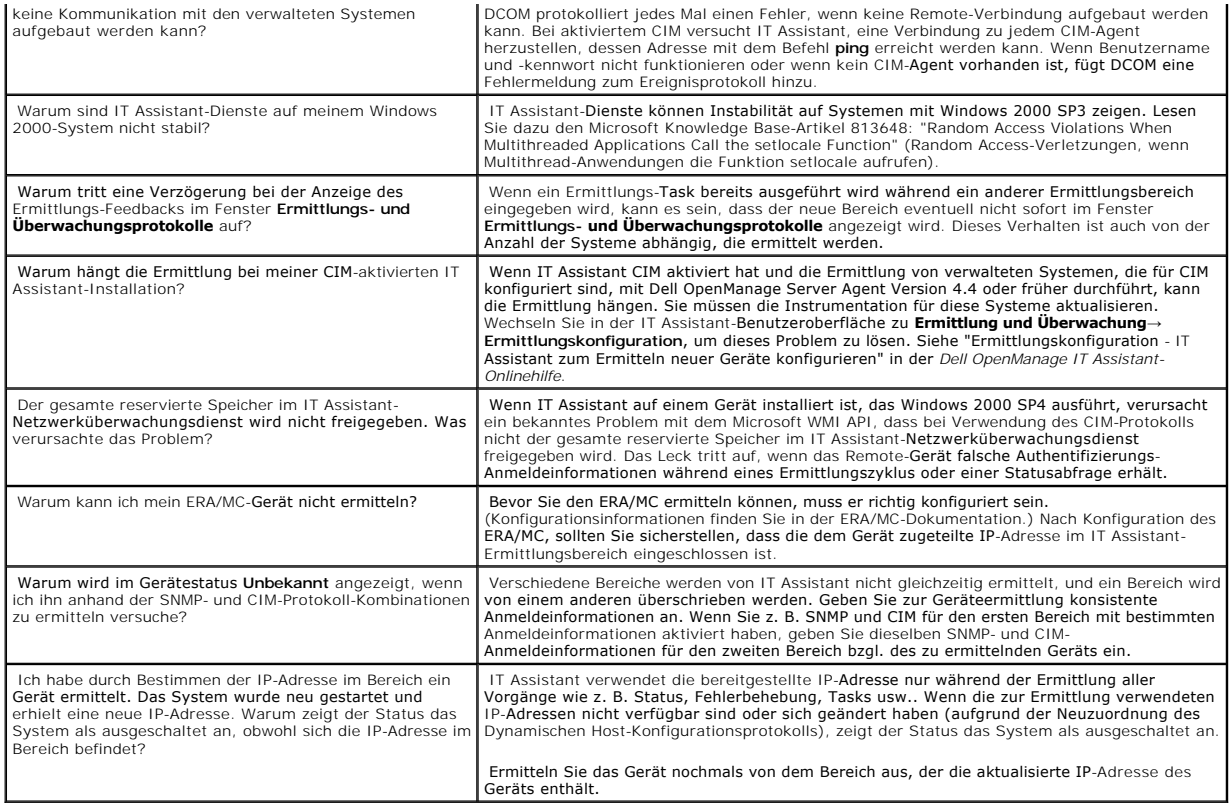

# <span id="page-32-0"></span>**Leistungsüberwachung**

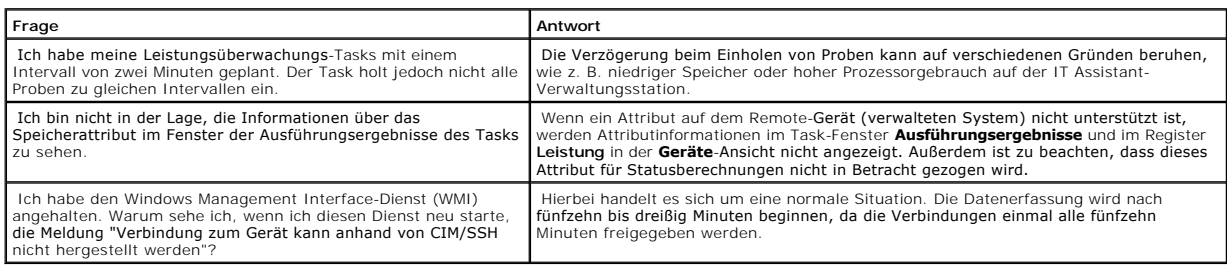

# <span id="page-32-1"></span>**Support für IPMI-Ermittlung**

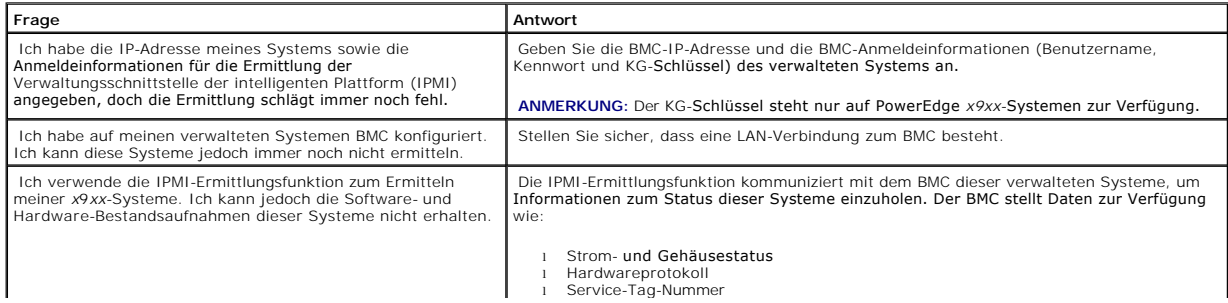

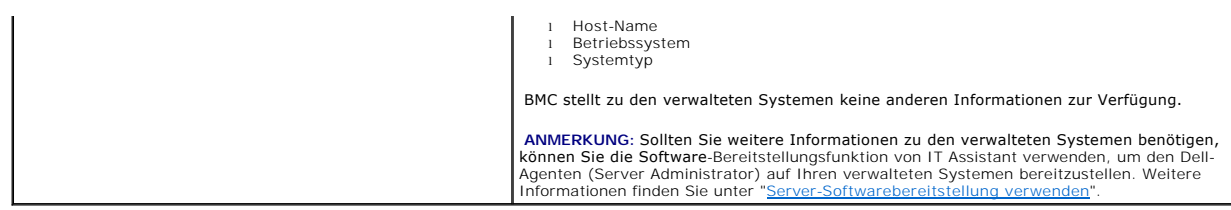

# <span id="page-33-0"></span>**Verschiedenes**

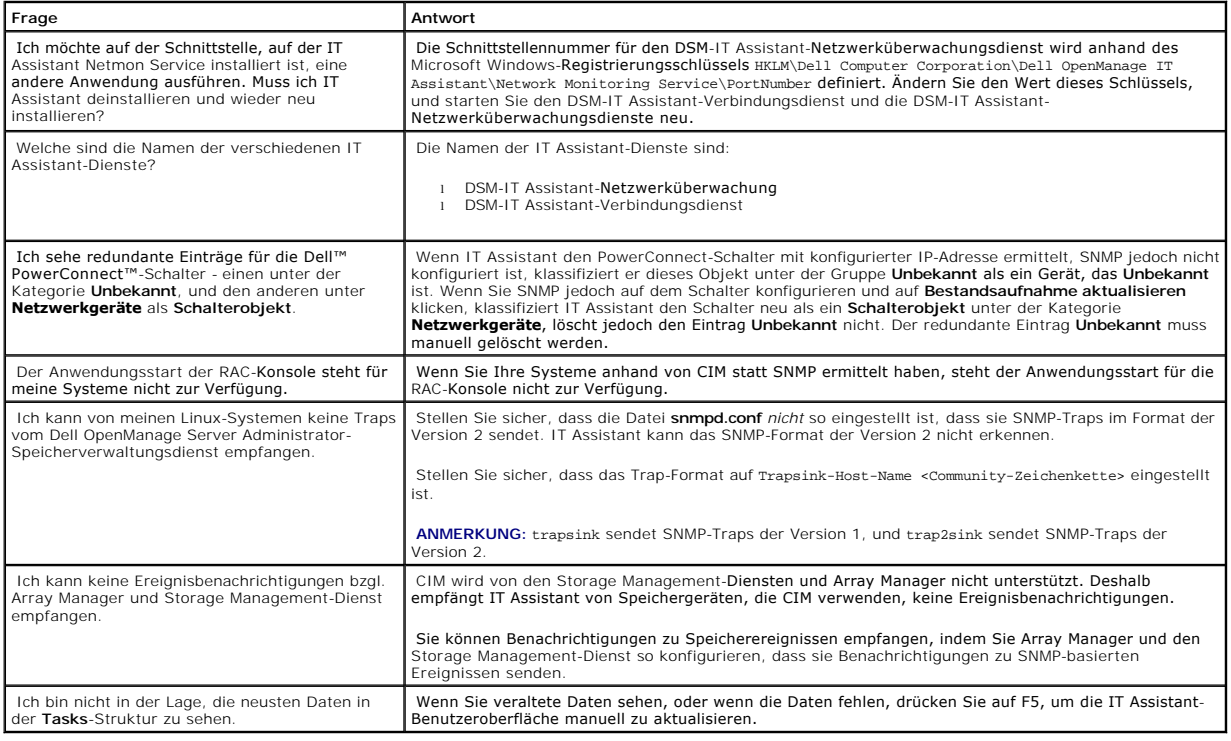

[Zurück zum Inhaltsverzeichnis](file:///E:/Software/smitasst/8.0.1/ge/ug/index.htm)

# <span id="page-34-0"></span>**Zum Einstieg mit Dell™ OpenManage™ IT Assistant**

**Dell™ OpenManage™ IT Assistant Version 8.0.1: Benutzerhandbuch**

Sie können Dell OpenManage IT Assistant zum Überwachen und Verwalten von Systemen auf einem lokalen Netzwerk (LAN) oder einem Weitverkehrsnetz (WAN) verwenden, als auch zur Identifikation der Systemgruppen, die im Fernzugriff verwaltet werden sollen sowie zur Konsolidierung der Ansicht aller<br>Systeme, wodurch Sie einen zentralen Start-URL zum Verwalten dieser Syst

#### Um IT Assistant verwenden zu können, ist Folgendes notwendig:

- 1 [Planen Sie Ihre IT Assistant-Installation](file:///E:/Software/smitasst/8.0.1/ge/ug/planning.htm#1043338) Planung ist wichtig, da Sie IT Assistant abhängig von Ihren Netzwerkverwaltungszielen eventuell folgendermaßen einsetzen möchten:
	- o als Hilfsprogramm zur Ermittlung oder Statusabfrage
	- ¡ zur Leistungsüberwachung der verschiedenen Geräte auf Ihrem Netzwerk und zum Ausführen von Softwareaktualisierungen
	- ¡ zum ausschließlichen Erhalt von Warnungen zu Problemen auf Ihren verwalteten Systemen.
- nt installieren IT Assistant ist erhältlich auf:
	- ¡ Der CD *Dell Systems Management Consoles*. Weitere Informationen zu den Systems Management Software-Komponenten finden Sie unter *Dell OpenManage Installations- und Sicherheitsbenutzerhandbuch*.
	- ¡ Dells Support-Website unter **support.dell.com**.
		- Um IT Assistant herunterzuladen, führen Sie folgende Schritte aus:
			- 1. Stellen Sie eine Verbindung zu Dells Support-Website unter **support.dell.com** her.

In der Suchleiste in der oberen rechten Ecke wählen Sie **Technical Support (Technischer Support)** aus und geben Sie als Suchtext **OM\_5.1.2\_MgmtStat\_WIN\_A00.exe** ein.

**ANMERKUNG:** Im Suchtext zeigt **5.1.2** die Version von Dell OpenManage an, die die Verwaltungsstationskomponenten einschließlich IT Assistant zusammenfügt.

- 2. Klicken Sie auf **Search (Suche)**.
- 3. Klicken Sie auf den Hyperlink, der auf der Suchergebnisseite erscheint. Die Seite **Drivers and Downloads (Treiber und Downloads)** erscheint.
- 4. Wählen Sie **OM\_5.1.2\_MgmtStat\_WIN\_A00.exe** aus. Die Download-Seite für **OM\_5.1.2\_MgmtStat\_WIN\_A00.exe** erscheint.
- 5. Klicken Sie auf **Download now (Jetzt herunterladen)** und speichern Sie die Datei zu einem Speicherort auf der Verwaltungsstation.

Die Verwaltungsstation ist das System, auf dem IT Assistant installiert ist. Eine Verwaltungsstation kann dazu verwendet werden, ein verwaltetes System bzw. mehrere verwaltete Systeme im Remote-Zugriff von einer zentralen Stelle aus zu verwalten. Systeme, die von IT Assistant überwacht werden, werden als verwaltete Systeme bezeichnet.

Stellen Sie vor der Installation von IT Assistant sicher, dass der Windows-SNMP-Dienst installiert ist.

**ANMERKUNG:** Alle anderen Voraussetzungen, außer dem Windows-SNMP-Dienst, können anhand des IT Assistant-Installationsprogramms installiert werden.

**ANMERKUNG**: Stellen Sie sicher, dass die CD zur Installation des Betriebssystems verfügbar ist, damit Sie die SNMP-Komponenten auf der<br>Verwaltungsstation installieren können. Die IT Assistant-Installation wird fehlschlage

Um den SNMP-Dienst auf der Verwaltungsstation zu installieren, führen Sie folgende Schritte aus:

- 1. Klicken Sie auf die **Start**-Schaltfläche. Zeigen Sie auf **Einstellungen**→ **Systemsteuerung**→ **Software**→ **Windows-Komponenten hinzufügen/entfernen**.
- 2. Wählen Sie **Verwaltungs- und Überwachungs-Hilfsprogramme** aus.
- 3. Wenn Sie dazu aufgefordert werden, einen Installationsort anzugeben, wählen Sie die Betriebssystem-CD aus, die die SNMP- Dienstkomponenten enthält.

<span id="page-35-1"></span>Um den Windows-SNMP-Dienst auf der Verwaltungsstation zu konfigurieren, führen Sie folgende Schritte aus:

- 1. Klicken Sie auf dem Desktop mit der rechten Maustaste auf das Symbol **Arbeitsplatz**, und wählen Sie **Verwalten** aus. Das Fenster **Computerverwaltung** wird eingeblendet.
- 2. Erweitern Sie die Struktur **Dienste und Anwendungen**.
- 3. Klicken Sie auf **Dienste**. Die Diensteliste wird im rechten Fenster angezeigt.
- 4. Machen Sie **SNMP-Dienst** ausfindig und doppelklicken Sie darauf. Das Eigenschaftenfenster **SNMP-Dienst** wird angezeigt.
- 5. Wählen Sie das Register **Sicherheit** aus, und klicken Sie unter **Zugelassene Community-Namen** auf **Hinzufügen**. Das Fenster **Konfiguration SNMP-Dienst** wird eingeblendet.
- <span id="page-35-0"></span>6. Wählen Sie im Drop-Down-Menü **Community-Rechte SCHREIBGESCHÜTZT** aus, und geben Sie in das Feld **Community-Name** eine Zeichenkette ein (Groß- und Kleinschreibung beachten).

**ANMERKUNG:** Die Zeichenkette **Community-Name** dient als Kennwort für SNMP-Kommunikationen.

- 7. Klicken Sie auf **Hinzufügen**.
- 8. Wählen Sie **SNMP-Pakete von diesen Hosts annehmen** aus, und klicken Sie **erneut** auf **Hinzufügen**.
- 9. Im Dialogfeld der **SNMP-Dienstkonfiguration** geben Sie localhost oder die IP-Adresse der Verwaltungsstation unter **Host-Name, IP- oder IPX-Adresse** ein.
- 10. Klicken Sie auf **Hinzufügen**.
- 11. Klicken Sie auf das Register **Traps**. Geben Sie im Feld **Community-Name** eine Zeichenkette ein (Groß- und Kleinschreibung beachten), und klicken Sie auf **Zur Liste hinzufügen**.

**ANMERKUNG: Sie können dieselbe Zeichenkette eingeben, die Sie in [Schritt 6](#page-35-0) eingegeben haben.** 

- -12. Klicken Sie unter dem Feld Trap-Ziele auf Hinzufügen, und geben Sie 1oca1host oder die IP-Adresse der Verwaltungsstation unter Host-<br>Name, IP- oder IPX-Adresse ein, und klicken Sie auf Hinzufügen.
- 13. Klicken Sie auf **OK**.
- 14. Klicken Sie mit der rechten Maustaste auf **SNMP-Dienst**, und wählen Sie **Neustarten** aus.
- 15. Wählen Sie **SNMP-Trap-Dienst** aus, und stellen Sie sicher, dass der Status als **Gestartet** und der Starttyp als **Automatisch** angezeigt wird.

Um den Windows-SNMP-Dienst auf dem verwalteten System zu konfigurieren, führen Sie folgende Schritte aus:

- 1. Klicken Sie auf die **Start**-Schaltfläche. Zeigen Sie auf **Einstellungen**→ **Systemsteuerung**→ **Software**→ **Windows-Komponenten hinzufügen/entfernen**.
- 2. Wählen Sie **Verwaltungs- und Überwachungs-Hilfsprogramme** aus.
- 3. Wenn Sie dazu aufgefordert werden, einen Installationsort anzugeben, wählen Sie die Betriebssystem-CD aus, die die SNMP- Dienstkomponenten enthält.

Um den Windows-SNMP-Dienst auf der Verwaltungsstation zu konfigurieren, führen Sie folgende Schritte aus:

- 1. Klicken Sie auf dem Desktop mit der rechten Maustaste auf das Symbol **Arbeitsplatz**, und wählen Sie **Verwalten** aus. Das Fenster **Computerverwaltung** wird eingeblendet.
- 2. Erweitern Sie die Struktur **Dienste und Anwendungen**.
- 3. Klicken Sie auf **Dienste**. Die Diensteliste wird im rechten Fenster angezeigt.
- 4. Machen Sie **SNMP-Dienst** ausfindig und doppelklicken Sie darauf. Das Eigenschaftenfenster **SNMP-Dienst** wird angezeigt.
- 5. Wählen Sie das Register **Sicherheit** aus, und klicken Sie unter **Zugelassene Community-Namen** auf **Hinzufügen**. Das Fenster **Konfiguration SNMP-Dienst** wird eingeblendet.
- 6. Wählen Sie im Drop-Down-Menü **Community-Rechte SCHREIBGESCHÜTZT** aus, und geben Sie in das Feld **Community-Name** eine Zeichenkette ein (Groß- und Kleinschreibung beachten.

**ANMERKUNG:** Die Zeichenkette **Community-Name** dient als Kennwort für SNMP-Kommunikationen.

- 7. Klicken Sie auf **Hinzufügen**.
- 8. Wählen Sie **SNMP-Pakete von diesen Hosts annehmen** aus, und klicken Sie **erneut** auf **Hinzufügen**.
- 9. Im Dialogfeld der **SNMP-Dienstkonfiguration** geben Sie localhost oder die IP-Adresse der Verwaltungsstation unter **Host-Name, IP- oder IPX-Adresse** ein.
- 10. Klicken Sie auf **Hinzufügen**.
11. Klicken Sie auf das Register **Traps**. Geben Sie im Feld **Community-Name** eine Zeichenkette ein (Groß- und Kleinschreibung beachten), und klicken Sie auf **Zur Liste hinzufügen**.

**ANMERKUNG: Sie können dieselbe Zeichenkette eingeben, die Sie in [Schritt 6](#page-35-0) eingegeben haben.** 

- 12. Klicken Sie unter dem Feld **Trap-Ziele** auf **Hinzufügen**, und geben Sie localhost oder die IP-Adresse der Verwaltungsstation unter **Host- Name, IP- oder IPX-Adresse** ein, und klicken Sie auf **Hinzufügen**.
- 13. Klicken Sie auf **OK**.
- 14. Klicken Sie mit der rechten Maustaste auf **SNMP-Dienst**, und wählen Sie **Neustarten** aus.

Wenn Sie IT Assistant von Dells Support-Website unter **support.dell.com** heruntergeladen haben, führen Sie folgende Schritte aus:

- 1. Doppelklicken Sie auf **OMI-50-MgmtStat-WIN\_A00.exe**. Hierbei handelt es sich um ein selbstextrahierendes Winzip-Paket.
- 2. Geben Sie einen temporären Ordner an, um die extrahierten Dateien zu speichern.
- 3. Machen Sie den temporären Ordner ausfindig, und doppelklicken Sie auf **setup.exe**.

Das Installationsprogramm führt zuerst die Voraussetzungsprüfung aus, um zu überprüfen, ob alle Voraussetzungen installiert sind. Wenn nicht bereits<br>eine Voraussetzung installiert ist, kann diese installiert werden, indem

Wenn alle Voraussetzungen installiert sind, installieren Sie IT Assistant, indem Sie auf **Verwaltungsstation installieren, modifizieren, reparieren oder**<br>**entfernen** klicken und dann die Anleitungen der Setup-Bildschirme b

Nachdem IT Assistant installiert ist, folgen Sie einer der beiden nachfolgenden Anleitungen, um IT Assistant auszuführen:

- l Doppelklicken Sie auf dem Desktop auf das IT Assistant-Symbol.
- 1 Öffnen Sie einen unterstützten Internet-Browser und stellen Sie eine Verbindung zur IT Assistant-Verwaltungsstation her, indem Sie Folgendes in die Adressleiste eingeben:
	- *<IT Assistant-Host-Name>:<Schnittstellennummer>*

in der Adressleiste.

**ANMERKUNG:** Die Standardschnittstellennummer von IT Assistant ist 2607.

Wenn Sie auf die IT Assistant-Benutzeroberfläche von einem System aus zugreifen, auf dem ein unterstütztes Windows-Betriebssystem ausgeführt wird,<br>das keine unterstützte JRE-Mindestversion (Java-Laufzeitumgebung) von 5.0, diesem System automatisch starten.

**ANMERKUNG:** Wenn das System, das auf die IT Assistant-**Benutzeroberfläche zugreift, JRE Version 5.0, Aktualisierung 1 bis 5 besitzt, aktualisiert<br>IT Assistant die JRE nicht automatisch zu Version 5.0, Aktualisierung 6. Ak** Browser auf folgende Adresse lenken: **https://<Host-Name>:<Schnittstellennummer>/jre-1\_5\_0\_06-windows-i586-p.exe.** 

Wenn Sie jedoch von einem System aus auf IT Assistant zugreifen, auf dem ein unterstütztes Linux-Betriebssystem ausgeführt wird, führen Sie folgende Schritte au

- 1. Speichern Sie das JRE-Installationsprogramm (**jre-1\_5\_0\_06-linux-i586-rpm.bin**) am Speicherort Ihrer Wahl.
- 2. Extrahieren Sie den RPM, und installieren Sie JRE.
- 3. Erstellen Sie im Browser-Ordner **Plugins** einen Softlink zu dieser JRE.
- 4. Schließen Sie den Internet-Browser, und führen Sie IT Assistant erneut aus.
- r <u>- [Protokolle einrichten](file:///E:/Software/smitasst/8.0.1/ge/ug/configur.htm#1052577)</u> Sie müssen die entsprechenden Protokolle (SNMP, CIM und IPMI) konfigurieren, um die Systeme in Ihrem Netzwerk zu ermitteln<br>Lund um Warnungen zu erhalten, die über den Status Ihrer Komponenten Informationen an Dell™ OpenManage™ IT Assistant konfigurieren".
- i Konfigurieren Sie IT Assistant zur Uberwachung Ihrer Systeme IT Assistant kann für jedes System in Ihrem Netzwerk verschiedene Tasks ausführen.<br>Damit IT Assistant in der Lage ist, diese Tasks auszuführen, konfigurieren
	- ¡ [Zur Ermittlung von Systemen, Druckern, Schaltern und Speichergeräten. Weitere Informationen finden Sie unter "](file:///E:/Software/smitasst/8.0.1/ge/ug/configur.htm#1060445)Ermittlungseinstellungen konfigurieren".
	- ¡ Zum Zusammentragen von Bestandsaufnahme-Informationen über Speicher, Prozessor, Netzteil, integrierte Geräte sowie Software- und

Firmware-Versionen. Weitere Informationen finden Sie unter "[Bestandsaufnahme-Einstellungen konfigurieren](file:///E:/Software/smitasst/8.0.1/ge/ug/configur.htm#1060631)"

- o Zur Definition von Statusabfrage-Ein**stellungen, um für alle ermittelten Geräte eine Strom** und Konnektivitätsfunktionszustands-Prüfung<br>auszuführen. Dies bestimmt, ob ein Gerät normal funktioniert, sich in einem nichtno
- o Definieren Sie einen Ermittlungsbereich. Ein Ermittlungsbereich ist ein Netzwerksegment (Subnetz, Bereich von IP-Adressen in einem Subnetz,<br>individuelle IP-Adressen oder ein individueller Host-**Name), das IT Assistant zu**
- l Führen Sie verschiedene Tasks aus, wie z. B.:
	- o [Warnungsmaßnahme erstellen](file:///E:/Software/smitasst/8.0.1/ge/ug/configur.htm#1054861)
	- o [Leistungsüberwachungs](file:///E:/Software/smitasst/8.0.1/ge/ug/perf_mon.htm#1054633)-Task erstellen
	- ¡ [Softwarebereitstellungs-Task erstellen](file:///E:/Software/smitasst/8.0.1/ge/ug/softupda.htm#1055344)
	- o [Neuen Report erstellen](file:///E:/Software/smitasst/8.0.1/ge/ug/report.htm#1055656)

[Zurück zum Inhaltsverzeichnis](file:///E:/Software/smitasst/8.0.1/ge/ug/index.htm)

# **Dell™ OpenManage™ IT Assistant installieren, deinstallieren und erweitern**

**Dell™ OpenManage™ IT Assistant Version 8.0.1: Benutzerhandbuch**

- **Woraussetzungen für die Installation**
- [Protokolle zur Kommunikation mit Agenten einrichten oder aktivieren](#page-38-1)
- [RBAC-Benutzerinformationen einrichten](#page-39-0)
- **[IT Assistant installieren](#page-39-1)**
- [Eine vorherige Version des IT Assistant aktualisieren](#page-40-0)
- **[IT Assistant deinstallieren](#page-41-0)**

# <span id="page-38-0"></span>**Voraussetzungen für die Installation**

Bei der Installation von Dell OpenManage IT Assistant sollte unbedingt die neueste Infodatei **readme.txt** auf der CD *Dell Systems Management Consoles* oder auf Dells Support-Website unter **support.dell.com** gelesen werden. In dieser Datei werden die derzeit unterstützten Betriebssysteme und<br>Hardwareanforderungen für IT Assistant angegeben. Zusätzlich zu diesen Anforderungen b [Installation sowie für die Systeme, die mit dem IT Assistant verwaltet werden. Weitere Informationen finden Sie unter "Dell™ OpenManage™ IT Assistant](file:///E:/Software/smitasst/8.0.1/ge/ug/planning.htm#1043338)-Installation planen".

**ANMERKUNG:** Die CD *Systems Management Consoles* steht als Web-Paket und als ISO-Image zum Download zur Verfügung.

# **Unterstützung für TCP/IP-Protokoll**

Für die fehlerfreie Funktion des IT Assistant muss das TCP/IP-Protokoll vom Netzwerk unterstützt werden.

# <span id="page-38-1"></span>**Protokolle zur Kommunikation mit Agenten einrichten oder aktivieren**

Vor der Installation des IT Assistant muss der einfache Netzwerkverwaltungsprotokoll (SNMP) -Di**enst des Betriebssystems installiert sein. Damit Systeme für**<br>die IT Assistant-Ermittlungs- **und Bestandsaufnahmefunktionen si** verwalteten Systemen über die Protokolle des allgemeinen Informationsmodells (CIM), des einfachen Netzwerk-Verwaltungsprotokolls (SNMP) oder der<br>intelligenten Plattform-Verwaltungsschnittstelle (IPMI) zugänglich sind.

**ANMERKUNG:** CIM ist auf Microsoft® Windows® 2000, Windows Server® 2003 und Windows XP Professional standardmäßig installiert.

# **SNMP auf dem IT Assistant-System installieren**

Der SNMP-Dienst muss auf dem IT Assistant-System installiert und ausgeführt werden. SNMP (oder CIM) muss auch auf den Systemen installiert sein, die Sie entdecken und verwalten wollen.

**ANMERKUNG:** Im folgenden Beispiel wird Windows 2000 Advanced Server verwendet.

- 1. Klicken Sie auf die Schaltfläche **Start**, zeigen Sie auf **Einstellungen** und doppelklicken Sie auf **Systemsteuerung**.
- 2. Doppelklicken Sie auf das Symbol **Software**.

Hierdurch wird das Fenster **Software** eingeblendet.

3. Klicken Sie in der linken Menüleiste auf das Symbol **Windows-Komponenten hinzufügen/entfernen**.

Das Fenster **Assistent für Windows-Komponenten** wird eingeblendet.

- 4. Rollen Sie im Fenster **Assistent für Windows Komponenten** unter **Komponenten** zu **Verwaltungs- und Überwachungsprogramme**.
- 5. Wählen Sie **Verwaltungs- und Überwachungshilfsprogramme** aus, klicken Sie auf **Details**, wählen Sie **Einfaches Netzwerkverwaltungsprotokoll** und klicken Sie auf **OK**.
- 6. Klicken Sie im Fenster **Assistent für Windows Komponenten** auf **Weiter**.

SNMP wird vom **Assistenten für Windows Komponenten** installiert.

- 7. Klicken Sie nach der Installation auf **Fertig stellen**.
- 8. Schließen Sie das Fenster **Software**.

SNMP ist jetzt auf Ihrem System installiert.

IT Assistant kann nur auf Systemen installiert werden, auf denen Windows 2000, Windows XP Professional oder Windows Server 2003 ausgeführt wird. Informationen zur Installation und Konfiguration von SNMP auf verwalteten Systemen, auf denen die Betriebssysteme Microsoft Windows, Red Hat® Linux<br>oder SUSE® Linux Enterprise Server ausgeführt werden, finden Sie unter "<u></u> konfigurieren".

# **CIM aktivieren**

Der CIM/WMI (Windows Management Instrumentation) -D**ienst ist unter Windows 2000, Windows Server 2003 und Windows XP Professional standardmäßig<br>installiert. Zur CIM-Ermittlung sind korrekte Anmeldeinformationen (Benutzer-I** einem zur CIM-Ermittlung konfigurierten Subnetz könnte das Konto ausgeschlossen werden.

Beispiele zur Einrichtung von CIM finden Sie unter "[Protokolle zum Senden von Informationen an Dell™ OpenManage™ IT Assistant konfigurieren](file:///E:/Software/smitasst/8.0.1/ge/ug/itaugaa.htm#1051910)".

# <span id="page-39-0"></span>**RBAC-Benutzerinformationen einrichten**

IT Assistant unterstützt funktionsbasierte Access Control (RBAC), um die spezifischen Vorgänge zu definieren, die jeder Benutzer durchführen kann. Für das IT Assistant-Installationsverfahren ist es jedoch nicht erforderlich, dass diese Benutzerfunktionen vor der Installation eingerichtet werden. Um RBAC-Benutzer<br>entweder vor oder nach der Installation von IT Assistant einzuric

# <span id="page-39-1"></span>**IT Assistant installieren**

Wenn Sie IT Assistant zum ersten Mal installieren, folgen Sie den hier gezeigten Schritten. Wenn Sie von einer vorherigen Version aktualisieren, lesen Sie ["Eine vorherige Version des IT Assistant aktualisieren](#page-40-0)".

IT Assistant kann von der CD *Dell Systems Management Consoles* installiert oder von der Dell Support-Website unter **support.dell.com** heruntergeladen und installiert werden. Das Dell OpenManage Management Station-Installationsprogramm wird zur Installation des IT Assistant und anderer Dell OpenManage-<br>Software verwendet Um ein anderes Produkt als den IT Assistant zu install

Erste Installation des IT Assistant:

1. Legen Sie die CD *Dell Systems Management Consoles* in das CD-Laufwerk ein.

Wenn das Installationsprogramm nicht automatisch startet, wechseln Sie zum Verzeichnis **/windows** und klicken auf **setup.exe**. Der Bildschirm **Dell OpenManage Management Station** wird angezeigt.

Das Installationsprogramm scannt Ihr System automatisch nach allen Abhängigkeiten (z. B., ob Sie SNMP installiert haben oder ob Sie eine unterstützte<br>Datenbankanwendung haben). Wenn eine fehlende Abhängigkeit gefunden wurd dazu aufgefordert, das erforderliche Paket zu installieren.

2. Wenn keine fehlenden Abhängigkeiten gefunden wurden, klicken Sie auf **Management Station installieren, modifizieren, reparieren oder entfernen**.

<span id="page-40-1"></span>Der Installationsassistent von Dell OpenManage Management Station wird angezeigt. Klicken Sie auf **Weiter**.

- 3. Wenn Sie den Dell Inc. Softwarelizenzvereinbarung annehmen, klicken Sie auf **Weiter**.
- 4. Wählen Sie im Fenster **Setup-Typ** die Installationsart **Typisch** oder **Benutzerdefiniert** aus.

Die Auswahl von **Benutzerdefiniert** ermöglicht Ihnen, spezifische Dell OpenManage-Anwendungen zur Installation auszuwählen und den Installationsverzeichnispfad sowie die Schnittstelleneinstellungen für den IT Assistant zu ändern.

Die Auswahl von **Typisch** installiert alle Dell OpenManage-Anwendungen (einschließlich IT Assistant), die die Abhängigkeitsüberprüfung mit vorausgewählten Standardeinstellungen bzgl. Standort und Schnittstelle bestanden haben. Wenn Sie **Typisch** wählen, fahren Sie mit dem letzten Schritt fort.

- 5. Stellen Sie sicher, dass **IT Assistant** in der Liste installierbarer Komponenten ausgewählt ist, und klicken Sie dann auf **Weiter**.
- 6. Wenn Sie die Installationsoption **Benutzerdefiniert** ausgewählt haben, geben Sie Schnittstelleneinstellungen ein oder akzeptieren die Standardeinstellungen. Wenn Sie die Installationsoption **Typisch** ausgewählt haben, erscheint dieses Dialogfeld nicht.
- 7. Klicken Sie auf **Weiter**.
- 8. Stellen Sie sicher, dass **IT Assistant** im Installationszusammenfassungsfenster aufgenommen ist und klicken Sie dann auf **Installieren**, um mit der Installation zu beginnen.

# <span id="page-40-0"></span>**Eine vorherige Version des IT Assistant aktualisieren**

- **ANMERKUNG:** Nur die IT Assistant-V**ersionen 6.2 und höher unterstützen die Aktualisierung vorhergehender Versionen. Das Installationsprogramm der<br>Dell OpenManage Management Station entdeckt, ob Sie zurzeit eine aktualisie**
- **ANMERKUNG: IT Assistant unterstützt ein direktes Upgrade von Version 6.x zu V**ersion 8.0.1 nicht. Es ist erforderlich, zuerst IT Assistant Version 6.x zu<br>Version 7.0 zu erweitern und dann zu IT Assistant Version 8.0.1.
- ANMERKUNG: Wenn Sie während dem Upgrade zu IT Assistant Version 8.0.1 auch planen, den Microsoft SQL Server zu erweitern, finden Sie<br>Informationen zur entsprechenden Kombination von Betriebssystem und SQL Server unter "<u>SQ</u> 2005 Server auswählen".

Aktualisierung des IT Assistant:

1. Legen Sie die CD *Dell Systems Management Consoles* in das CD-Laufwerk ein.

Wenn das Installationsprogramm nicht automatisch startet, wechseln Sie zum Verzeichnis **/windows** und klicken auf **setup.exe**. Der Bildschirm **Dell OpenManage Management Station** wird angezeigt.

2. Das Installationsprogramm scannt Ihr System automatisch nach fehlenden Abhängigkeiten, z. B. ob SNMP installiert ist oder ob Sie eine unterstützte<br>Datenbankanwendung haben. Wenn eine fehlende Abhängigkeit gefunden wurde

Das IT Assistant 8.0.1-Installationsprogramm entfernt alle vorhergehenden Management Station Applications und installiert die von Ihnen ausgewählten Anwendungen erneut. Alle Dell OpenManage Server Administrator-Anwendungen werden ebenfalls entfernt.

**ANMERKUNG:** Wenn Sie IT Assistant Version 6.*x* haben, installieren Sie IT Assistant 7.0, bevor Sie Version 8.0.1 installieren.

3. Wenn keine fehlenden Abhängigkeiten gefunden wurden, klicken Sie auf **Management Station installieren, modifizieren, reparieren oder entfernen**.

Der Installationsassistent von Dell OpenManage Management Station wird angezeigt. Klicken Sie auf **Weiter**.

- 4. Wenn Sie den Dell Inc. Softwarelizenzvereinbarung annehmen, klicken Sie auf **Weiter**.
- 5. Wählen Sie im Fenster **Setup-Typ** die Installationsart **Typisch** oder **Benutzerdefiniert** aus.

Die Auswahl von **Benutzerdefiniert** ermöglicht Ihnen, spezifische Dell OpenManage-Anwendungen zur Installation auszuwählen und den Installationsverzeichnispfad sowie die Schnittstelleneinstellungen für den IT Assistant zu ändern.

Die Auswahl von **Typisch** installiert alle Dell OpenManage-Anwendungen (einschließlich IT Assistant) mit vorausgewählten Standardeinstellungen bzgl. Standort und Schnittstelle.

6. Stellen Sie sicher, dass **IT Assistant** in der Liste installierbarer Komponenten ausgewählt ist, und klicken Sie dann auf **Weiter.** 

- <span id="page-41-2"></span>7. Wenn Sie die Installationsoption **Benutzerdefiniert a**usgewählt haben, geben Sie Schnittstelleneinstellungen ein oder akzeptieren die<br>Standardeinstellungen. Wenn Sie die Installationsoption **Typisch ausgewählt haben, er**
- 8. Wenn Sie ein Upgrade von IT Assistant 6.*x* zu 7.0 vornehmen, wird standardmäßig **IT Assistant-Datenbankeinstellungen migrieren** ausgewählt. Bei Auswahl dieser Option, werden die folgenden Datenbankeinstellungen der vorhandenen IT Assistant-Installation in der neuen Installation erhalten:
	- l Globale Konfiguration
	- l Nach Ereignissen gespeicherte Maßnahmen
	- l Ermittlungskonfiguration
	- **ANMERKUNG: IT Assistant-Datenbankeinstellungen migrieren** ist nicht verfügbar, wenn ein Upgrade von IT Assistant Version 7.*x* zu Version 8.0.1 vorgenommen wird.
- 9. Klicken Sie auf **Weiter**.
- 10. Stellen Sie sicher, dass **IT Assistant** im Installationszusammenfassungsfenster aufgenommen ist und klicken Sie auf **Installieren**, um mit der Installation zu beginnen.
- Ø **ANMERKUNG:** Bei der Aktualisierung von IT Assistant Version 6.*x* auf Version 7.2, müssen die CIM-Benutzernamen qualifiziert werden. Diese<br>Qualifizierung ist notwendig, da CIM nur durch den Ermittlungsbereich aktiviert/d Authentifizierung und Verwendung des CIM-Protokolls konfiguriert werden soll.

Ø **ANMERKUNG:** [IT Assistant kann nicht in einer Remote-Datenbankumgebung erweitert werden. Details finden Sie im Abschnitt "Remote-Microsoft SQL-](#page-41-1)Server und IT Assistant".

# <span id="page-41-0"></span>**IT Assistant deinstallieren**

Deinstallation des IT Assistant:

- 1. Klicken Sie auf die Schaltfläche **Start**, zeigen Sie auf **Einstellungen** und doppelklicken Sie auf **Systemsteuerung**.
- 2. Doppelklicken Sie auf **Software**.
- 3. Wählen Sie **Dell OpenManage Management Station** von der Liste der derzeit installierten Programme aus, und klicken Sie auf die Schaltfläche **Ändern**.

**ANMERKUNG:** Um die gesamte Management Station-Produktserie (einschließlich IT Assistant) zu deinstallieren, wählen Sie **Entfernen** im vorhergehenden Schritt. Bei Auswahl von **Entfernen**, kann die Deinstallation eventuell einige Minuten unempfänglich erscheinen, wenn IT Assistant gerade eine Ermittlung oder eine Abfrage ausführt.

Der Management Station-Installationsassistent wird eingeblendet. Klicken Sie auf **Weiter**.

- 4. Im Fenster **Programmpflege** wählen Sie **Modifizieren** und klicken Sie dann auf **Weiter**.
- 5. Im Bildschirm **Benutzerdefiniertes Setup** wählen Sie IT Assistant ab und klicken dann auf **Weiter**.
- 6. Stellen Sie im Zusammenfassungsbildschirm sicher, dass IT Assistant in der Liste der zu entfernenden Anwendungen aufgeführt ist. Klicken Sie auf **Installieren**.
- 7. Klicken Sie nach Abschluss der Deinstallation auf **Fertig stellen**.
- 8. Starten Sie Ihr System neu (optional).

# <span id="page-41-1"></span>**Remote-Microsoft SQL-Server und IT Assistant**

Dieser Abschnitt beschreibt, wie IT Assistant Version 8.0 und höher konfiguriert wird, um Microsoft SQL Server 2005 zu verwenden, der auf einem Remote-Server als IT Assistant-Datenbank ausgeführt wird.

#### **IT Assistant zur Verwendung einer Remote-Datenbank konfigurieren**

IT Assistant wird mit der SQL Server-konformen Standarddatenbank geliefert - SQL Server 2005 Express. Der IT Assistant-Netzwerküberwachungsdienst und der IT Assistant-Verbindungsdienst greifen auf die SQL Server-konforme Standarddatenbank zu - SQL Server 2005 Express, der mit IT Assistant geliefert wird.

Wenn sich die Datenbank außerhalb der IT Assistant-Verwaltungsstation befindet, wie dies bei einer Remote-Datenbank der Fall ist, ist es notwendig, den IT<br>Assistant-N**etzwerküberwachungsdienst und den IT Assistant**-Verbind zuzugreifen.

<span id="page-42-1"></span>Stellen Sie hierzu Folgendes sicher:

- ı Der SQL Server-Dienst (MSSQLServer) wird über das Dienstbedienungsfeld auf der Verwaltungsstation sowie über die Remote-Datenbank ausgeführt.<br>Die SQL Server 2005-Dienste können entweder durch den SQL Server Service Mana Server Enterprise Manager gestartet werden.
- l Die SQL Server-konformen Datenbankversionen auf der Verwaltungsstation und der Remote-Datenbank sind identisch.
- l SQL Server 2005 verwendet dieselbe Authentifizierung, die auf SQL Server 2005 Express auf der Verwaltungsstation verwendet wird.
- l Die Verwaltungsstation und die Remote-**Datenbank verwenden dieselbe Authentifizierung mit Administratorrechten und sind über dasselbe Konto<br>angemeldet, und die SQL Server-Datenbanken auf beiden Systemen sind zur Verwendu**

Nehmen wir bzgl. dieses Beispiels an, dass auf beiden Servern der Benutzername Administrator ist und die Kennwörter identisch sind, und dass sich beide Systeme in derselben NT-Domäne befinden.

#### <span id="page-42-0"></span>**Bereitstellung der IT Assistant-Datenbank für die Remote-Datenbank**

Auf der Verwaltungsstation halten Sie den IT Assistant-Verbindungsdienst und den IT Assistant-**Netzwerküberwachungsdienst vom Service Control Manager**<br>**aus an. Dies hält die IT Assistant**-Dienste davon ab, auf die lokale I lokale IT Assistant-Datenbank zugreift. Wenn ein Datenbankprogramm wie der Enterprise Manager des SQL Server und/oder Query Analyzer ausgeführt<br>werden, schließen Sie das Programm, oder stellen Sie sicher, dass das Programm

Auf der Verwaltungsstation trennen Sie die IT Assistant-Datenbank vom lokalen SQL Server, indem Sie das IT Assistant-Datenbankverwaltungs- Dienstprogramm auf der Befehlszeile ausführen.

Führen Sie den folgenden Befehl vom IT Assistant-**bin**-Verzeichnis aus:

dcdbmng /r

Wenn die IT Assistant-Datenbank erfolgreich abgetrennt wurde, wird das Dialogfeld **Datenbank abtrennen** angezeigt.

Um sicherzustellen, dass die Datenbank abgetrennt wurde, führen Sie folgende Schritte aus:

- 1. Starten Sie den ODBC-Datenquellen-Administrator, indem Sie auf die Schaltfläche **Start** klicken. Wählen Sie **Einstellungen**→ **Systemsteuerung**→ **Verwaltung**→ **Datenquellen (ODBC)** aus.
- 2. Wählen Sie das Register **System-DSN** aus.

Stellen Sie sicher, dass keine Systemdatenquelle mit dem Namen **ITAssist** (lokale IT Assistant-Datenbank) vorhanden ist.

Sollte eine solche Systemdatenquelle vorhanden sein, klicken Sie auf **Entfernen**, um diese Datenquelle zu löschen.

Auf der Verwaltungsstation wechseln Sie unter dem SQL Server-Installationsverzeichnis zum Ordne**r Daten. Standardmäßig wird der Installationspfad als**<br>C:**\Program Files\Microsoft SQL Server\MSSQL** angegeben. Kopieren Sie d

Auf dem Remote-Datenbanksystem verbinden Sie die Datenbankdatei **ITAssist\_Data.mdf**, die sich unter **DB\_PATH** befindet, mit dem lokalen SQL Server. Sie<br>können dies tun, indem Sie den folgenden SQL-Befehl gegen die lokale ü

exec sp\_attach\_single\_file\_db @dbname='ITAssist',@physname='DB\_PATH\ITAssist\_Data.mdf'

**ANMERKUNG:** Das erste Argument **@dbname** gibt den Namen der Datenbank an und sollte immer **ITAssist** sein. Das zweite Argument **@physname** gibt<br>an, wo sich die Datenbankdatei befindet. Hierbei sollten Sie immer den korrek

Wenn sich auf dem Remote-D**atenbanksystem mehrere Instanzen des SQL Server befinden, können Sie den oben aufgeführten SQL-Befehl ausführen und<br><b>ITAssist** mit einer beliebigen Instanz des SQL Server verbinden. Es wird jedoc

Datenbank zu verbinden. Dies kann in der SQL Server-Gruppe des SQL Enterprise Manager angezeigt werden. Alle nichtstandardmäßigen Instanzen des SQL Server werden mit dem Instanznamen in Verbindung stehen. Bzgl. dieses Beispiels werden MYINST1 und MYINST2 als die beiden nichtstandardmäßigen<br>Instanzen des SQL Server betrachtet. Diese SQL Server-Instanzen werden folgende **REMOTE\_DB\_SERVER\MYINST2**. Dies kann auch in der SQL Server-Gruppe des SQL Enterprise Manager angezeigt werden. Wenn der SQL Enterprise<br>Manager des Remote-Datenbanksystems keine vollständige Liste aller SQL Server-Instanz Instanzen, damit sie in der SQL Server-Gruppe angezeigt werden.

#### **IT Assistant mit der Remote-Datenbank verbinden**

- 1. Auf der Verwaltungsstation wechseln Sie zum IT Assistant-Installationsverzeichnis und bearbeiten die Konfigurationsdatei **dconfig.ini**, indem Sie jede<br>(1oka1e) Zeichenkette mit dem Namen des SQL Server ersetzen, der sic unter den Abschnitten [ITAssist\_Odbc\_Attributes] und [Master\_Odbc\_Attributes] finden].
- Wenn sich die IT Assistant-Datenbank in der Standardinstanz des SQL Server befindet, wird die IT Assistant-Datenbank *<Name des Datenbankservers>*<br>lauten. Wenn sich die IT Assistant-**Datenbank in einer nichtstandardmäßig** Datenbank *<Name des Datenbankservers>*/MYINST1 lauten. Mit anderen Worten

Attribute3=Server, *<Name/IP-Adresse des Datenbankservers>* -- im Falle einer standardmäßigen Instanz

Attribute3=Server, *<Name des Datenbankservers>*/MYINST1 -- im Falle einer benannten Instanz

- 3. Auf der Verwaltungsstation ändern Sie die Anmeldeinformationen des IT Assistant-Diensts von **Konto des lokalen Systems** zum allgemeinen Konto, das sowohl bei der Verwaltungsstation als auch beim Remote-Datenbanksystem zur Anmeldung beim lokalen SQL Server verwendet wird. Nehmen wir an,<br>dass es sich in diesem Falle um das Konto des lokalen Administrators handelt.
- 4. Sie sollten die Anmeldeinformationen für den IT Assistant-Verbindungsdienst und den IT Assistant-Netzwerküberwachungsdienst ändern. Um dies zu<br>tun, klicken Sie im Service Control Manager mit der rechten Maustaste auf di

Wenn Sie diese Dienste konfigurieren, um unter einem unterschiedlichen Benutzerkonto ausgeführt zu werden, muss das für **Anmeldung** verwendete Benutzerkonto die folgenden Benutzerberechtigungen aufweisen:

- l Sich als Teil des Betriebssystems verhalten (diese Berechtigung ist auf dem Windows 2000-System erforderlich)
- l Ein Token auf Verfahrensebene ersetzen
- l Sich als Dienst anmelden

Um diese Berechtigungen einzustellen, führen Sie folgende Schritte aus:

- 1 Führen Sie im Eingabeaufforderungs-Dialogfeld secpol.msc aus.
- l Wählen Sie **Sicherheitseinstellungen**→ **Lokale Richtlinien**→ **Zuweisen von Benutzerrechten** aus.
- l Klicken Sie mit der rechten Maustaste auf die Regel, und wählen Sie **Eigenschaften** (oder für Windows 2000 **Sicherheit**) aus.
- l Fügen Sie dieser Regel den Benutzernamen hinzu.
- 1 Starten Sie das System neu, um die Einstellungen anzuwenden.
- 5. Dieser Schritt ist optional und ist nur dann erforderlich, wenn Sie planen, das Ausführen des SQL Server-Diensts auf der Verwaltungsstation zu unterbrechen.

Während der IT Assistant-Installation werden IT Assistant-Dienste erstellt, um vom SNMP-Dienst und dem MSSQLServer-Dienst des SQL Server abzuhängen. Sie können die Abhängigkeit der IT Assistant-Dienste auf dem MSSQLServer-Dienst des SQL Server entfernen, indem Sie die Registrierung<br>für die IT Assistant-Dienste auf der Verwaltungsstation bearbeiten.

Vor dem Bearbeiten der Registrierung stellen Sie sicher, dass Sie eine Kopie der Registrierung speichern und verstehen, wie man eine Wiederherstellung durchführt, falls ein Problem auftreten sollte.

Auf der Verwaltungsstation öffnen Sie den Microsoft Windows-Registrierungs-Editor, indem Sie an der Eingabeaufforderung regedit eingeben. Wechseln Sie zu **HKEY\_LOCAL\_MACHINE\SYSTEM\CurrentControlSet\Services\dcnetmon**

Doppelklicken Sie auf den Wertenamen **DependOnService**, um seine Eigenschaften zu bearbeiten. Dieser Registrierungswert ist eine mehrfache UNICODE-Zeichenkette, und seine Anfangswertdaten lauten SNMP MSSQLServer.

Löschen Sie **MSSQLServer**, und speichern Sie die Änderungen. Hierdurch wird die Abhängigkeit des IT Assistant-Netzwerküberwachungsdienstes auf dem SQL Server-Dienst entfernt.

Wechseln Sie daraufhin zu **HKEY\_LOCAL\_MACHINE\SYSTEM\CurrentControlSet\Services\dcconnsvc**. Doppelklicken Sie auf den Wertenamen **DependOnService**, um seine Eigenschaften zu bearbeiten. Dieser Registrierungswert ist eine mehrfache UNICODE-Zeichenkette, und seine

Anfangswertdaten lauten SNMP, MSSQLServer, dcnetmon.

Löschen Sie **MSSQLServer**, und speichern Sie die Änderungen. Hierdurch wird die Abhängigkeit des IT Assistant-Verbindungsdienstes auf dem SQL Server-Dienst entfernt.

Uberprüfen Sie die Abhängigkeiten IT Assistant-Netzwerküberwachungsdienstes und des IT Assistant-Verbindungsdienstes auf der Verwaltungsstation,<br>indem Sie im S**ervice Control Manager** mit der rechten Maustaste auf die einz

6. Starten Sie auf der Verwaltungsstation den IT Assistant-Verbindungsdienst und den IT Assistant-N**etzwerküberwachungsdienst. IT Assistant stellt jetzt**<br>eine Verbindung zu der auf dem SQL Server des Remote-Datenbanksystem

**ANMERKUNG:** Wenn die Abhängigkeit der IT Assistant-Dienste auf dem lokalen SQL Server-Dienst nicht, wie im vorhergehenden Schritt beschrieben, entfernt wurde, muss der SQL Server-D**ienst auf der Verwaltungsstation ausgeführt werden, damit die IT Assistant**-Dienste gestartet<br>**werden können, auch wenn die SQL Server**-Datenbank nicht wirklich durch IT A

- 7. Um nachzuprüfen, ob die Verwaltungsstation erfolgreich mit der IT Assistant-Datenbank auf dem Remote-Datenbanksystem verbunden wurde, starten Sie den ODBC-Datenquellen-Administrator auf der Verwaltungsstation über **Systemsteuerung**→ **Verwaltung**. Wählen Sie das Register **System-DSN** aus. Die **ITAssist**-Systemdatenquelle wird angezeigt.
- 8. Auf der Verwaltungsstation öffnen Sie die IT Assistant-Benutzeroberfläche. Die IT Assistant-Dienste auf der Verwaltungsstation sind jetzt bereit, die IT Assistant-Datenbank zu verwenden, die sich auf dem Remote- Datenbanksystem befindet.

# **IT Assistant zur Erweiterung der Remote-Datenbank konfigurieren**

IT Assistant erweitert die Datenbank nicht, die auf einem Remote-System konfiguriert wird. In diesem Abschnitt werden die Schritte besprochen, die zum<br>Erweitern der IT Assistant-**Datenbank (Version 7.0 und höher) erforderl** 

#### **IT Assistant-Datenbank für ITA\_STATION bereitstellen**

- 1. Auf ITA\_STATION halten Sie den IT Assistant-Verbindungsdienst und den IT Assistant-Netzwerküberwachungsdienst über den Service Control Manager an. Dies hält die IT Assistant-Dienste davon ab, auf die Remote-IT Assistant-Datenbank zuzugreifen. Stellen Sie außerdem sicher, dass kein anderes<br>Programm auf die IT Assistant-Datenbank **ITAssist** von REMOTE\_DB\_SERVER zug genannte IT Assistant-Datenbank zugreift.
- 2. Auf dem REMOTE\_DB\_SERVER trennen Sie die IT Assistant-Datenbank vom lokalen SQL Server ab, indem Sie den folgenden SQL-Befehl gegen die lokale übergeordnete Datenbank ausführen:

exec sp\_detach\_db @dbname='ITAssist'

- 3. Um sicherzustellen, dass die Datenbank abgetrennt ist, wechseln Sie zum ITA\_STATION-System, starten Sie den ODBC-Datenquellen-Administrator über<br>1999 Start→ Einstellungen→ Systemsteuerung→ Verwaltung→ Datenquelen (OD
- 4. Auf dem REMOTE\_DB\_SERVER wechseln Sie zum Datenordner unter dem Speicherort, an dem MSDE oder SQL Server installiert sind. Standardmäßig ist dies C**:\Program Files\Microsoft SQL Server\MSSQL**. Kopieren Sie die IT Assistant-Datenbankdatei **ITAssist\_Data.mdf** zum gewünschten Pfad auf<br>der ITA\_STATION. Bzgl. dieses Beispiels nehmen wir an, der gewünschte Pfad laute
- 5. Auf ITA\_STATION verbinden Sie die Datenbankdatei **ITAssist\_Data.mdf**, die sich unter DB\_PATH befindet, mit dem lokalen SQL Server. Sie können dies tun, indem Sie den folgenden SQL-Befehl gegen die lokale übergeordnete Datenbank ausführen:

exec sp\_attach\_single\_file\_db @dbname='ITAssist', @physname='DB\_PATH\ITAssist\_Data.mdf'

**ANMERKUNG:** Stellen Sie sicher, dass sich auf dem ITA\_STATION-System keine ITAssist\_Data- und ITAssist\_Log-Dateien befinden.

Das erste Argument @dbname gibt den Namen der Datenbank an und muss als **ITAssist** beibehalten werden. Das zweite Argument @physname gibt an, wo sich die Datenbankdatei befindet. Hierbei sollten Sie eine Anpassung an Ihre Bedürfnisse vornehmen, um den korrekten Speicherort von<br>I**TAssist\_Data.mdf** widerzuspiegeln. Stellen Sie sicher, dass sich in demselben Pfad k

#### **IT Assistant mit Datenbank auf ITA\_STATION verbinden**

1. Auf der ITA\_STATION wechseln Sie zum Konfigurationsverzeichnis, in dem IT Assistant installiert ist. Bearbeiten Sie die Konfigurationsdatei **dconfig.ini**,<br>indem Sie jede REMOTE\_DB\_SERVER-Zeichenkette (Name der Datenbank [Master\_Odbc\_Attributes] mit **(lokal)** ersetzen.

- 2. Auf der ITA\_STATION ändern Sie die Anmeldeinformationen für die IT Assistant-Dienste von "allgemeines" Konto zu Konto zustems". Dieser<br>Vorgang sollte sowohl für den IT Assistant-Verbindungsdienst als auch für den IT Ass
- 3. Starten Sie IT Assistant.

### **IT Assistant erweitern**

Erweitern Sie IT Assistant anhand der neusten CD *Dell OpenManage Installation and Server Management*. Nachdem das Upgrade abgeschlossen ist, starten Sie<br>IT Assistant.

# **Stellen Sie die IT Assistant-Datenbank für REMOTE\_DB\_SERVER bereit**

[Informationen zum Verschieben der IT Assistant-Datenbank zum Remote-System finden Sie unter "IT Assistant-](#page-42-0)Datenbank für die Remote-Datenbank bereitstellen".

[Zurück zum Inhaltsverzeichnis](file:///E:/Software/smitasst/8.0.1/ge/ug/index.htm)

# **Einführung des Dell™ OpenManage™ IT Assistant**

**Dell™ OpenManage™ IT Assistant Version 8.0.1: Benutzerhandbuch**

- $\bullet$  Systemverwaltung
- [Funktionen der IT Assistant-Komponenten verstehen](#page-47-0)
- **[Integrierte Funktionen](#page-48-0)**
- [Weitere nützliche Informationen](#page-51-0)

Dell OpenManage IT Assistant bietet einen zentralen Zugriffspunkt, um Systeme in einem lokalen Netzwerk (LAN) oder einem Weitverkehrsnetz (WAN) zu<br>überwachen und zu verwalten. IT Assistant gibt Administratoren eine umfasse vergrößern, sich wiederholende Tasks automatisieren und eine Unterbrechung kritischer Geschäftsvorgänge verhindern.

# <span id="page-46-0"></span>**Systemverwaltung vereinfachen**

Mit dem IT Assistant können Sie:

- l Systemgruppen zur Remote-Verwaltung identifizieren.
- l Die Ansicht aller Systeme konsolidieren und einen zentralen Startpunkt zur Verwaltung der Systeme bekommen.
- l Warnungsfilter und Maßnahmen erstellen, die Sie automatisch benachrichtigen, wenn die Systembetriebszeit betroffen ist.
- l Benutzerspezifische unternehmensweite Reporte erstellen, die eine ausführliche Bestandsaufnahme jedes Systems bieten.
- l Benutzerspezifische Tasks erstellen, die Ihnen ermöglichen, Konfigurationsverwaltung im gesamten Unternehmen zu koordinieren, einschließlich der Softwareaktualisierung, Gerätesteuerung (Herunterfahren/Hochfahren), und Befehlszeilenausführung.
- l Die Leistung von Systemen in Ihrem Netzwerk messen.

### **Systemgruppen zur Remote-Verwaltung identifizieren**

IT Assistant führt eine Ermittlung und eine Statusabfrage aus und ermöglicht Systemadministratoren, Systeme und Geräte auf einem Netzwerk durch den Host-Namen, die IP-Adresse oder den IP-Subnetzbereich zu identifizieren. Während einer Statusabfrage fragt IT Assistant den Funktionszustand bzw. den<br>*Status* eines Systems und seiner Komponenten ab. Die während der Ermitt angezeigt und in der IT Assistant-Datenbank eingetragen. Die IT Assistant standardmäßig zugehörige Datenbank ist Microsoft® SQL Server 2005 Express.<br>Benutzer, für die eine leistungsstärkere Datenbank erforderlich ist, könn

### **Anzeige aller Systeme konsolidieren**

Mit dem IT Assistant können Systemadministratoren von der Verwaltungskonsole aus Maßnahmen auf verwalteten Systemen durchführen. Mit IT Assistant können Sie Tasks erstellen, die auf ein einzelnes System oder alle Systeme in einer Gruppe angewendet werden. Sie können dynamische Systemgruppen<br>erstellen, um die Verwaltung zu erleichtern und Bestandsaufnahmen auf System Plattform-Verwaltungsschnittstelle (IPMI).

### **Warnungsfilter und -maßnahmen erstellen**

Sie können IT Assistant verwenden, um Warnungs*filter* zu erstellen, um Warnungen zu isolieren, die für einen Systemadministrator am wichtigsten sind.<br>Systemadministratoren können dann entsprechende Warnungs*maßnahmen* ers

### **Benutzerspezifische Ermittlungs- und Bestandsaufnahme-Reporte erstellen**

Mit dem Report-Assistent von IT Assistant können Sie benutzerspezifische Reporte für alle Geräte und Gruppen im ganzen Unternehmen erstellen. Diese Reporte können Gerätebestandsaufnahme-Informationen enthalten, die auf einer umfassenden Auswahl an Attributen basieren. Zum Beispiel können Sie<br>einen Report erstellen, der Details für alle Add-On-Karten in allen Systemen Steckplatzlänge und/oder -nummer. IT Assistant bietet auch eine Sammlung vorformatierter Reporte, die allgemeine Informationen vom Unternehmen sammeln.

### **Tasks erstellen, die Konfigurationsverwaltung von einer Zentralkonsole aus aktivieren**

IT Assistant ermöglicht Ihnen auch, allgemeine Konfigurationsverwaltungs-Tasks im gesamten Unternehmen von einer einzelnen Konsole aus zu steuern.<br>Durch die Einrichtung einfacher Tasks mithilfe der assistentenbasierten Ben Gruppe ausführen. IT Assistant ermöglicht Ihnen, Dell Update Packages (DUP) und Systemaktualisierungssätze in ein Zentral-Repository zu laden und deren<br>Übereinstimmung mit Systemen im Unternehmen zu überprüfen. Der Systema oder nach einem festgelegten Plan auszuführen.

**ANMERKUNG:** Um eine Softwareaktualisierung auszuführen, muss die entsprechende Agent-Software auf dem Zielgerät installiert sein. Weitere Informationen zu Agenten finden Sie unter "Agenten auf den zu überwachenden Syster

#### **Die Leistung von Systemen in Ihrem Netzwerk messen**

IT Assistant hilft Ihnen, über einen festgelegten Zeitraum hinweg die Leistung eines Geräts oder einer Gruppe von Geräten mit unterstützten<br>Betriebssystemen zu überwachen. Leistung wird mithilfe eines Satzes von Leistungsi auszusenden, wenn Schwellen überschritten werden.

# <span id="page-47-0"></span>**Funktionen der IT Assistant-Komponenten verstehen**

Für ein Verständnis der anderen Abschnitte in diesem Dokument müssen Sie auch die Funktionen der folgenden Komponenten des IT Assistant verstehen:

- l IT Assistant-Benutzeroberfläche (UI)
- l IT Assistant-Dienstestufe (Netzwerküberwachungsdienst, Verbindungsdienst und Datenbank)
- l Verwaltetes System

Die IT Assistant-UI bietet eine graphische Benutzeransicht der durch die IT Assistant-Dienstestufe gesammelten Informationen. Diese Informationen zeigen<br>den Gesamtfunktionszustand und Konfigurationsdetails aller Systeme in genannt.

<span id="page-47-1"></span>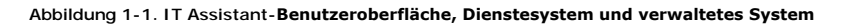

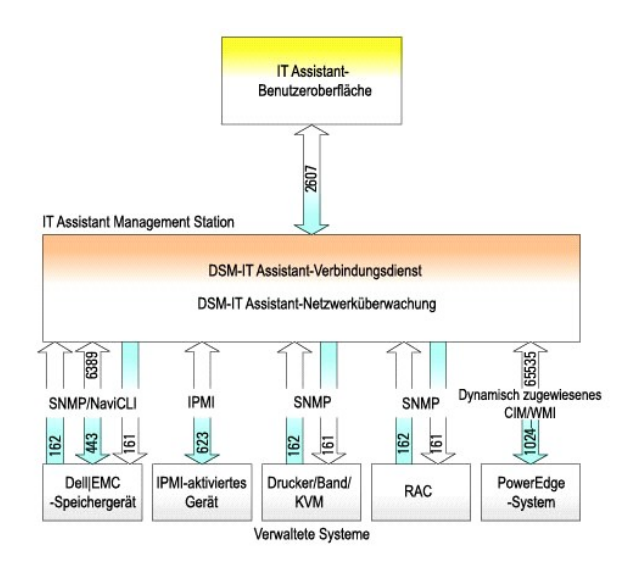

**ANMERKUNG**: Die Zahlen in [Abbildung 1](#page-47-1)-1 sind die von IT Assistant zur Kommunikation mit den verwalteten Systemen verwendeten Schnittstellennummern.

**ANMERKUNG:** Weitere Informationen zu den von IT Assistant verwendeten Schnittstellen finden Sie im *Dell OpenManage Installations- und Sicherheitsbenutzerhandbuch*.

# **Benutzeroberfläche**

Die IT Assistant-UI ermöglicht Ihnen die Durchführung einer großen Auswahl von Konfigurations- und Verwaltungs-Tasks, wie das Spezifizieren von Systemen zur Ermittlung, die Erstellung von Warnungsfiltern und -maßnahmen sowie das Aus- und Einschalten von Systemen.

Die IT Assistant-Benutzeroberfläche basiert auf der Java-Technologie von Sun Microsystems. Remote-Zugriff erfolgt entweder über einen Internet-Browser (Internet Explorer, Mozilla oder Firefox) oder eine Terminal-Dienstsitzung.

# **IT Assistant-Dienste**

Die IT Assistant-Dienstestufe ist Teil der Standardinstallation. Rein technisch besteht die Dienstestufe aus dem Netzwerküberwachungsdienst, dem Verbindungsdienst und der Datenbank. Bei im hohen Grade benutzerspezifischen Installationen können Benutzer eine eigene Datenbank auf einem separaten<br>System installieren. Wenn Sie den Agenten de einfachen Netzwerkverwaltun

# **Terminologie: Verwaltetes System und IT Assistant-System**

Für die Zwecke des IT Assistant handelt es sich bei einem *verwalteten System* um ein System, auf dem unterstützte Instrumentation oder Agenten installiert<br>sind, die es ermöglichen, dass das System ermittelt und nach seine verwalteten Systemen, da Administratoren sie von einer Verwaltungskonsole aus überwachen können. Weitere Informationen zu Agenten finden Sie unter "[Agenten auf den zu überwachenden Systemen](file:///E:/Software/smitasst/8.0.1/ge/ug/planning.htm#1052882)".

In diesem Handbuch, werden die Begriffe *IT Assistant-System* und *Netzwerkverwaltungsstation* verwendet, um das System zu identifizieren, auf dem die IT Assistant-Software installiert ist.

# <span id="page-48-0"></span>**Integrierte Funktionen**

### **Systemeigene Installation**

Die Softwareprodukte von Dell OpenManage Systems Management sind mithilfe eines betriebssystemeigenen Installationsverfahrens installiert.

### **Benutzeroberflächendesign und Online-Hilfe**

Die Benutzeroberfläche (UI) von IT Assistant umfasst assistentenbasierte Dialoge zur Ausführung zahlreicher Standard-Tasks. Die Menüleiste von IT Assistant Version 8.0 und später enthält neue Menüoptionen für die neuen Funktionen. Nehmen Sie sich etwas Zeit, um sich mit dem neuen Layout vertraut zu machen.

Es gibt eine umfassende Onlinehilfe, die sowohl über das Link **Hilfe** oben rechts im IT Assistant-Fenster als auch inhaltsspezifisch über die **Hilfe**-Schaltflächen innerhalb der einzelnen Dialoge verfügbar ist.

Die Benutzeroberfläche ist ausschließlich webbasiert, verwendet die Java-Technologie von Sun Microsystems und unterstützt auch Linux-Systeme.

### **DMI-Support**

IT Assistant unterstützt das DMI-Protokoll (Desktop-Verwaltungsschnittstelle) nicht mehr. Infolgedessen können Systeme, auf denen DMI unter Verwendung<br>von Dell OpenManage Server Agent 4.5.1 (und früher) und Dell OpenManage ermittelt werden.

## **Topologieansicht**

Auf der Benutzeroberfläche können Sie **Ansichten→ Topologie** auswählen, um sich eine graphische Darstellung der Geräte im Netzwerk anzeigen zu lassen. Wenn Sie auf das Symbol der Gruppe klicken, die Sie sich ansehen möchten, gehen Sie nach unten durch die Hierarchie. Zusätzlich können Sie detaillierte<br>Geräteinformationen anzeigen, indem Sie den Cursor über die einzelnen

# **Dynamische Gruppen**

Sie können dynamische Gerätegruppen erstellen, mit denen Sie Geräte effektiver verwalten und überwachen können. Weitere Informationen finden Sie unter dem Thema Gruppenkonfiguration in der *Dell OpenManage IT Assistant-Onlinehilfe*.

**ANMERKUNG:** Sie können die in einem Modul von IT Assistant erstellten Geräteauswahlabfragen auch in anderen Modulen wiederverwenden. Eine vom Suchgerätemodul erstellte Abfrage wird auch verfügbar sein, wenn Sie einen Report, einen Warnungsfilter oder einen Task erstellen bzw. bearbeiten.

#### **Anwendungsstart**

IT Assistant bietet die Möglichkeit einer gemeinsamen Start-URL für die folgenden Dell Systems Management-Anwendungen: Server Administrator, Array<br>Manager, Remote Access Console, Dell OpenManage Switch Administrator und Di Geräte der Intelligenten Plattform-Verwaltungsschnittstelle (IPMI). Weitere Informationen finden Sie unter dem Thema Anwendungsstart in der *IT Assistant- Onlinehilfe*.

**ANMERKUNG: Netzwerkadressübersetzung (NAT) ist keine unterstützte Konfiguration auf IT Assistant. Deshalb arbeitet der Anwendungsstart in<br>Verbindung mit NAT nicht, obwohl IT Assistant die verwalteten Systeme erfolgreich e** eventuell nicht zugänglich. In vielen Anwendungen, wie z. B. einer Server-Farm oder einer Lastenausgleichsanwendung, wird das System hinter einer NAT sein. In solchen Umgebungen kann IT Assistant keine Verbindung zum Server Administrator herstellen, der auf solchen Systemen ausgeführt wird.

#### **Bericht**

IT Assistant bietet eine benutzerdefinierbare Report-Funktion, über die Daten der SQL Serverdatenbank gesammelt werden können. Reportergebnisse beruhen auf den Daten, die im letzten Ermittlungs- und/oder Bestandsaufnahmezyklus gesammelt wurden.

Das Design des Report-Schnittstellen-Assistenten ermöglicht die Auswahl der tatsächlichen Felder in der IT Assistant-Datenbank. Sie können einen Report mit Informationen wie den folgenden erstellen :

- l Details zu den Hardwaregeräten, die von IT Assistant verwaltet werden, einschließlich Systeme, Schalter und Speichergeräte
- l BIOS-, Firmware- und Treiberversionen
- l Daten zu austauschbaren Funktionseinheiten (FRU)
- l Andere Details zum Bestand oder den Betriebskosten

Sie können auch das Ausgabeformat, wie HTML, XML oder von Komma getrennte Werte (CSV), angeben. CSV wird normalerweise in einem<br>Tabellenkalkulationsprogramm wie Microsoft Excel® verwendet. IT Assistant speichert die Report

Um den Report-Assistenten von IT Assistant zu verwenden, wählen Sie **Ansichten→Reporte**. Eine ausführliche Beschreibung der Fähigkeiten und Schritte zur Verwendung des Report-Assistenten steht in der *IT Assistant-Onlinehilfe* zur Verfügung.

# **Softwareaktualisierungen**

Mit IT Assistant können Sie Dell Update Packages und Systemaktualisierungssätze in ein zentrales Repository laden und dann die Pakete mit den derzeit auf

dem System ausgeführten Versionen der Software vergleichen. Sie können dann entscheiden, ob Sie die Systeme, die nicht mehr übereinstimmen, sofort oder entsprechend einem von Ihnen festgelegten Zeitplan aktualisieren möchten.

Sie können die Ansicht der Paketinformationen auch anpassen, und zwar nach Betriebssystem, Systemtyp, Komponentenname und Softwaretyp.

Um die Softwareaktualisierungsfunktion zu verwenden, wählen Sie **Verwalten→ Softwareaktualisierungen**. Weitere Informationen finden Sie unter dem Thema Softwareaktualisierung in der *IT Assistant-Onlinehilfe*.

### **Tasks verwalten**

IT Assistant bietet eine aktualisierte Task-Verwaltungsfunktion, mit der bestimmte Tasks auf allen Systemen Ihres Unternehmens eingestellt und im Remote-<br>Zugriff ausgeführt werden können, einschließlich Gerätesteuerung (He Befehlszeilenausführung.

Um diese Task-Verwaltungsfunktion zu nutzen, wählen Sie **Verwalten→ Tasks** aus. Weitere Informationen finden Sie unter dem Thema Task in der *IT Assistant-Onlinehilfe*.

# **Fehlerbehebungshilfsprogramm**

Unter **Hilfsprogramme→ Fehlerbehebungshilfsprogramm** steht ein graphisches Fehlerbehebungshilfsprogramm zur Verfügung, mit dem Ermittlungs- und<br>Konfigurationsprobleme, u. a. Probleme mit SNMP und dem Allgemeinen Informati Hilfsprogramm auch dazu verwenden, Geräte und eine E-Mail-Konnektivität zu testen.

Weitere Informationen finden Sie in der *IT Assistant-Onlinehilfe*.

# **Benutzerauthentifizierung**

Benutzer früherer IT Assistant-Versionen sollten wissen, dass das IT Assistant 6.*x* Lesen/Schreiben-Kennwort nicht mehr verwendet wird. IT Assistant verwendet jetzt Betriebssystem- <mark>oder domänenbasierte Authentifizierung. Informationen zum Microsoft Active Directory®-Schema und wie man es für die<br>Verwendung mit IT Assistant konfigurieren kann (einschließlich der Instal</mark> *Sicherheitsbenutzerhandbuch*.

#### **Verbesserter Bestandsaufnahmezyklus**

IT Assistant sammelt Bestandsaufnahmeinformationen wie Software und Firmware-**Versionen, sowie Geräteinformationen über Speicher, Prozessoren,**<br>Netzteile, PCI-K**arten und integrierte Geräte sowie Speicherplatz. In der Onli** konfigurieren" in der Onlinehilfe.

# **Einmalige Anmeldung**

Einmalige Anmeldung wird auf Windows-Systemen unterstützt. Mit der Option Einfache Anmeldung können Sie die Anmeldungsseite umgehen und durch Klicken auf das **IT Assistant**-Symbol auf dem Desktop direkt auf IT Assistant zugreifen. Das Desktop-Symbol erfragt bei der Registrierung, ob die Option<br>Automatische Anmeldung mit aktuellem Benutzernamen und aktuellem Kenn einfache Anmeldung ausgeführt; andernfalls wird die normale Anmeldeseite angezeigt. Weitere Informationen zur Einstellung dieser Optionen finden Sie unter ["Einmalige Anmeldung"](file:///E:/Software/smitasst/8.0.1/ge/ug/securein.htm#1061087).

### **Benutzereinstellungen**

Benutzereinstellungen sind unabhängig von Benutzerberechtigungen. Mit dieser Funktion können Sie die Ansicht der Gerätegruppen individuell einstellen. Diese Funktion ist zugänglich über **Hilfsprogramme→ Benutzereinstellungen**. Weitere Informationen zur Verwendung dieser Funktion finden Sie unter

"Benutzereinstellungen - IT Assistant-Benutzeroberfläche individuell einstellen" in der Onlinehilfe.

Informationen über die neuen Funktionen in IT Assistant Version 8.0.1 finden Sie unter ["Was ist neu in Version 8.0.1 des Dell™ OpenManage™ IT Assistant?](file:///E:/Software/smitasst/8.0.1/ge/ug/whatsnew.htm#1050640)"

# <span id="page-51-0"></span>**Weitere nützliche Informationen**

Das *Benutzerhandbuch* beabsichtigt eine Ansicht des IT Assistant auf höchster Ebene zu präsentieren. Nicht alle Funktionen und Fähigkeiten werden in diesem<br>Dokument gezeigt. Alle Funktionen sind jedoch in der Online-Hilfe

Zusätzlich stehen die folgenden Ressourcen sowohl auf Dells Support-Website unter **support.dell.com** als auch auf der Dokumentations-CD zur Verfügung:

- ı Im *Dell OpenManage Server Administrator: Benutzerhandbuch* werden die Funktionen, die Installation und die Dienste dokumentiert, aus denen sich die<br>primäre Suite von Dells Serververwaltungshilfsprogrammen (eins-zu-eins)
- l Das *Dell OpenManage-Server Administrator-SNMP-Referenzhandbuch* dokumentiert die Server Administrator-SNMP-Verwaltungsinformationsbasis (MIB). Die MIB definiert Variablen, die über die Standard-MIB hinausgehen, um die Fähigkeiten von Systemverwaltungsagenten abzudecken.
- 1 Das *Dell OpenManage Server Administrator-CIM-Referenzhandbuch* beschreibt den Server Administrator-CIM-Anbieter, eine Erweiterung der Standard-<br>MOF-Datei (Verwaltungs-Objektformat). Die von den MOF-Dokumenten des CIM-
- l Das *Dell OpenManage Installations- und Sicherheitsbenutzerhandbuch* dokumentiert, wie man die Systems Management-Software von Dell OpenManage auf dem System installiert, wie man Active Directory konfiguriert und das Schema für den IT Assistant erweitert.

Sie können an zwei Stellen auf die *IT Assistant-Onlinehilfe* zugreifen: entweder indem Sie auf den **Hilfe**-Link im oberen rechten Teil des Browser-Fensters klicken, oder indem Sie auf die Schaltfläche **Hilfe** innerhalb des Dialogs oder des Assistenten klicken, den Sie verwenden.

[Zurück zum Inhaltsverzeichnis](file:///E:/Software/smitasst/8.0.1/ge/ug/index.htm)

# <span id="page-52-0"></span>**Protokolle zum Senden von Informationen an Dell™ OpenManage™ IT**

**Assistant konfigurieren** 

**Dell™ OpenManage™ IT Assistant Version 8.0.1: Benutzerhandbuch**

- **[SNMP-Dienst konfigurieren](#page-52-1)**
- SNMP-[Agent auf Systemen konfigurieren, auf denen unterstützte Linux](#page-55-0)-Betriebssysteme ausgeführt werden
- **O** CIM einrichten

Dell OpenManage IT Assistant verwendet zwei Systemverwaltungsprotokolle - das einfache Netzwerkverwaltungsprotokoll (SNMP) und das allgemeine<br>Informationsmodell (CIM). Dieser Anhang enthält Konfigurationsinformationen zu die unterstützten Betriebssysteme sowie die entsprechenden SNMP- und CIM-Protokolle für Systeme aufgeführt, die vom IT Assistant verwaltet werden können.

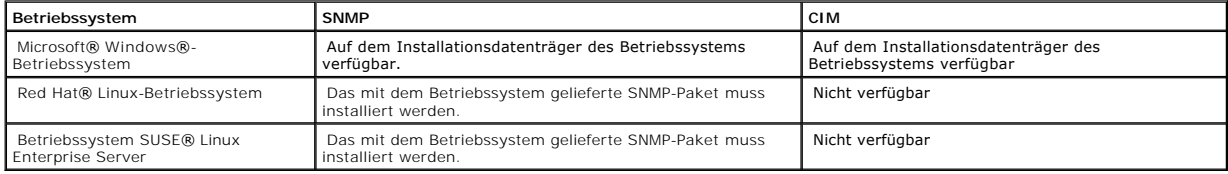

#### **Tabelle A-1. Auf verwalteten Systemen unterstützte Betriebssysteme und Systemverwaltungsprotokolle**

# <span id="page-52-1"></span>**SNMP-Dienst konfigurieren**

Damit der IT Assistant richtig installiert und betrieben werden kann, müssen die Dienste auf einem unterstützten Microsoft-Betriebssystem installiert sein, auf dem der SNMP-Dienst installiert und ausgeführt wird. Der SNMP-Dienst des Microsoft-Betriebssystems sollte keine weitere Konfiguration erfordern, es sei denn,<br>der Dienst wurde nach der Installation geändert. Obwohl für den Betriebssystemen installiert werden kann, kann er Systeme verwalten, auf denen unterstützte Microsoft-, SUSE® Linux Enterprise Server- und Red Hat<br>Enterprise Linux-Betriebssysteme ausgeführt werden. In diesem Abschnitt wi

Jedem verwalteten System, auf dem das SNMP-Protokoll zur Kommunikation mit IT Assistant verwendet wird, müssen Lesen/Schreiben- sowie<br>schreibgeschützte Community-Namen zugewiesen sein. Wenn der IT Assistant Traps von diese SNMP-Trap-Ziel konfiguriert werden, das entweder durch einen Host-Namen oder eine IP-Adresse definiert ist.

# **SNMP-Community-Namen im IT Assistant und Server Administrator**

Damit der IT Assistant erfolgreich Informationen lesen, Informationen ändern und Maßnahmen auf einem System durchführen kann, auf dem Dell OpenManage Server Administrator (der von Dell empfohlene Server Agent) und/oder andere unterstützte Agenten ausgeführt werden, müssen die vom IT Assistant<br>verwendeten Community-Namen mit den entsprechenden Nur-Lesen- (Get) und Lesen/

#### **Community-Namen müssen sicher sein**

Das Betriebssystem enthält Standardnamen für die Get und Set Community-Namen. Aus Sicherheitsgründen sollten diese Namen geändert werden. Beachten Sie bei der Auswahl der Community-Namen für das Netzwerk die folgenden Richtlinien:

- l Ändern Sie sowohl den Get als auch den Set Namen in schwer zu erratende Kennwörter.
- l Vermeiden Sie bestimmte Zeichenketten, wie z. B. Name oder Telefonnummer des Unternehmens oder bekannte persönliche Informationen.
- l Verwenden Sie eine alphanumerische Zeichenkette mit Buchstaben und Ziffern und vermischen Sie Groß- und Kleinschreibung; bei Community-Namen muss Groß- und Kleinschreibung beachtet werden.

l Verwenden Sie mindestens sechs Zeichen lange Zeichenketten.

### **SNMP-Dienst auf einem System konfigurieren, auf dem ein unterstütztes Windows- Betriebssystem ausgeführt wird**

#### **IT Assistant ausführen**

IT Assistant kann auf einem System installiert werden, auf dem eines der folgenden Betriebssysteme ausgeführt wird: Windows 2000, Windows XP<br>Professional oder Windows Server® 2003. Aktuelle Informationen über unterstützte Infodatei.

Um SNMP auf dem IT Assistant-System zu installieren, führen Sie folgende Schritte durch:

- 1. Klicken Sie auf die Schaltfläche **Start**, zeigen Sie auf **Einstellungen** und wählen Sie **Systemsteuerung**.
- 2. Doppelklicken Sie auf das Symbol **Software**.
- 3. Klicken Sie im Fenster auf der linken Seite auf **Windows-Komponenten hinzufügen/entfernen**.
- 4. Wählen Sie **Verwaltungs- und Überwachungshilfsprogramme** aus, klicken Sie auf **Details**, wählen Sie **Einfaches Netzwerkverwaltungsprotokoll** und klicken Sie auf **OK**.
- 5. Klicken Sie auf **Weiter**.

Der **optionale Windows Netzwerkkomponenten-Assistent** installiert SNMP.

### **SNMP-Dienst auf einem mit IT Assistant verwalteten System konfigurieren, auf dem ein unterstütztes Windows-Betriebssystem ausgeführt wird**

Server Administrator und bestimmte verwaltete Systemagenten, wie z. B. Dell PowerConnect™-Schalter, verwenden das SNMP-Protokoll zur Kommunikation<br>mit dem IT Assistant. Zur Aktivierung dieser Kommunikation muss der Window aktivieren und um Traps an ein Dienstesystem zu senden.

**ANMERKUNG:** Weitere Einzelheiten zur SNMP-Konfiguration finden Sie in der Dokumentation des Betriebssystems.

**ANMERKUNG:** Um Systeme zu ermitteln, auf denen Windows Server 2003 ausgeführt wird, erfordert die SNMP-Standardkonfiguration von Microsoft auf Windows Server 2003, dass SNMP zur Annahme von Paketen vom IT Assistant-Host konfiguriert ist.

#### **SNMP-Community-Namen ändern**

Durch die Konfiguration der SNMP-Community-Namen wird festgelegt, welche Systeme das System über SNMP verwalten können.

1. Falls Windows Server 2003 auf dem System ausgeführt wird, klicken Sie auf die Schaltfläche **Start**, klicken Sie mit der rechten Maustaste auf **Arbeitsplatz** und zeigen Sie auf **Verwalten**. Falls Windows 2000 auf dem System ausgeführt wird, klicken Sie mit der rechten Maustaste auf **Arbeitsplatz** und zeigen Sie auf **Verwalten**.

Das Fenster **Computerverwaltung** wird eingeblendet.

- 2. Erweitern Sie im Fenster das Symbol **Computerverwaltung**, falls erforderlich.
- 3. Erweitern Sie das Symbol **Dienste und Anwendungen** und klicken Sie auf **Dienste**.
- 4. Führen Sie einen Bildlauf durch die Liste der Dienste durch, bis Sie **SNMP-Dienst** finden, klicken Sie mit der rechten Maustaste auf **SNMP-Dienst** und klicken Sie dann auf **Eigenschaften**.

Das Fenster **Eigenschaften SNMP-Dienst** wird eingeblendet.

5. Klicken Sie auf das Register **Sicherheit**, um einen Community-Namen hinzuzufügen oder zu bearbeiten.

a. Um einen Community-Namen hinzuzufügen, klicken Sie unterhalb der Liste **Zugelassene Community-Namen** auf **Hinzufügen**.

Das Fenster **Konfiguration SNMP-Dienst** wird eingeblendet.

b. Geben Sie im Textfeld **Community-Name** den Community-Namen eines Systems ein, das in der Lage ist, das System zu verwalten (die Standardeinstellung lautet public) und klicken Sie auf **Hinzufügen**.

Das Fenster **Eigenschaften SNMP-Dienst** wird eingeblendet.

c. Wählen Sie zum Ändern eines Community-Namens einen entsprechenden Community-Namen aus der Liste **Zugelassene Community-Namen** aus und klicken Sie auf **Bearbeiten**.

Das Fenster **Konfiguration SNMP-Dienst** wird eingeblendet.

d. Nehmen Sie im Textfeld **Community-Name** alle erforderlichen Änderungen am Community-Namen des Systems vor, das in der Lage ist, das System zu verwalten, und klicken Sie auf **OK**.

Das Fenster **Eigenschaften SNMP-Dienst** wird eingeblendet.

6. Klicken Sie auf **OK**, um die Änderungen zu speichern.

# **SNMP-Set-Vorgänge aktivieren**

SNMP Set Vorgänge müssen auf dem verwalteten System aktiviert werden, um Server Administrator-Attribute mithilfe des IT Assistant zu ändern.

1. Falls Windows Server 2003 auf dem System ausgeführt wird, klicken Sie auf die Schaltfläche Start, klicken Sie mit der rechten Maustaste auf<br>Arbeitsplatz und zeigen Sie auf Verwalten. Falls Windows 2000 auf dem System au

Das Fenster **Computerverwaltung** wird eingeblendet.

- 2. Erweitern Sie im Fenster das Symbol **Computerverwaltung**, falls erforderlich.
- 3. Erweitern Sie das Symbol **Dienste und Anwendungen** und klicken Sie auf **Dienste**.
- 4. Führen Sie einen Bildlauf durch die Liste der Dienste durch, bis Sie **SNMP-Dienst** finden, klicken Sie mit der rechten Maustaste auf **SNMP-Dienst** und klicken Sie dann auf **Eigenschaften**.

Das Fenster **Eigenschaften SNMP-Dienst** wird eingeblendet.

- 5. Klicken Sie auf das Register **Sicherheit**, um die Zugriffsrechte für eine Community zu ändern.
- 6. Wählen Sie einen Community-Namen aus der Liste **Zugelassene Community-Namen** und klicken Sie dann auf **Bearbeiten**.

Das Fenster **Konfiguration SNMP-Dienst** wird eingeblendet.

7. Ändern Sie die **Community-Rechte** zu **LESEN SCHREIBEN** oder **LESEN ERSTELLEN** und klicken Sie auf **OK**.

Das Fenster **Eigenschaften SNMP-Dienst** wird eingeblendet.

8. Klicken Sie auf **OK**, um die Änderungen zu speichern.

# **Das System zum Senden von SNMP-Traps konfigurieren**

Verwaltete Systemagenten, wie z. B. der Server Administrator, erzeugen auf verwalteten Systemen SNMP-T**raps bei Statusänderungen der Sensoren und**<br>anderer auf einem verwalteten System überwachter Parameter. Um diese Traps auf dem verwalteten System konfiguriert werden.

1. Falls Windows Server 2003 auf dem System ausgeführt wird, klicken Sie auf die Schaltfläche **Start**, klicken Sie mit der rechten Maustaste auf **Arbeitsplatz** und zeigen Sie auf **Verwalten**. Falls Windows 2000 auf dem System ausgeführt wird, klicken Sie mit der rechten Maustaste auf **Arbeitsplatz** und zeigen Sie auf **Verwalten**.

Das Fenster **Computerverwaltung** wird eingeblendet.

2. Erweitern Sie im Fenster das Symbol **Computerverwaltung**, falls erforderlich.

- 3. Erweitern Sie das Symbol **Dienste und Anwendungen** und klicken Sie auf **Dienste**.
- 4. Führen Sie einen Bildlauf durch die Liste der Dienste durch, bis Sie **SNMP-Dienst** finden, klicken Sie mit der rechten Maustaste auf **SNMP-Dienst** und klicken Sie dann auf **Eigenschaften**.

Das Fenster **Eigenschaften SNMP-Dienst** wird eingeblendet.

- 5. Klicken Sie auf das Register **Traps**, um eine Community für Traps hinzuzufügen oder um ein Trap-Ziel für eine Trap-Community hinzuzufügen.
- 6. Um eine Community für Traps hinzuzufügen, geben Sie den Community-Namen im Feld **Community-Name** ein und klicken Sie auf **Hinzufügen**.
- 7. Um ein Trap-Ziel für eine Trap-Community hinzuzufügen, wählen Sie den Community-Namen im Dropdown-Menü **Community-Name** aus und klicken Sie auf **Hinzufügen**.

Das Fenster **Konfiguration SNMP-Dienst** wird eingeblendet.

8. Geben Sie das Trap-Ziel ein und klicken Sie auf **Hinzufügen**.

Das Fenster **Eigenschaften SNMP-Dienst** wird eingeblendet.

9. Klicken Sie auf **OK**, um die Änderungen zu speichern.

# <span id="page-55-0"></span>**SNMP-Agent auf Systemen konfigurieren, auf denen unterstützte Linux- Betriebssysteme ausgeführt werden**

In diesem Abschnitt wird die Konfiguration von SNMP-Agenten auf Systemen beschrieben, auf denen die Betriebssysteme Red Hat Enterprise Linux und SUSE Linux Enterprise Server ausgeführt werden.

Verwaltete Systemagenten, wie z. B. der Server Administrator, verwenden die SNMP-Dienste des ucd-snmp oder net-snmp SNMP-Agenten. Der SNMP-Agent kann so konfiguriert werden, dass er Community-**Namen ändert, Set-Vorgänge aktiviert und Traps an ein IT Assistant-System sendet. Führen Sie die in den<br>folgenden Abschnitten beschriebenen Verfahren zur Konfiguration des SN** 

**ANMERKUNG:** Weitere Einzelheiten zur SNMP-Konfiguration finden Sie in der Dokumentation des Betriebssystems.

# **SNMP-Community-Namen ändern**

Durch die richtige Konfiguration der SNMP-Community-Namen wird festgelegt, welche IT Assistant-Dienstesysteme mit verwalteten Systemen im Netzwerk<br>kommunizieren können. Der vom IT Assistant verwendete SNMP-Community-Name m durchführen kann.

Um den SNMP-Community-Namen zu ändern, bearbeiten Sie die Konfigurationsdatei **/etc/snmp/snmpd.conf** des SNMP-Agenten, indem Sie folgende Schritte durchführen:

1. Suchen Sie die folgende Zeile:

com2sec publicsec default public

oder

com2sec notConfigUser default public

2. Bearbeiten Sie diese Zeile, indem Sie public durch den neuen SNMP-Community-Namen ersetzen. Die bearbeitete Zeile sollte wie folgt lauten:

com2sec publicsec default *Community-Name*

oder

com2sec notConfigUser default *Community-Name*

Um den SNMP-Community-Namen in SUSE Linux Enterprise Server zu ändern, bearbeiten Sie die Konfigurationsdatei **/etc/snmpd.conf** des SNMP-Agenten,<br>indem Sie folgende Schritte ausführen:

1. Suchen Sie die folgende Zeile:

rocommunity public 127.0.0.1

2. Bearbeiten Sie diese Zeile, indem Sie rocommunity durch den neuen SNMP-Community-Namen ersetzen. Die bearbeitete Zeile sollte wie folgt lauten:

rwcommunity public <*IP-Adresse des ITA-Systems*>

# **SNMP-Set-Vorgänge aktivieren**

SNMP Set-Vorgänge müssen auf dem System aktiviert werden, auf dem Server Administrator ausgeführt wird, um Server Administrator-Attribute mithlife des IT<br>Assistant zu ändern. Um SNMP-Set-Vorgänge auf dem System zu aktivier

1. Suchen Sie die folgende Zeile:

access publicgroup "" any noauth exact all none none

oder

access notConfigGroup "" any noauth exact all none none

2. Bearbeiten Sie diese Zeile und ersetzen Sie das erste none durch all. Die bearbeitete Zeile sollte wie folgt lauten:

access publicgroup "" any noauth exact all all none

oder

access notConfigGroup "" any noauth exact all all none

Für die Betriebssysteme Red Hat Enterprise Linux (Version 7.3 oder höher) und Red Hat Enterprise Linux AS (Version 2.1 oder höher) wurde der<br>standardmäßige SNMP-Zugriff für die Variablen sysLocation und sysContact zum Nurkonfiguriert sein, um "Sets" oder Systemkonfigurations-Ein**stellungsänderungen in IT Assistant zu aktivieren. Um die Variablen zu konfigurieren, wird<br>empfohlen, dass Sie die Werte syscontact und sysLocation in der SNMP-Kon** auskommentieren.

- 1. Suchen Sie die Zeile, die mit sysContact beginnt.
- 2. Ändern Sie die Zeile zu #sysContact.
- 3. Suchen Sie die Zeile, die mit sysLocation beginnt.
- 4. Ändern Sie die Zeile zu #sysLocation.

# **Verwaltete Systeme zum Senden von Traps an den IT Assistant konfigurieren**

Verwaltete Systemagenten, wie z. B. der Server Administrator, erzeugen auf verwalteten Systemen SNMP-Traps bei Statusänderungen der Sensoren und

anderer auf einem verwalteten System überwachter Parameter. Damit IT Assistant diese Traps empfangen kann, müssen ein oder mehrere Trap-Ziele auf dem verwalteten System konfiguriert werden.

Um Ihr System, auf dem Server Administrator ausgeführt wird, zum Senden von Traps an ein Dienstesystem zu konfigurieren, bearbeiten Sie die Konfigurationsdatei des SNMP-Agenten, **/etc/snmp/snmpd.conf** (**/etc/snmpd.conf** bei SUSE Linux Enterprise Server), indem Sie folgende Schritte ausführen:

- 1. Fügen Sie folgende Zeile zur Datei hinzu:
	- trapsink *IP-Adresse Community-Name*

wobei *IP-Adresse* die IP-Adresse des Dienstesystems und *Community-Name* den SNMP-Community-Namen darstellt.

2. Speichern Sie die Datei **snmpd.conf** und starten Sie den snmpd-Dienst neu.

# <span id="page-57-0"></span>**CIM einrichten**

CIM steht nur auf unterstützten Microsoft Windows-Betriebssystemen zur Verfügung.

# **CIM auf verwalteten Systemen einrichten**

Dieser Unterabschnitt enthält Schritte zur Einrichtung von CIM auf verwalteten Systemen, auf denen unterstützte Windows-Betriebssysteme ausgeführt werden. Weitere Informationen finden Sie unter "CIM für verbesserte Verwaltung

#### **Empfehlung für die Erstellung eines Domänen-Administrators**

Obwohl im folgenden Verfahren beschrieben wird, wie ein lokaler Administrator zu einem unterstützten Windows-Betriebssystem hinzugefügt wird, empfiehlt<br>Dell, einen Domänenadministrator statt eines Benutzers auf jelem vom I

**ANMERKUNG:** IT Assistant erfordert den CIM-Benutzernamen und das Kennwort mit Administratorrechten, der/das auf den verwalteten Systemen<br>eingerichtet wurde. Stellen Sie bei der Verwendung eines Domänenbenutzers sicher, da Ein Benutzername muss immer mit einer Domäne gekennzeichnet sein, oder mit **lokaler Host**, wenn keine Domäne vorhanden ist. Das Format ist entweder **Domäne\Benutzer** oder **lokaler Host\Benutzer**.

**ANMERKUNG:** Zur CIM-Ermittlung sind korrekte Benutzer-ID und Kennwort erforderlich. Bei falscher Angabe dieser Informationen auf einem zur CIM-<br>Ermittlung konfigurierten Subnetz könnte das Konto ausgeschlossen werden.

### **Für verwaltete Systeme unter Windows 2000**

**ANMERKUNG:** Der WMI-Kern wird standardmäßig mit Windows 2000 installiert.

- 1. Klicken Sie auf **Start**→ **Einstellungen**→ **Systemsteuerung**→ **Verwaltung**→ **Computerverwaltung**.
- 2. Erweitern Sie in der Struktur **Computerverwaltung (lokal)** die Verzweigung **Lokale Benutzer und Gruppen** und klicken Sie auf den Ordner **Benutzer**.
- 3. Klicken Sie in der Menüleiste auf **Verfahren** und dann auf **Neuer Benutzer**.
	- a. Tragen Sie im Dialogfeld **Neuer Benutzer** den Benutzernamen und das Kennwort, z. B.CIMUser und DELL, in die erforderlichen Informationsfelder ein. (Diese Beispiele dienen nur zur Illustration; Sie sollten Benutzernamen und Kennwörter wählen, die angemessen für Ihr Unternehmen sind).
	- b. Stellen Sie sicher, dass das Kontrollkästchen **Benutzer muss Kennwort bei der nächsten Anmeldung ändern** nicht ausgewählt ist.
	- c. Klicken Sie auf **Erstellen**.
- 4. Doppelklicken Sie in der rechten Hälfte des Dialogfelds **Computerverwaltung** auf **CIMUser**.

Die Liste muss eventuell durchlaufen werden, um **CIMUser** anzuzeigen.

- 5. Klicken Sie im Dialogfeld **Eigenschaften von CIMUser** auf das Register **Mitglied von**.
- 6. Klicken Sie auf **Hinzufügen**.
- 7. Klicken Sie auf **Administratoren**, auf **Hinzufügen** und dann auf **OK**.
- 8. Klicken Sie erneut auf **OK** und schließen Sie das Dialogfeld **Computerverwaltung**.
- 9. Installieren Sie Client Instrumentation 7.*x* oder Server Administrator, abhängig davon, ob es sich bei dem System um einen Client oder einen Server handelt.
- 10. Starten Sie das System neu.

#### **Für verwaltete Systeme unter Windows XP Professional**

Die zuvor erwähnte höhere Sicherheit unter Windows XP bedeutet, dass sich der Client in derselben Domäne wie das IT Assistant-System befindet. Bei der Implementierung eines eigenen Benutzernamens und Kennworts sollte kein leerer Eintrag für das Kennwort erfolgen.

Um einen neuen lokalen Benutzer zu erstellen, führen Sie folgende Schritte durch: Dell empfiehlt dringend, einen Domänenbenutzer mit Administratorrechten<br>zu erstellen, so dass ein Benutzer nicht manuell von Hand jedem Clie Assistant erheblich vereinfacht.

- 1. Klicken Sie auf **Start**→ **Einstellungen**→ **Systemsteuerung**→ **Verwaltung**→ **Computerverwaltung**.
- 2. Erweitern Sie in der Struktur **Computerverwaltung (lokal)** die Verzweigung **Lokale Benutzer und Gruppen** und klicken Sie auf den Ordner **Benutzer**.
- 3. Klicken Sie in der Menüleiste auf **Verfahren** und dann auf **Neuer Benutzer**.
	- a. Tragen Sie im Dialogfeld **Neuer Benutzer** den Benutzernamen CIMUser und das Kennwort DELL in die erforderlichen Informationsfelder ein.
	- b. Stellen Sie sicher, dass das Kontrollkästchen **Benutzer muss Kennwort bei der nächsten Anmeldung ändern** nicht ausgewählt ist.
	- c. Klicken Sie auf **Erstellen**.
- 4. Doppelklicken Sie in der rechten Hälfte des Dialogfelds **Computerverwaltung** auf **CIMUser**.

Die Liste muss eventuell durchlaufen werden, um **CIMUser** anzuzeigen.

- 5. Klicken Sie im Dialogfeld **Eigenschaften von CIMUser** auf das Register **Mitglied von**.
- 6. Klicken Sie auf **Hinzufügen**.
- 7. Klicken Sie auf **Administratoren**, auf **Hinzufügen** und dann auf **OK**.
- 8. Klicken Sie erneut auf **OK** und schließen Sie das Dialogfeld **Computerverwaltung**.

**ANMERKUNG:** Windows XP Professional wird nur zur Verwendung auf IT Assistant-Client-Systemen unterstützt.

- 9. Installieren Sie Client Instrumentation 7.*x* oder Server Administrator, abhängig davon, ob es sich bei dem System um einen Client oder einen Server handelt.
- 10. Starten Sie das System neu.

#### **Für verwaltete Systeme unter Windows Server 2003**

- 1. Klicken Sie auf **Start**→ **Einstellungen**→ **Systemsteuerung**→ **Verwaltung**→ **Computerverwaltung**.
- 2. Erweitern Sie in der Struktur **Computerverwaltung (lokal)** die Verzweigung **Lokale Benutzer und Gruppen** und klicken Sie auf den Ordner **Benutzer**.
- 3. Klicken Sie in der Menüleiste auf **Verfahren** und dann auf **Neuer Benutzer**.
	- a. Tragen Sie im Dialogfeld **Neuer Benutzer** den Benutzernamen CIMUser und das Kennwort DELL in die erforderlichen Informationsfelder ein.
	- b. Stellen Sie sicher, dass das Kontrollkästchen **Benutzer muss Kennwort bei der nächsten Anmeldung ändern** nicht ausgewählt ist.
	- c. Klicken Sie auf **Erstellen**.
- 4. Doppelklicken Sie in der rechten Hälfte des Dialogfelds **Computerverwaltung** auf **CIMUser**.

Die Liste muss eventuell durchlaufen werden, um **CIMUser** anzuzeigen.

- 5. Klicken Sie im Dialogfeld **Eigenschaften von CIMUser** auf das Register **Mitglied von**.
- 6. Klicken Sie auf **Hinzufügen**.
- 7. Klicken Sie auf **Administratoren**, auf **Hinzufügen** und dann auf **OK**.
- 8. Klicken Sie erneut auf **OK** und schließen Sie das Dialogfeld **Computerverwaltung**.
- 9. Installieren Sie Client Instrumentation 7.*x* oder Server Administrator, abhängig davon, ob es sich bei dem System um einen Client oder einen Server handelt.
- 10. Starten Sie das System neu.

[Zurück zum Inhaltsverzeichnis](file:///E:/Software/smitasst/8.0.1/ge/ug/index.htm)

# **Dienstprogramme des Dell™ OpenManage™ IT Assistant**

**Dell™ OpenManage™ IT Assistant Version 8.0.1: Benutzerhandbuch**

- **O** [IT Assistant-Knotenlistenimport-Dienstprogramm](#page-60-0)e
- [Datenbankverwaltungs-Dienstprogramm](#page-63-0)
- **[Ereignisquellen-Importdienstprogramm des einfachen Netzwerkverwaltungsprotokolls](#page-65-0)**

IT Assistant hat drei Dienstprogramme:

- l Knotenlistenimport-Dienstprogramm
- l Datenbankverwaltungs-Dienstprogramm
- l Ereignisquellen-Importdienstprogramm des einfachen Netzwerkverwaltungsprotokolls (SNMP)

# <span id="page-60-0"></span>**IT Assistant-Knotenlistenimport-Dienstprogramm**

Mit dem **Knotenlistenimport**-Dienstprogramm kann eine Datei erstellt werden, in der eine Ermittlungsliste definiert wird, die aus verwalteten Geräten, IP-Adressen oder IP-Adressbereichen besteht. Dieses Dienstprogramm unterstützt jegliche Adressenart, die mit der IT Assistant-Benutzeroberfläche eingegeben<br>werden kann. Das IT Assistant-Knotenlistenimport-Dienstprogramm verwe Verwendung dieses Dienstprogramms bietet:

- l Eine einfache Methode zum schnellen Import einer Konfiguration in den IT Assistant für die Benutzer, die ihre Netzwerkkonfiguration bereits in Dateien zugeordnet haben
- l Eine sehr gezielte Ermittlung, statt der Angabe eines allgemeinen Subnetzes zur Ermittlung, wie z. B. 10.34.56.\*

Um das **Knotenlistenimport**-Dienstprogramm zu verwenden, führen Sie folgende allgemeine Schritte durch:

1. Erstellen Sie eine Datei, die die Liste von Ermittlungsadressen und/oder Systemnamen enthält, die importiert werden sollen.

Für jeden Eintrag in der Datei müssen die Protokolleinstellungen angegeben werden (wie z. B. der Community-Name des SNMP-Protokolls). Um diese Informationen dem IT Assistant zur Verfügung zu stellen, muss eine Vorlage verwendet werden. Mit einer Vorlage können jedem Eintrag in der Datei<br>Protokolleinstellungen zugewiesen werden.

- 2. Definieren Sie eine Vorlage, die auf einen oder mehrere Ermittlungsbereiche angewendet wird. Eine Vorlage wird definiert, indem ein Ermittlungsbereich<br>1936 mit dem Host-Namen standard\_Vorlage eingegeben wird. Das Knoten Protokolleinstellungen auf jedes Ermittlungselement in dieser Datei an.
- 3. Führen Sie das Dienstprogramm von der Befehlszeile aus. (Das Knotenlistenimport-Dienstprogramm befindet sich im IT Assistant-Verzeichnis **/bin.**)<br>Geben Sie den Dateinamen der von Ihnen erstellten Datei und wahlweise auc

importnodelist Knotenliste.txt

Es stehen die folgenden Optionen zur Verfügung, die in jeglicher Reihenfolge nach dem Dateinamen angegeben werden können:

**-delete** - Mit dieser Option wird/werden die verwendete(n) Vorlage(n) automatisch gelöscht, nachdem das Dienstprogramm die Knotenliste erfolgreich importiert hat.

**-default** <Vorlagenname> - Lässt die Verwendung eines anderen Standard-Vorlagennamens zu. Der Standardname ist **Standard\_Vorlage**.

Weitere Informationen finden Sie in den Beispielsbefehlen.

4. IT Assistant-Dienste neu starten.

Zum Importieren einer Ermittlungsliste in den IT Assistant kann eine Standardvorlage verwendet werden. Um eine Knotenliste zu importieren, führen Sie folgende Schritte aus:

1. Erstellen Sie eine Datei im folgenden Format (ohne die Angaben <Datei\_Beginn> oder <Datei\_Ende>):

```
<Datei_Beginn>
```
#Dies ist eine Anmerkung (das Symbol "#" am Anfang einer Zeile bedeutet, dass die Zeile #ignoriert werden soll).

23.45.65.34

23.45.65.35

Hostname1

Hostname2

23.34.55.\*

12.34.56.20-30

<Datei\_Ende>

Die letzte Zeile in der Datei muss einen Zeilenvorschub enthalten. Es kann auch jegliche Kombination von Subnetzformaten verwendet werden, die von<br>der IT Assistant-Benutzeroberfläche unterstützt werden. Es muss darauf geac

2. Speichern Sie die Datei und geben Sie einen Dateinamen an, wie z. B. **Knotenliste.txt**.

### **Beispielsbefehle des Knotenlistenimport-Dienstprogramms**

Importieren der Knoten aus der Datei **Knotenliste.txt**:

importnodelist Knotenliste.txt

Die Vorlagen nach einem erfolgreichen Importieren löschen:

importnodelist -delete

Die Knoten aus der Datei **Knotenliste.txt** importieren, die verwendeten Vorlagen nach dem erfolgreichen Importieren löschen und "meine\_Vorlage" als Standard-Vorlagenamen verwenden:

importnodelist Knotenliste.txt -delete -default meine\_Vorlage

# **Vorlagen erstellen**

Folgen Sie diesen allgemeinen Schritten, um für das Knotenlistenimport-Dienstprogramms eine Vorlage zu erstellen:

- 1. Unter **Ermittlung und Überwachung** wählen Sie **Bereiche**.
- 2. Klicken Sie mit der rechten Maustaste in der Struktur **Ermittlungsbereiche** auf **Einschlussbereiche**, und wählen Sie **Neuer Einschlussbereich...**.
- 3. Wählen Sie unter **Assistent zur Neuermittlung, Schritte 1 bis 6 Host-Name** aus.
- 4. Geben Sie unter **Host-Name** den Vorlagennamen ein (z. B. Vorlage\_1).
- 5. Schließen Sie den Assistenten ab, indem Sie die erforderlichen Protokollkonfigurationen eingeben.

Vorlage\_1 kann im Knotenlistenimport-Dienstprogramm verwendet werden.

### **Verwendung von mehreren Vorlagen**

Das Knotenlistenimport-Di**enstprogramm unterstützt die Verwendung von mehreren Vorlagen, wobei jeder einzelne Eintrag in der Datei verschiedene<br>Protokolleinstellungen verwenden kann und unterschiedliche Vorlagen erfordert.** Vorlagen dar:

<Datei\_Beginn>

#Dies ist eine Anmerkung (das Symbol "#" am Anfang einer Zeile bedeutet, dass die Zeile #ignoriert werden soll).

23.45.65.34,Vorlage1

23.45.65.35,Vorlage1

Hostname1

Hostname2,Vorlage2

23.34.55.\*,Vorlage2

12.34.56.20-30

<Datei\_Ende>

In diesem Beispiel verwenden die ersten zwei Einträge eine Vorlage mit dem Namen **Vorlage1** und Einträge vier und fünf eine Vorlage mit dem Namen<br>**Vorlage2.** Alle anderen Einträge verwenden die Standardvorlage. In diesem B "Vorlage1" und "Vorlage2" eingegeben (in der IT Assistant-B**enutzeroberfläche) und deren Protokolleinstellungen ordnungsgemäß konfiguriert werden (sie<br>besitzen eventuell verschiedene SNMP-Community-Namen). Beachten Sie, da** 

# **Vorlagen speichern**

Falls mehrere Vorlagen zur richtigen Konfiguration einer Datei mit Knoteneinträgen erforderlich sind, ist es möglich, die Vorlagen in IT Assistant einzurichten und dann die Einstellungen für den Backup oder zu einem anderen Zweck zu exportieren. Das Datenbankverwaltungs-Dienstprogramm, **dcdbmng.exe,**<br>befindet sich im IT Assistant-Verzeichnis **/bin. Mit diesem Dienstprogramm könne** Um Vorlagen zu exportieren, führen Sie folgende Schritte aus:

- 1. Konfigurieren Sie alle erforderlichen Vorlagen im IT Assistant.
- 2. Exportieren Sie die Tabelle, die alle eingegebenen Vorlagen enthält. Navigieren Sie zum IT Assistant-Verzeichnis /bin, und doppelklicken Sie auf **dcdbmng**.exe. Die Datenbankverwaltungs-Dienstprogrammoberfläche wird gestartet. Navigieren Sie in der linken Struktur zur Ermittlungskonfigurations-<br>Tabelle. Klicken Sie mit der rechten Maustaste auf diesen Strukturknoten ein, in die exportiert werden soll.

Die Datei mit den enthaltenen Vorlagen kann jetzt in eine andere IT Assistant-Installation importiert werden. Die Datei kann auch in einer neuen IT<br>Assistant-Installation wiederhergestellt werden, indem die Option Tabelle Tabellennamen im Datenbankverwaltungs-Dienstprogramm). Nachdem die Vorlagen importiert wurden, kann das Knotenlistenimport-Dienstprogramm mit der beigefügten Knoteneintragdatei ausgeführt werden.

# **Vorlagen im IT Assistant beibehalten**

Falls es sich bei den Vorlagennamen um Adressen handelt, die nicht ermittelbar sind, (z. B. ist es unwahrscheinlich, dass ein Host-Name mit dem Namen "Standard\_Vorlage" existiert), können die Vorlagen im IT Assistant verbleiben. IT Assistant versucht das Element zu ermitteln, aber die versuchte Ermittlung<br>bleibt ohne Erfolg. Wenn viele Vorlagen verwendet werden, ist es Ermittlungszyklen für nicht ermittelbare Adressen verschwendet werden.

# <span id="page-63-0"></span>**Datenbankverwaltungs-Dienstprogramm**

Das Dell OpenManage IT Assistant-Datenbankverwaltungs-Di**enstprogramm hat zwei Ausführungen: eine graphische Benutzeroberfläche (GUI) und eine**<br>Befehlszeilenoberfläche. Mit beiden Versionen des Dienstprogramms können Benut

**ANMERKUNG:** Das IT Assistant 6.*x*-Datenbankschema ist nicht direkt mit dem IT Assistant 7*.x*-Datenbankschema kompatibel. Nur bestimmte Tabellen im Datenbank-Schema von IT Assistant 6.x werden migriert. Hierzu gehören z. B. Ermittlungskonfigurations-, globale Konfigurations- und<br>Warnungsmaßnahmentabellen. Das Datenbankschema kann nur während einer IT Assistant-Erweite

**ANMERKUNG:** IT Assistant unterstützt ein direktes Upgrade von Version 6.*x* zu Version 8.0.1 nicht. Es ist erforderlich, zuerst IT Assistant Version 6.*x* zu 7.0 zu erweitern und dann zu IT Assistant Version 8.0.1.

Die GUI-Version des Datenbankverwaltungs-Dienstprogramms muss separat vom IT Assistant gestartet werden. Wenn das Dienstprogramm gestartet wird,<br>öffnet sich ein Fenster, das Datenbank- und Tabellenverwaltungsfunktionen ent Dienstprogramms und einige andere durch.

### **Verwendung des Befehlszeilen-Datenbankverwaltungs-Dienstprogramms**

Navigieren Sie bei einer Befehlszeileneingabe zum Verzeichnis **\Programme\Dell\SysMgt\IT Assistant\bin**.

Geben Sie dcdbmng ein, gefolgt von einem Schalter, der den von Ihnen gewünschten Befehl angibt. Um eine Liste der gültigen Schalter anzuzeigen, geben Sie Folgendes ein:

dcdbmng /h

ODER

dcdbmng /h

ODER

dcdbmng /?

**ANMERKUNG:** Geben Sie zwischen dem Befehl **dcdbmng** und dem / (Schrägstrich) eine Leerstelle ein.

Mit diesem Befehl wird ein Dialogfeld angezeigt, das Befehle auflistet, die zum Folgenden verwendet werden können:

- l Die entsprechende Datenbank-Engine (Microsoft® Data Engine (MSDE) für IT Assistant Version 7.x und früher oder SQL Server 2005 Express für IT Assistant Version 8.0.1) installieren.
- l Die Datenbank-Engine starten und stoppen.
- l Hinzufügen und Trennen von Datenbankdateien zu und von der Database Engine.
- l Importieren und Exportieren von Tabellen und Datenbanken.
	- **ANMERKUNG:** Aufgrund von Unterschieden in der Art und Weise, in der Microsoft Daten in verschiedenen Betriebssystemversionen verschlüsselt,<br>wird das Exportieren von IT Assistant-D**atenbanktabellen mit verschlüsselten Kenn** B. Windows 2000) und das Importieren in eine andere Version (z. B. Windows 2003) nicht unterstützt.
- l Tabellen leeren.
- 1 Daten für die globale IT Assistant-Konfiguration oder nur für die Ereignisverwaltungs-Systemkonfiguration wieder herstellen.

#### **Hilfe**

- l Befehl: **dcdbmng /h** oder **dcdbmng /H** oder **dcdbmng /?**
- l Beschreibung: Zeigt die Befehlszeilenoptionen an.

### **Datenbank anhängen**

- l Befehl: **dcdbmng /A** *Pfad* oder **dcdbmng /a** *Pfad*
- l Beschreibung: Verbindet die einzelne Datenbankdatei festgelegt nach *Pfad* mit SQL Server 2005 Express oder Microsoft SQL 2005 Server.

### **Tabelle leeren**

- l Befehl: **dcdbmng /Z** *Tabellenname* oder **dcdbmng /z** *Tabellenname*
- l Beschreibung: Entfernt alle Reihen aus der angegebenen Tabelle, löscht aber nicht die Tabelle.

#### **Datenbank abtrennen**

- l Befehl: **dcdbmng /R** oder **dcdbmng /r**
- l Beschreibung: Trennt die verbundene Datenbankdatei von SQL Server 2005 Express oder SQL 2005 Server ab.

**ANMERKUNG:** Die abgetrennte Datenbankdatei verbleibt an dem Speicherort, von dem aus sie mit SQL Server 2005 Express oder SQL 2005 Server verbunden wurde.

#### **Tabelle exportieren**

- l Befehl: **dcdbmng /E** *Tabellenname Dateiname* oder **dcdbmng /e** *Tabellenname Dateiname*
- 1 Beschreibung: Exportiert die Daten in der mit *Tabellenname* angegebenen Tabelle in eine Flat-Textdatei, die mit *Dateiname* angegeben wurde. Falls<br>Reine Flat-Textdatei existiert, wird sie vom Dienstprogramm erstellt. die Datei im lokalen Verzeichnis.

#### **Datenbank exportieren**

Befehl: **dcdbmng /X** *Pfad* oder **dcdbmng /x** *Pfad*

Beschreibung: Exportiert die Daten aus allen Tabellen der Datenbank in Flat-Textdateien in der vom Pfad angegebenen Speicherstelle.

**ANMERKUNG:** Das Dienstprogramm erstellt die Dateien im Format **tablename.txt** am vom Pfad angegebenen Speicherplatz.

#### **Tabelle importieren**

- l Befehl: **dcdbmng /I** *Tabellenname Pfad [migrieren]* oder **dcdbmng /i** *Tabellenname Pfad [migrieren]*
- l Beschreibung: Importiert Daten in eine mit *Tabellenname* angegebene Tabelle von einer Flat-Textdatei, die mit dem *Pfad* angegeben wurde.

#### **Datenbank importieren**

- l Befehl: **dcdbmng /M** *Pfad* oder **dcdbmng /m** *Pfad*
- l Beschreibung: Importiert Daten in alle Tabellen in der Datenbank von Flat-Textdateien, die sich in der vom *Pfad* angegebenen Speicherstelle befinden.

#### **MSDE installieren**

- l Befehl: **dcdbmng /N** oder **dcdbmng /n**
- l Beschreibung: Installiert MSDE ohne Warnungen.

**ANMERKUNG:** Die Dateien **MSDEx85.exe** und **iss** müssen sich am korrekten Speicherplatz befinden.

#### **Server starten**

- l Befehl: **dcdbmng /T** oder **dcdbmng /t**
- l Beschreibung: Startet den **MSSQLServer**-Dienst.

#### **Server stoppen**

- l Befehl: **dcdbmng /P** oder **dcdbmng /p**
- l Beschreibung: Stoppt den **MSSQLServer**-Dienst.

#### **Meldungen ausblenden**

Wenn das Datenbankverwaltungs-Dienstprogramm als Befehlszeilenanwendung ausgeführt wird, werden Meldungen zur erfolgreichen bzw. fehlerhaften<br>Durchführung eines Befehls angezeigt. Der Befehl zur Ausblendung der Meldungen s

- l Befehl: **dcdbmng /S**
- l Beschreibung: Ausführung ohne Anzeige von jeglichen Meldungen (ob die Maßnahme erfolgreich oder fehlerhaft war). Dieser Befehl ist bei der Ausführung des Dienstprogramms von einer Stapeldatei aus von Nutzen.

**ANMERKUNG:** Bei der Verwendung von **/S** ohne andere Option wird der Befehl ignoriert.

# <span id="page-65-0"></span>**Ereignisquellen-Importdienstprogramm des einfachen Netzwerkverwaltungsprotokolls**

Sie können mehrere Ereignisquellen, die nicht systemeigen in IT Assistant unterstützt werden, in die IT Assistant-Datenbank importieren.

Erstellen Sie eine Textdatei, die die entsprechenden Ereignisquelleninformationen enthält. Nach der Erstellung wird diese Textdatei nicht zur Freigabe an verschiedene Benutzer des Produktes verfügbar sein.

Führen Sie ein Befehlszeilenschnittstellen-Dienstprogramm (CLI) aus (Sie können dieses Dienstprogramm unter <*Installationsordner von IT Assistant>*/bin<br>finden), um die Textdateidaten in die IT Assistant-Datenbank zu impor

Stellen Sie sicher, dass das Textdateiformat die folgenden Formatierungsregeln erfüllt:

1. Das Format zum Verwenden des Dienstprogramms muss Folgendes sein:

ImportEventSources.exe <vollqualifizierter Pfad\Dateiname>

- 2. Alle Werte einer bestimmten Ereignisquelle müssen nach Leiste getrennt sein.
- 3. Jede Ereignisquelle muss sich in einer separaten Zeile befinden.
- 4. Das Format der Einträge für alle Ereignisquellen muss folgendes sein:

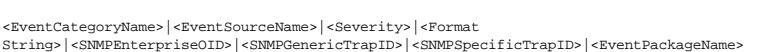

- 5. Das Format für Schweregrad-Zeichenketten nach Wert muss folgendes sein: <ObjektID>,<ObjectValue>,<Severity>;<ObjektID1>,<ObjectValue1>, <Severity1>
- 6. EventSourceName darf nicht NULL oder eine leere Zeichenkette sein.

**ANMERKUN**G: Wenn EventCategoryName eine leere Zeichenkette ist, wird die Kategorie standardmäßig auf **Other (Andere)** umgestellt. Wenn<br>der Kategoriename mit keinem der vordefinierten Kategorietypen in IT Assistant überein

**ANMERKUNG:** Stimmt die Schweregrad-Zeichenkette, die in der Eingabedatei eingegeben wurde, nicht mit den vordefinierten Schweregrad-<br>Zeichenketten überein, wird eine entsprechende Fehlermeldung eingeblendet.

ANMERKUNG: Eine Kombination von EnterpriseOID, Generic TrapID und SpecificTrapID für jedes Ereignis sollte eindeutig sein. Die Kombination von<br>EventSourceName und EventPackageName wird außerdem validiert, damit nachgeprüft

**ANMERKUNG:** Geben Sie zwei aufeinander folgende Balkenzeichen (" || ") ein, die NULL oder leere Zeichenketten darstellen sollen.

Der folgende Eintrag ist ein Beispiel-MIB-Eintrag.

-- Unterer kritischer Schwellenwert überschritten

asfTrapFanSpeedProblem TRAP-TYPE

ENTERPRISE asfPetEvts

BESCHREIBUNG

"Allgemeiner kritischer Lüfterfehler"

--#ZUSAMMENFASSUNG "Allgemeiner kritischer Lüfterfehler"

 $--{\tt\#ARGUMENTE}$  { }

--#SCHWEREGRAD KRITISCH

 $::= 262402$ 

Der Umsetzungsprozess ist wie folgt:

EventCategory : Environmental

**ANMERKUNG:** IT Assistant hat eine Reihe vordefinierter Kategorien (Environmental [Umgebungsbedingungen], General Redundancy [Allgemeine Redundanz], Keyboard-Video-Mouse (KVM) [Tastatur-Video-Maus (KVM)], Memory [Speicher], Physical Disk [Physische Festplatte], Power [Strom],<br>P**rinters [Drucker], Processor [Prozessor], Security [Sicherheit], Storage Enclosu** 

Ereignisquellenname : asfTrapFanSpeedProblem

Schweregrad : Critical [--#SEVERITY]

**ANMERKUNG:** IT Assistant kategorisiert Ereignisse unter die folgenden Kategorien: Ok (OK), Warning (Warnung), Critical (Kritisch), Information (Informationen) und Unknown (Unbekannt).

Format String : Generic Critical Fan Failure [--#SUMMARY]

Enterprise0ID: .1.3.6.1.4.1.3183.1.1 (Um die Enterprise-OID zu erhalten, kompilieren Sie die MIB - in diesem Falle "DcAsfSrv.mib" - in MG-Soft oder einem<br>beliebigen anderen MIB-Browser.)

GenericTrapId : 6

SpecificTrapId : 262402 [::=]

EventPackageName : ASF (Sie können diese Informationen über die MIB beziehen). Öffnen Sie die MIB. Der Ereignispaketname wird innerhalb von [--Begin Definition] angezeigt.)

Wenn kein Paket vorhanden ist, unter das die EventSource fällt, können Sie einen neuen Kategorienamen angeben.

Der letzte Eintrag in der Textdatei wird folgendem ähnlich sein:

Environmental|asfTrapFanSpeedProblem|Critical|Generic Critical Fan Failure|.1.3.6.1.4.1.3183.1.1|6|262402|ASF

**ANMERKUNG:** Im Falle, dass die Importdatei eine nicht vorhandene Kategorie enthält, wird die Kategorie erstellt.

[Zurück zum Inhaltsverzeichnis](file:///E:/Software/smitasst/8.0.1/ge/ug/index.htm)

# <span id="page-68-0"></span>**Leistungsüberwachung**

**Dell™ OpenManage™ IT Assistant Version 8.0.1: Benutzerhandbuch**

Leistungsüberwachung hilft Ihnen, die Leistung einer Gerätegruppe unterstützter Microsoft® Windows®- oder Linux-Betriebssysteme über einen bestimmten<br>Zeitraum hinweg zu überwachen. Leistung wird mithife einer Reihe von Lei

Anhand der Leistungsüberwachungsfunktion können Sie die Leistung der Geräte anzeigen, die in der **Geräte**struktur aufgezeigt werden. Die Gesamtleistung<br>eines Geräts wird als der ungünstigste Status individueller Leistungsi

Um Details zur Leistung der einzelnen Leistungsindikatoren auf einem Dell™ PowerEdge™-System anzuzeigen, gehen Sie folgendermaßen vor:

- 1. Von der **Geräte**struktur aus erweitern Sie die Server-Kategorie
- 2. Wählen Sie das PowerEdge-System aus, über das Sie Informationen beziehen möchten.
- 3. Wählen Sie im Fenster auf der rechten Seite das Register **Leistung** aus.

Dieses Register zeigt die Leistungsindikator-Informationen zum ausgewählten Gerät an.

Von dieser Ansicht aus können Sie verschiedene Tasks erstellen, um verschiedene Geräte zu überwachen und diese Tasks zu verwalten, sowie Ergebnisse und Protokolle dieser Tasks anzuzeigen.

**ANMERKUNG:** Leistungsüberwachung ermöglicht Ihnen, den Gebrauch Ihrer Systeme im Gegensatz zum Funktionszustand der Systeme zu überwachen.

# **Leistungsüberwachung in Christians Geschäft (Unternehmensgröße)**

Christian möchte von dieser Funktion Gebrauch machen, um zu überwachen, wie die PowerEdge *x9xx*-Systeme in seinem Netzwerk verwendet werden.

#### Seine hauptsächlichen Erwägungen bzgl. des Verwendens dieser Funktion sind folgende:

- l Ist der Gebrauch der Systeme in meinem Netzwerk zu niedrig oder zu hoch?
- l Muss ich meine Hardware (z. B. CPU) oder Anwendungen auf ein anderes System verschieben?
- l Welche Leistung erbringen meine Systeme während Spitzenzeiten und Nichtspitzenzeiten?
- l Müsste ich die Last unter meinen Systemen ausgleichen?

Um diese Fragen beantworten zu können, müsste Christian Folgendes ausführen:

- l Leistungsüberwachungs-Task erstellen
- l Systeme über einen gewissen Zeitraum hinweg überwachen
- l Daten auf der IT Assistant-Konsole anzeigen
- l Daten in kommagetrennte Werte exportieren und zum späteren Gebrauch speichern

# <span id="page-68-1"></span>**Leistungsüberwachungs-Task erstellen**

Um einen Leistungsüberwachungs-Task zu erstellen, führt Christian folgende Schritte aus:

- <span id="page-69-1"></span>1. Christian wählt **Verwalten**→ **Leistungsüberwachung** aus der Menüleiste aus.
- 2. Christian klickt mit der rechten Maustaste auf **Leistungsüberwachungs-Task** und wählt **Neuer Task...** aus.

Der **Assistent für neuen Task** wird eingeblendet.

3. Christian gibt einen beschreibenden Namen für den Task ein. Zum Beispiel *Alle x9xx-Systeme*.

Christian klickt auf **Weiter**.

4. Unter **Zeitplan auswählen** wählt Christian ein Startdatum und ein optionales Enddatum aus, um das Leistungsattribut zu messen. Er wählt einen 24-<br>Stunden-Zeitplan aus, um seine Systeme während Spitzen- und Nichtspitzenz

Basierend darauf, wie oft er Systemproben entnehmen will, stellt Christian auch das Sampling-Intervall ein.

ANMERKUNG: Christian sollte die Netzwerkkapazität in Betracht ziehen. Ein größeres Sampling-Intervall würde kein genaues Bild vermitteln, und<br>ein kleineres Intervall könnte das Netzwerk und die überwachten Systeme belasten

- <span id="page-69-0"></span>5. Unter **Attribute auswählen** wählt Christian die CPU und die Speicherattribute aus und stellt die Schwellenwerte Warnung und Kritisch für sie ein. Er stellt z. B. den Warnungsschwellenwert für Folgendes ein:
	- l **%Kernel-Gebrauchszeit** als > 70% für 10 Proben
	- l **%Prozessor-Gebrauchszeit** als > 70% für 10 Proben

Und den kritischen Schwellenwert für:

- l **%Kernel-Gebrauchszeit** als > 90% für 15 Proben
- l **%Prozessor-Gebrauchszeit** als > 90% für 15 Proben

Christian kann **Warnung aussenden** oder **Kritische Warnung aussenden** auswählen, um Warnungen oder kritische Warnungen zu erhalten.

- ANMERKUNG: Wenn Christian ein kleineres Sampling-Intervall festlegt, jedoch eine große Anzahl von Indikatoren und Geräten auswählt, wird<br>eventuell eine Warnungsmeldung angezeigt, die auf eine zu hohe Ressourcennutzung hinw festlegen oder die Anzahl der Indikatoren und Geräte reduzieren, um diese Situation zu vermeiden.
- 6. Unter **Geräteauswahl** wählt Christian die Gruppen aus der Struktur aus, die seine x9xx-Systeme beinhalten, oder er gibt eine Abfrage aus.
- 7. Unter **Anmeldeinformationen eingeben** gibt Christian die **Benutzer-ID** und das **Kennwort** des Betriebssystems ein, was für alle ausgewählten Geräte gültig ist.
- 8. Christian prüft seine Auswahl im Bildschirm **Zusammenfassung** und klickt auf **Fertig stellen**.

Der Task *Alle x9xx-Systeme* erscheint in der Struktur unter dem Parent-Knoten **Leistungsüberwachungs-Tasks**.

# **Systemgebrauch im Netzwerk überwachen**

Um den Gebrauch aller PowerEdge *x9xx*-Systeme im Netzwerk zu überwachen, führt Christian folgende Schritte aus:

- 1. Christian klickt unter dem Parent-Knoten **Leistungsüberwachungs-Tasks** auf den Task *Alle x9xx-Systeme*.
- 2. Die Zusammenfassung des Tasks wird unter dem Register **Zusammenfassung** auf der rechten Seite des Bildschirms angezeigt.
- 3. Um die Überwachung in detaillierterer Form anzuzeigen, wählt Christian das Register **Ausführungsergebnisse** aus.

Dieses Register zeigt die Indikatoren an, die Christian in [Schritt 5](#page-69-0) unter "[Leistungsüberwachungs](#page-68-1)-Task erstellen" ausgewählt hat.

Die Indikatoren verfolgen, wie ein System eingesetzt wird.

Christian kann die Indikatoren so einstellen, dass er anzeigen kann, wie eine bestimmte Komponente für jedes System (z. B. die **%Kernel- Gebrauchszeit**) eingesetzt wird.

<span id="page-70-1"></span>Wenn die Indikatoren entsprechend eingestellt wurden, würden die Farben des Indikators recht gut anzeigen, in welchem Ausmaß die Systeme<br>eingesetzt werden. Ziehen Sie den Mauspfeil über den Indikatoren, um eine Vorstellung

Beispiel:

Wenn der Indikator für die meiste Zeit grün ist, könnte dies anzeigen, dass sich der Indikator gut innerhalb der festgelegten Grenzen befindet, und dass der Gebrauch der Systemkomponente zu niedrig ist oder nur teilweise stattfindet.

Wenn der Indikator für einen kurzen Zeitraum rot ist, könnte dies anzeigen, dass der Gebrauch der Systemkomponente nur teilweise stattfindet.

Wenn der Indikator für die meisten Proben rot ist, könnte dies anzeigen, dass der Gebrauch der Systemkomponente zu hoch ist.

[Tabelle 7-1](#page-70-0) zeigt ein Beispiel dessen, wie Systeme in Christians Netzwerk gebraucht werden können.

#### <span id="page-70-0"></span>**Tabelle 7-1. Beispiel des Gebrauchs von Christians Netzwerk**

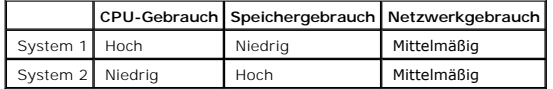

Wenn **%CPU-Gebrauchszeit** für die meisten eingeholten Proben rot ist (hoher Gebrauch), könnte dies bedeuten, dass der CPU-Gebrauch durch eine<br>Anwendung zu hoch ist. Christian könnte in Erwägung ziehen, diese Anwendung auf

Wenn Christian seine Systeme am *Wochenende* überwacht und feststellt, dass die Netzwerk- und CPU-Gebrauchsindikatoren bei 70% der Proben grün<br>sind (innerhalb des festgelegten Bereichs), bei 20% der Proben gelb (Nicht-krit

#### **Abbildung 7-1. Bildschirm Proben-Leistungsüberwachung**

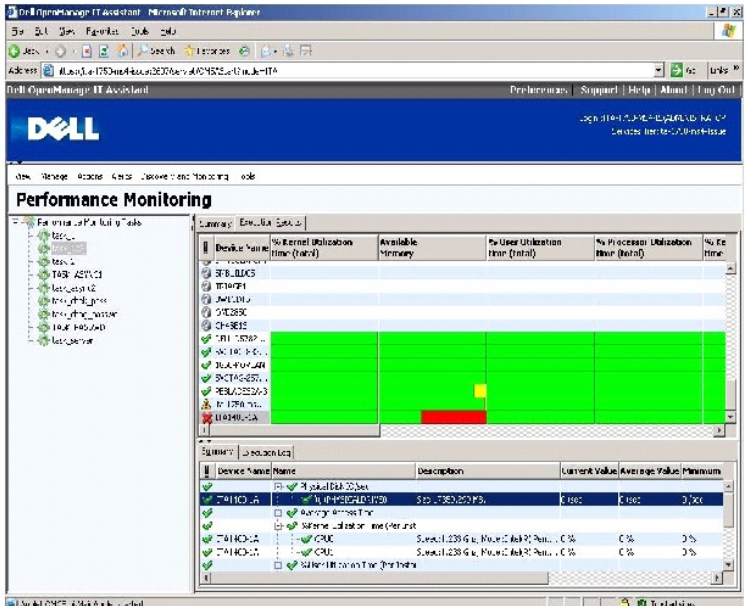

- <span id="page-71-2"></span>4. Im Register **Ausführungsergebnisse** kann Christian mit der rechten Maustaste auf einen Indikator klicken und einen der folgenden Vorgänge ausführen:
	- ¡ **Exportieren** auswählen. Hierdurch werden die Details in eine CSV-Datei (kommagetrennte Werte) exportiert. Christian kann dann andere Hilfsprogramme wie Microsoft® Excel verwenden, um bessere Reporte zu erstellen.
	- o Auf **Schaubild anzeigen** klicken, um die graphische Darstellung der Leistungsinformationen des Geräts anzuzeigen. Christian kann einen<br>zeitlichen Bereich angeben und den Systemgebrauch graphisch anzeigen.

**ANMERKUNG:** Christian kann auch die Diagramme anzeigen und sie im unteren Fenster vom Register **Zusammenfassung** aus exportieren.

- ¡ Auf **Ausführungsergebnisse löschen** klicken.
- ¡ Mit der rechten Maustaste auf eine Spaltenüberschrift klicken und **Ansicht an die eigenen Bedürfnisse anpassen** auswählen. Diese Anzeige passt die Geräteanzeige den speziellen Kundenbedürfnissen an.
- 5. Im Register **Ausführungsprotokoll** kann Christian die Ausführungszusammenfassungs-Informationen für jede Ausführung des Tasks anzeigen. Er kann<br>auch die Zeitauswahl-Felder verwenden, um die **Von-Zeit auszuwählen, von de**

**ANMERKUNG:** Die Ausführungsprotokoll-Einträge werden geleert, wenn die Ausführungsprotokoll-Einträge älter als 14 Tage sind.

6. Im Register **Leistung** in der **Geräte**struktur kann Christian die Informationen des Leistungsindikatoren für das ausgewählte Gerät anzeigen.

# **Vorgeschlagene Schwellenwertkonfiguration für die Leistungsüberwachung**

[Tabelle 7-2](#page-71-0) zeigt die Proben-Schwellenwerteinstellungen für jeden Leistungsindikator an.

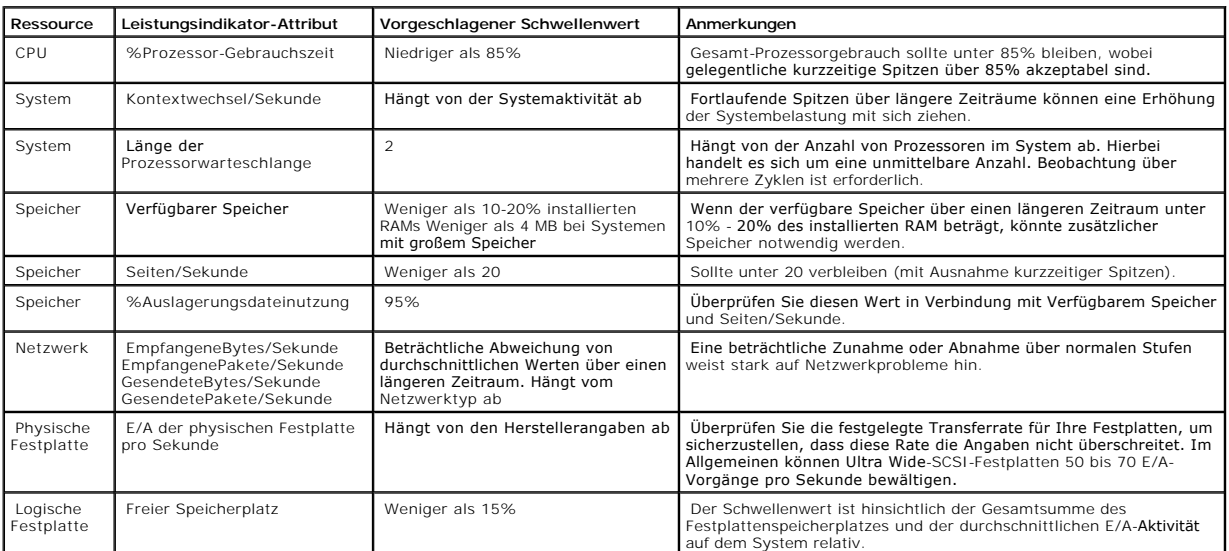

#### <span id="page-71-0"></span>**Tabelle 7-2. Proben-Schwellenwerteinstellungen für Leistungsindikatoren**

# **Ressourcengebrauch durch SQL Server und IT Assistant**

[Tabelle 7-3](#page-71-1) zeigt die empfohlene Hardwarekonfiguration, die für die Leistungsüberwachung erforderlich ist.

#### <span id="page-71-1"></span>**Tabelle 7-3. Empfohlene Hardwarekonfiguration bei IT Assistant für die Leistungsüberwachung**

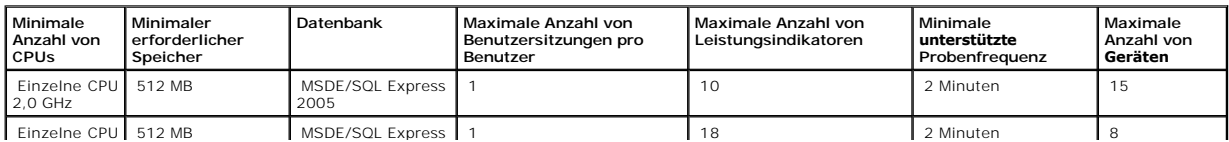
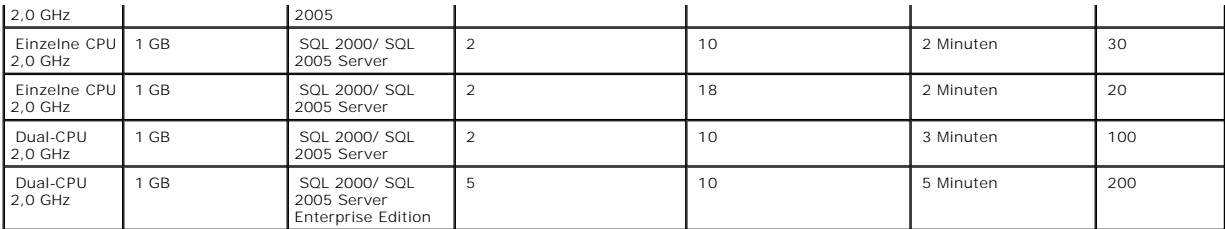

**ANMERKUNG:** Die in dieser Tabelle aufgeführte Hardwarekonfiguration bezieht sich auf die unterstützte Mindestkonfiguration. Die neuste<br>Aktualisierung dieser Voraussetzungen finden Sie in der IT Assistant-Infodatei auf Del

## **Dell™ OpenManage™ IT Assistant-Installation planen**

**Dell™ OpenManage™ IT Assistant Version 8.0.1: Benutzerhandbuch**

- [Entscheidungen vor der Installation](#page-73-0)
- **[Primäre Fragen zur Planung](#page-73-1)**
- Betriebssystem auswählen
- [Hardwarekonfiguration auswählen](#page-74-1)
- SQL Server 2005 Express-[Standarddatenbank oder SQL 2005 Server auswählen](#page-74-2)
- [E-Mail-Benachrichtigungsfunktionen](#page-75-0)
- **O** [Systems Management-Protokolle festlegen](#page-75-1)
- [Zusammenfassung der Entscheidungen vor der Installation](#page-78-0)

Es ist wichtig, vor der Installation von Dell OpenManage IT Assistant einen Plan zu erstellen. Je nach dem, welche Netzwerkverwaltungsziele Ihr Unternehmen<br>hat, wollen Sie eventuell den IT Assistant in erster Linie als ein spezifischen verwalteten Systemen erhält und an Support-Mitarbeiter weiterleitet. Oder vielleicht wollen Sie eine Kombination von beiden.

### <span id="page-73-0"></span>**Entscheidungen vor der Installation**

Nach der Bestimmung der Netzwerkgröße und der Anforderungen an die Netzwerkverwaltung muss eine Konfiguration gesucht werden, mit der die<br>angestrebten Ziele der Netzwerkverwaltung erreicht werden können. Wenn das Netzwerk müssen folgende Optionen gewählt werden:

- l Ereignisfilter und Benachrichtigungsstrategie
- l Datenbank zur Speicherung von IT Assistant-Daten
- l Hardwarekonfiguration
- l Betriebssystem
- l Systemverwaltungsprotokolle
- l Agenten für die verwalteten Systeme
- **ANMERKUN**G: In diesem Dokument wird vorausgesetzt, dass die Systeme über ein TCP/IP-Netzwerk verbunden sind, und es werden keine Annahmen<br>bezüglich der Komplexität des Netzwerks gemacht oder ob bereits Systems Management-Upgrade-Verfahren finden Sie unter "Dell™ OpenManage™ IT Assistant in

## <span id="page-73-1"></span>**Primäre Fragen zur Planung**

Die Systemtypen und Anforderungen an die Netzwerkverwaltung unterscheiden sich einem Unternehmen zum anderen. Die Beantwortung der folgenden<br>Fragen kann Ihnen dabei helfen, eine IT Assistant-Installation vorzubereiten, mit

- 1. Wie lauten die Grundanforderungen an Hardware und Betriebssystem zur Installation des IT Assistant? Erfüllt mein Unternehmen diese?
- 2. Muss ich ein bestimmtes unterstütztes Betriebssystem für die IT Assistant-Installation wählen?
- 3. Muss ich eine bestimmte Hardwarekonfiguration für die IT Assistant-Installation wählen?
- 4. Soll ich die installierte Standard-Datenbank (Microsoft® SQL Server 2005 Express) verwenden oder die Microsoft SQL Serverdatenbank installieren?
	- l Wie viele Systeme sollen ermittelt oder verwaltet werden?
	- l Wie dicht wird der Ereignisverkehr im Netzwerk voraussichtlich sein?
- 5. Welche Systemverwaltungsprotokolle sollten installiert oder aktiviert werden?
	- l Welche Systemtypen sollen verwaltet werden?
	- l Welche Agenten und Instrumentationen sind derzeitig in den verwalteten Systemen installiert?
	- l Welche Agenten sollen eventuell auf dem verwalteten System ausgeführt werden?
	- l Welche Protokolle werden von diesen Agenten benötigt oder unterstützt?
- 6. Wie soll ich die IP-Adressen der verwalteten Systeme organisieren, wenn mehr als ein Systemverwaltungsprotokoll in einem Subnetz verwendet wird?

## <span id="page-74-5"></span><span id="page-74-0"></span>**Betriebssystem auswählen**

IT Assistant kann auf allen Systemen installiert werden, auf denen eines der Betriebssysteme in [Tabelle 4](#page-74-3)-1 ausgeführt wird.

#### <span id="page-74-3"></span>**Tabelle 4-1. Minimale Anforderungen an unterstützte Betriebssysteme für IT Assistant**

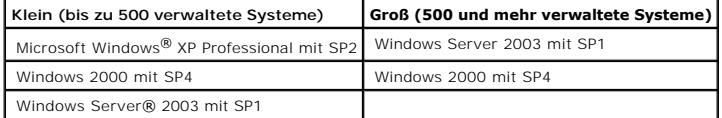

**ANMERKUNG: IT Assistant wird nicht auf Microsoft Windows Small Business Server 2003 unterstützt.** 

**ANMERKUNG:** Lesen Sie bei die Installation und Konfiguration der Terminaldienste oder des Remote-Desktop die Dokumentation des Microsoft<br>Betriebssystems.

**ANMERKUNG:** IT Assistant kann nicht auf Dell-Systemen installiert werden, auf denen die Betriebssysteme Red Hat® Enterprise Linux oder SUSE®<br>Linux Enterprise Server ausgeführt werden. Diese Systeme können IT Assistant jed höher sowie Firefox Version 1.0.1 oder höher).

**ANMERKUNG:** Wenn Sie die Leistungsüberwachungsfunktion verwenden, erhalten Sie in [Tabelle 7-3](file:///E:/Software/smitasst/8.0.1/ge/ug/perf_mon.htm#1058604) Informationen zu Hardware- und Betriebssystemanforderungen.

## <span id="page-74-1"></span>**Hardwarekonfiguration auswählen**

Bei der gewählten Hardwarekonfiguration muss die empfohlene Konfiguration für IT Assistant erfüllt oder übertroffen werden. Abhängig von der jeweiligen Bereitstellung des IT Assistant und der Netzwerkumgebung ist es eventuell ratsam, über die empfohlenen Konfigurationen für Prozessorgeschwindigkeit,<br>Speichergröße und Festplattenspeicher hinaus zu gehen. Vielleicht möchten

- l Viel Warnungsverkehr für verwaltete Systeme erwartet wird
- l Komplexe Warnungsfilter mit konfigurierten Warnungsmaßnahmen eingesetzt werden
- l Häufig Ermittlung, Bestandsaufnahme, Statusabfragen oder Leistungsüberwachung
- durchgeführt wird
- l Microsoft SQL Server mit maximaler Leistung ausgeführt wird.

Die empfohlene minimale Hardwarekonfiguration für IT Assistant wird in [Tabelle 4](#page-74-4)-2 gezeigt.

#### <span id="page-74-4"></span>**Tabelle 4-2. Empfohlene minimale Hardwarekonfiguration für IT Assistant (aufgeführt nach Unternehmensgröße)**

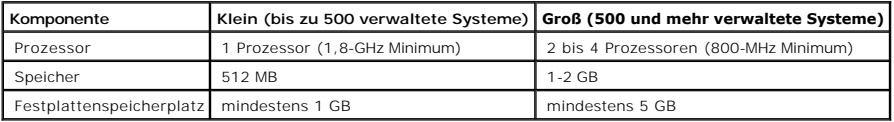

**ANMERKUNG:** Die Größe des erforderlichen Speicherplatzes kann zunehmen, wenn Sie zahlreiche Dell Update Packages (DUPs) und MSI-Dateien für Softwareaktualisierung und -bereitstellung importieren.

**ANMERKUNG:** Wenn Sie die Leistungsüberwachungsfunktion verwenden, erhalten Sie in [Tabelle 7-3](file:///E:/Software/smitasst/8.0.1/ge/ug/perf_mon.htm#1058604) Informationen zu Hardware- und Betriebssystemanforderungen.

## <span id="page-74-2"></span>**SQL Server 2005 Express-Standarddatenbank oder SQL 2005 Server auswählen**

Im Allgemeinen bestimmen die Anzahl der zu verwaltenden Systeme sowie die Anzahl der Warnungen, die Sie von den verwalteten Systemen erwarten, welche Datenbank mit IT Assistant verwendet wird. Wenn weniger als 500 Systeme verwaltet werden, ist die mit IT Assistant gelieferte SQL Server-konforme<br>**Standarddatenbank, SQL Server 2005 Express, höchstwahrscheinlich ein** werden sollen und/oder mehrere Warnungen pro Sekunde empfangen werden, sollte Microsoft SQL Server 2000 oder höher als Datenbank eingesetzt<br>werden. Es wird auch notwendig sein, die Auswirkung der Leistungsüberwachungsfunkt höheren Leistung profitieren, die SQL 2005 Server gegenüber SQL Server 2005 Express bietet.

ANMERKUNG: IT Assistant Version 6.3 und höher kann so konfiguriert werden, dass Microsoft SQL Server auf einem dedizierten Remote-Server<br>ausgeführt wird, statt auf dem IT Assistant-System konfiguriert zu werden. Weitere In tant"

**ANMERKUNG:** IT Assistant Version 8.0 und später ist mit der SQL Server-konformen Standarddatenbank rückwärtskompatibel, die mit IT Assistant 7.*x* geliefert wird.

**ANMERKUNG:** SQL Server 2005 Express und SQL 2005 Server nur auf Windows 2000 mit SP4, Windows Server 2003 SP1 oder Windows XP mit SP2 ausgeführt.

## <span id="page-75-0"></span>**E-Mail-Benachrichtigungsfunktionen**

E-Mail-Warnungsmaßnahmen sind in Umgebungen hilfreich, in denen ein Systemadministrator den Status verwalteter Systeme nicht visuell über die IT<br>Assistant-Benutzeroberfläche (UI) überwachen möchte. Durch Kombinieren von E-Administrator eine Person angeben, die elektronisch benachrichtigt wird, wenn ein bestimmtes System Warnungen an die IT Assistant-<br>Netzwerkverwaltungsstation sendet. Diese Person kann dann entsprechende Korrekturmaßnahmen Warnungsfiltern mit entsprechenden Warnungsmaßnahmen ist eine konstante Uberwachung des Systemstatus in der IT Assistant-Benutzeroberfläche nicht<br>mehr erforderlich, da eine E-Mail-Benachrichtigung ausgegeben wird, sobald e

## <span id="page-75-1"></span>**Systems Management-Protokolle festlegen**

Eine der wichtigsten Entscheidungen im Verlauf der Planung der IT Assistant-Installation ist die Festlegung der Protokolle, die mit IT Assistant verwendet<br>werden sollen. Die Auswahl der Protokolle wird im allgemeinen durch Agentenprotokolle bestimmt. Wenn die Systeme, die Sie überwachen möchten, Agenten besitzen, die das einfache Netzwerk-Verwaltungsprotokoll (SNMP)<br>bzw. die Protokolle für das allgemeine Informationsmodell (CIM) oder die int Protokolle auch in IT Assistant konfiguriert sein.

### **Unterstützte Protokolle**

IT Assistant unterstützt drei Systemverwaltungsprotokolle: SNMP, CIM und IPMI. Diese Protokolle ermöglichen die Kommunikation zwischen der IT Assistant- Netzwerkverwaltungsstation und den verwalteten Systemen im Netzwerk. Für eine erfolgreiche Kommunikation zwischen dem IT Assistant und jedem<br>verwalteten System müssen auf jedem der zu verwaltenden Systeme Agenten (Instrume nachhaltig empfohlen, alle Protokolle zu aktivieren und konfigurieren.

**ANMERKUNG:** Wenn das entsprechende Protokoll nicht richtig auf den verwalteten Systemen konfiguriert ist, kann IT Assistant die Systeme nicht richtig<br>klassifizieren. Dadurch ist eventuell die Verwaltbarkeit jener Systeme

**ANMERKUNG:** Die Dell|EMC-Speicherarrays und Dell PowerVault™ Modular Disks verwenden sowohl SNMP- als auch NaviCLI-Protokolle.

#### **SNMP**

Um eine IT Assistant-Installation erfolgreich auszuführen, müssen Sie den SNMP-Dienst des Betriebssystems installieren und aktivieren.

### **CIM**

CIM wird zur Verwaltung von Client- und Server-Systemen verwendet. Es kann auch zur Überwachung von Server Instrumentation in einem Netzwerk verwendet werden, das SNMP-Verwaltung nicht erlaubt.

### **IPMI**

<span id="page-76-1"></span>Die intelligente Plattform-**Verwaltungsschnittstelle (IPMI) wird unabhängig vom Betriebssystem betrieben und ermöglicht Administratoren, ein System im<br>Remote-Zugriff sogar dann zu verwalten, wenn kein Betriebssystem bzw. k** Systems Management-Software verwendet wird.

Damit ein System erfolgreich über IPMI ermittelt werden kann, muss sich auf Ihrem System ein Baseboard-Verwaltungs-Contoller (BMC) befinden, auf dem IPMI Version 1.5 oder höher ausgeführt wird.

**ANMERKUNG:** Der BMC überwacht nicht das Speicher-Subsystem auf Ihrem Netzwerk. Damit diese Geräte überwacht werden können, muss Server Administrator auf Ihren verwalteten Systemen installiert sein.

#### **Faktoren, die die Wahl des Protokolls beeinflussen**

Die Wahl des Protokolls wird durch zwei Faktoren beeinflusst:

- l Durch die zu überwachenden Systeme
- l Agenten auf den zu überwachenden Systemen

#### **Zu überwachenden Systeme**

Ihr Netzwerk kann aus einer Kombination von Client- und Server-Systemen, Dell|EMC-Speicher-Arrays, oder Dell PowerVault™ Modular Disks, Druckern und Bandbibliotheken bestehen. Bei der Planung der IT Assistant-Installation werden Sie diese sowie all die Systeme prüfen, die zum Netzwerk hinzugefügt<br>werden sollen, und Sie werden festlegen, welche dieser Systeme überwacht der Client- und Server-Systeme achten, sondern auch auf alle Systemverwaltungsagenten und Betriebssysteme, die auf diesen Systemen installiert sind. Im<br>folgenden Abschnitt werden die Agenten und entsprechenden Protokolle b erfolgreichen Verwaltung des Netzwerks ist die richtige Konfiguration dieser Protokolle innerhalb des IT Assistant erforderlich.

#### **Agenten auf den zu überwachenden Systemen**

Die auf den verwalteten Systemen ausgeführten Agenten unterstützen ein bestimmtes Systemverwaltungsprotokoll. Um die bereits auf diesen Systemen installierten Agenten beizubehalten, müssen diese weiterhin mit den entsprechenden Protokollen verwaltet werden. Wenn es sich bei dem von bestimmten<br>Agenten verwendeten Protokoll um ältere Protokolle handelt, können diese neuere Protokolle unterstützen. In <u>Tabelle 4-3</u> werden eine Reihe von Agenten und Instrumentationen aufgeführt, die eventuell auf Dell Clients und Servern<br>installiert sind. Solange das entsprechende Protokoll im IT Assist

*Agent* ist ein allgemeiner Begriff, der auf Softwarekomponenten der Systems Management-Instrumentation angewendet wird. Die folgende Tabelle zeigt die durch den IT Assistant unterstützten Verwaltungs- und Warnungsagenten. Der Grad der Unterstützung variiert von Agent zu Agent. IT Assistant z. B. bietet<br>automatische Ermittlung, Anzeige und automatischen Empfang von Warnun Assistant kann Maßnahmen auf diesen Systemen ausführen, aber Warnungen nur von bestimmten Speichergeräteagenten empfangen.

IT Assistant unterstützt das DMI-Protokoll (Desktop-Verwaltungsschnittstelle) nicht mehr. Infolgedessen können Systeme, auf denen DMI unter<br>Verwendung von Dell OpenManage Server Agent 4.5.1 (und früher) und Dell OpenManage IT Assistant nicht ermittelt werden.

<span id="page-76-0"></span>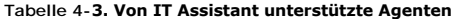

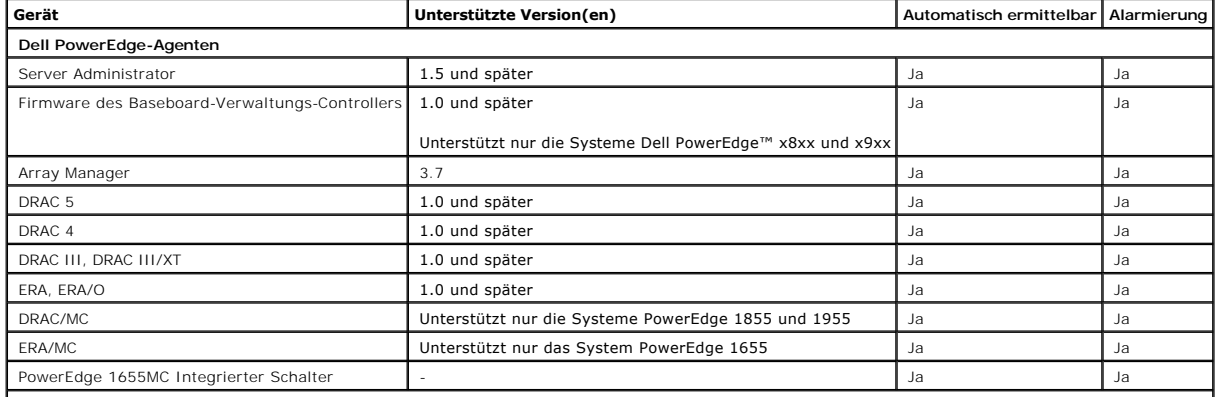

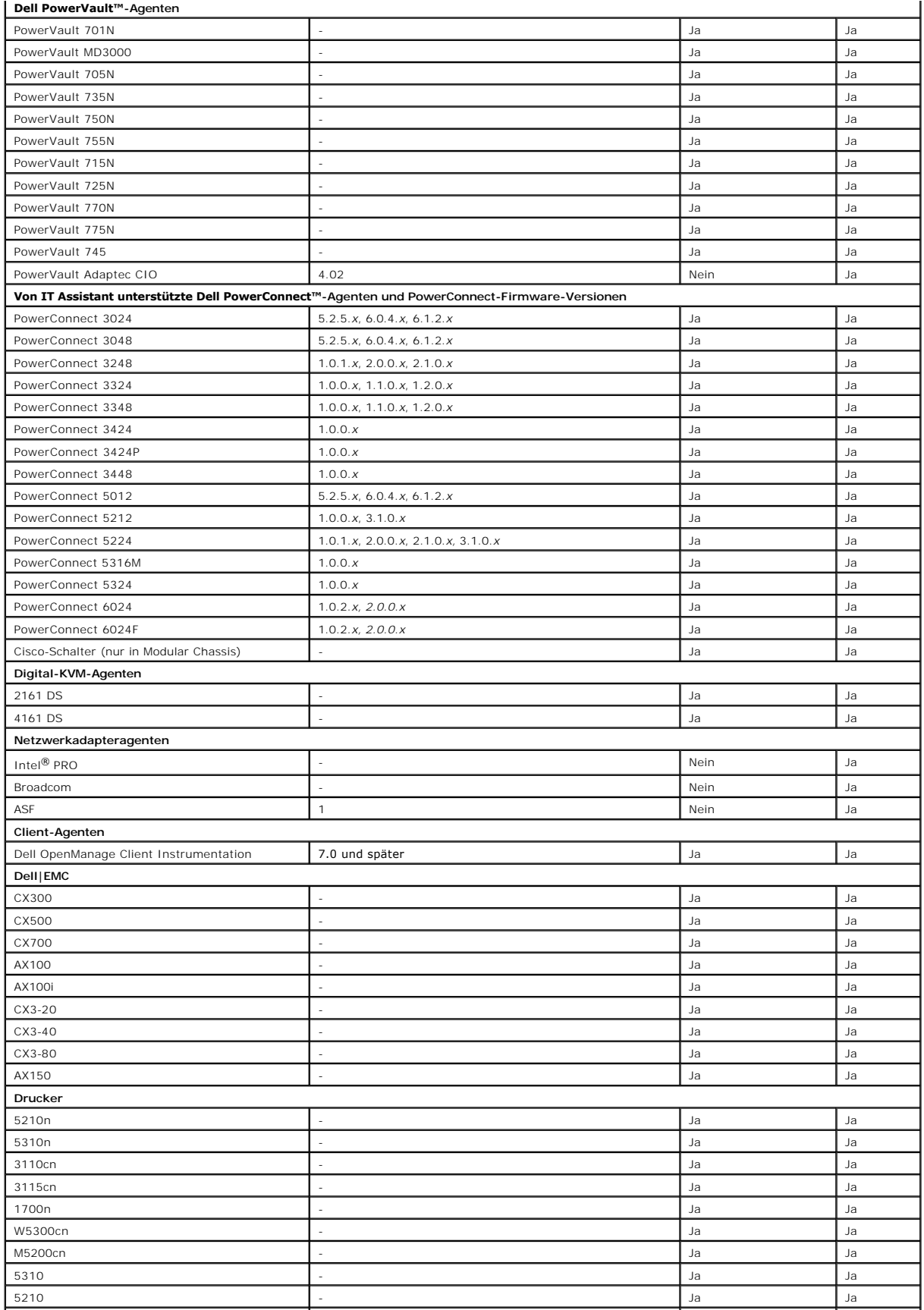

<span id="page-78-2"></span>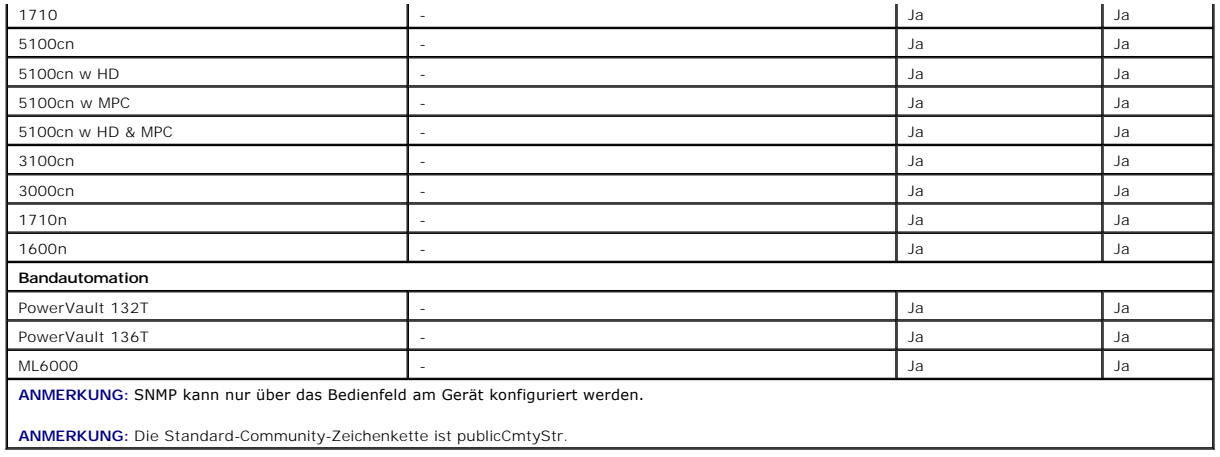

## <span id="page-78-0"></span>**Zusammenfassung der Entscheidungen vor der Installation**

In diesem Abschnitt werden die Hauptfaktoren aufgeführt, die vor der Installation und Verwendung von IT Assistant zur Systemverwaltung im Netzwerk zu<br>beachten sind. In <u>[Tabelle 4](#page-78-1)-4</u> werden die in den vorhergehenden Abschni

#### <span id="page-78-1"></span>**Tabelle 4-4. Fragen zur Vorinstallation, Optionen und Maßnahmen**

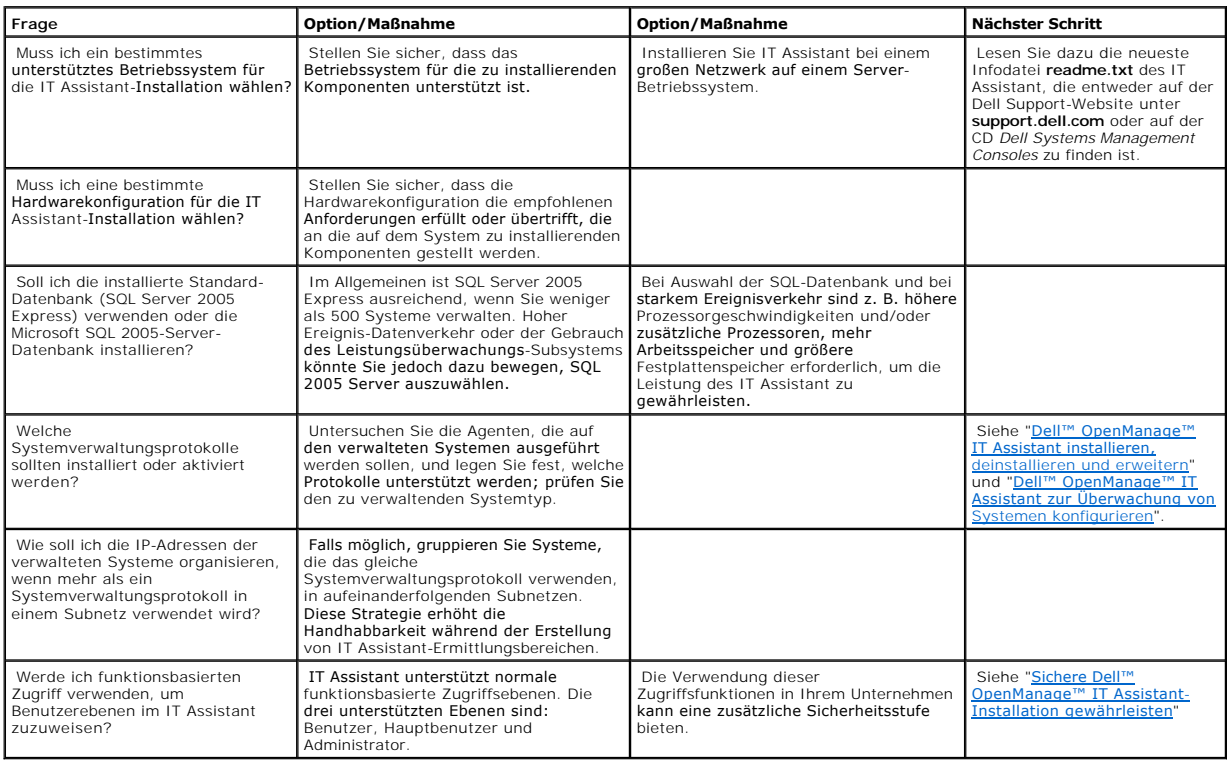

### **Berichterstattung und Task-Verwaltung Dell™ OpenManage™ IT Assistant Version 8.0.1: Benutzerhandbuch**

- **Benutzerdefinierte Berichterstattung**
- **[IT Assistant-Datenbank-Schemainformationen](#page-81-0)**
- **O** Tasks verwalten

Dell™ OpenManage™ IT Assistant hat die Befähigung:

- l Benutzerspezifische Report für alle Systeme in Ihrem Unternehmen zu erstellen
- l Befehlszeilenanleitungen auf verwalteten Geräten von einer zentralen Konsole aus durchführen, einschließlich Herunterfahren und Hochfahren
- l Software-Übereinstimmungsprüfungen und -Aktualisierungen auf einem einzelnen verwalteten System durchzuführen

Die Grundlagen dieser Fähigkeiten sind hier mithilfe der gleichen Benutzerszenarien angezeigt, welche in "Dell™ OpenManage™ IT Assistant zur Überwachung von Systemen konfigurieren" dargestellt sind. Detailliertere Informationen zu diesen Themen finden Sie in der *Dell OpenManage IT Assistant-Onlinehilfe*.

## <span id="page-79-0"></span>**Benutzerdefinierte Berichterstattung**

IT Assistant verwendet Daten der Microsoft® SQL Serverdatenbank, um an die Bedürfnisse des Kunden angepasste Reporte zu erstellen. Diese Reporte basieren auf Daten, die während der Ermittlungs- und Bestandsaufnahmezyklen gesammelt wurden.

Die Geräte oder Gruppen die Sie zur Aufnahme in den Report auswählen, entsprechen Feldern in der IT Assistant-Datenbank. Wenn Sie einen Report<br>ausführen, wird eine Datenbankabfrage erstellt. Die folgende Abbildung zeigt ei

#### **Abbildung 9-1. Benutzerdefinierte Berichterstattung im IT Assistant**

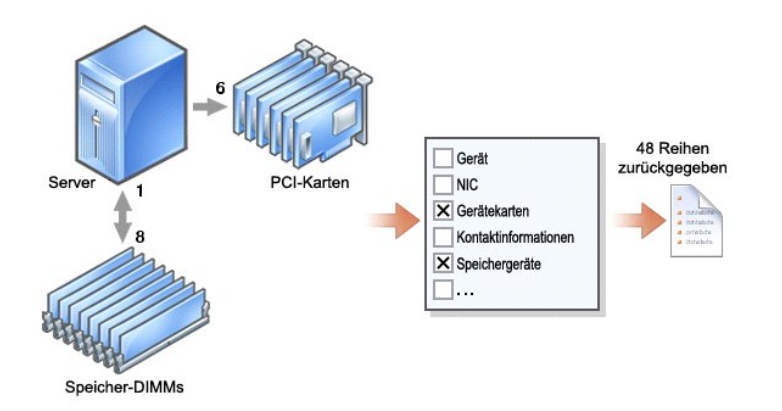

Zum Beispiel können Sie einen Report zusammenstellen, der folgendes enthält:

- l Details zu den Hardwaregeräten, die von IT Assistant verwaltet werden, einschließlich Servern, Schalter und Speichergeräte
- l BIOS-, Firmware- und Treiber-Versionen, die auf bestimmten Geräten enthalten sind
- l Andere Details zum Bestand oder den Betriebskosten

Sie können für jeden Report verschiedene Ausgabeformate, wie HTML, XML oder CSV (von Komma getrennte Werte) angeben. Alle von Ihnen erstellten benutzerspezifischen Reportvorlagen können gespeichert und später verwendet werden.

### <span id="page-80-1"></span>**Neuen Report erstellen**

Um die Reportfähigkeiten von IT Assistant zu illustrieren, werden wir uns noch einmal das Unternehmen von Sabine ansehen:

In ihrer Gruppe verwalteter Systeme hat sie 50 Dell™ PowerEdge™-Server. Sie ist sich jedoch nicht ganz sicher, welcher Netzwerkschnittstellenkartentyp auf<br>welchen Servern installiert ist. Sie kann diese Frage mithilfe des

Von IT Assistant aus wird Sabine wie folgt vorgehen:

- 1. Sie wählt **Ansicht→ Reporte** aus und klickt dann mit der rechten Maustaste auf **Alle Reporte** im linken Navigationsfenster.
- <span id="page-80-0"></span>2. Sie wählt **Neuer Report**.

Der Report hinzufügen-Assistent startet.

Sie gibt dann folgendes an :

- l Einen **Namen** für ihren Report, der nicht länger als 64 Zeichen sein darf
- l Eine optionale **Beschreibung**

Klicken Sie auf **Weiter**.

- 3. Im Dialogfeld **Geräte auswählen** wählt Sabine **Geräte/Gruppen aus der unten stehenden Struktur auswählen** aus und dann **Server** aus der Liste der verfügbaren Geräte.
	- **ANMERKUNG:** Die Auswahl des Attributs der höchsten Ebene in der Geräteliste bedeutet die automatisch Auswahl aller Attribute darunter. Die Erweiterung der Attribute in der Struktur ermöglicht Ihnen, die spezifischen Attribute auszuwählen, die Sie einschließen wollen. Ein Häkchen mit<br>grauem Hintergrund für die Gruppenauswahl zeigt an, dass Sie innerhab der Gru

Klicken Sie auf **Weiter**.

- 4. Unter **Attribut auswählen** sucht sie **NIC** aus.
- 5. Als Nächstes legt sie eine bevorzugte **Sortieren nach**-Reihenfolge fest und klickt auf **Weiter**.
- 6. Auf der Seite **Zusammenfassung** akzeptiert sie entweder ihre Auswahl oder wechselt zurück und ändert sie. Hierdurch wird ein neuer Report erstellt mit dem Namen, den Sabine in [Schritt 2](#page-80-0) festgelegt hat.

Wenn Sabine ihre Konfiguration bestätigt hat, wechselt sie zum Fenster Reporte in IT Assistant, klickt mit der rechten Maustaste auf den Reportnamen, den<br>sie erstellt hat, und wählt **Ausführen→ HTML-Report**e aus.

Ein auf HTML-Format basierter Report mit NIC-Geräteinformationen wird zu allen 50 PowerEdge-Servern des Unternehmens angezeigt.

#### **Einen abfragebasierten Report wählen:**

Sabine konnte auch einen abfragebasierten Report wählen. Statt **Geräte/Gruppen aus der Struktur unten auswählen** im Report-Assistenten auszusuchen, könnte Sie sich für **Abfrage auswählen** entscheiden. Dann kann sie entweder eine zuvor erstellte Abfrage auswählen oder, durch Klicken auf die Schaltfläche<br>**Neu,** eine neue Abfrage erstellen. Sie kann die Parameter für ein

**Tabelle 9-1. Abfragereportparameter** 

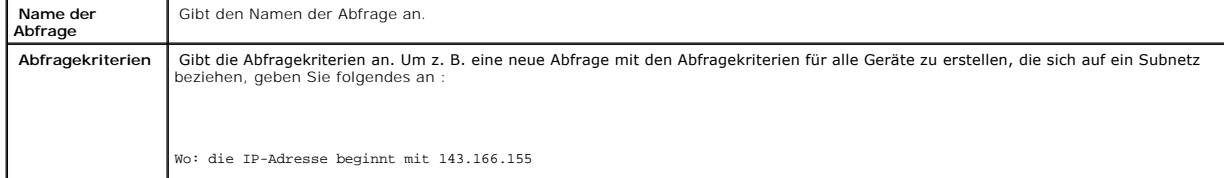

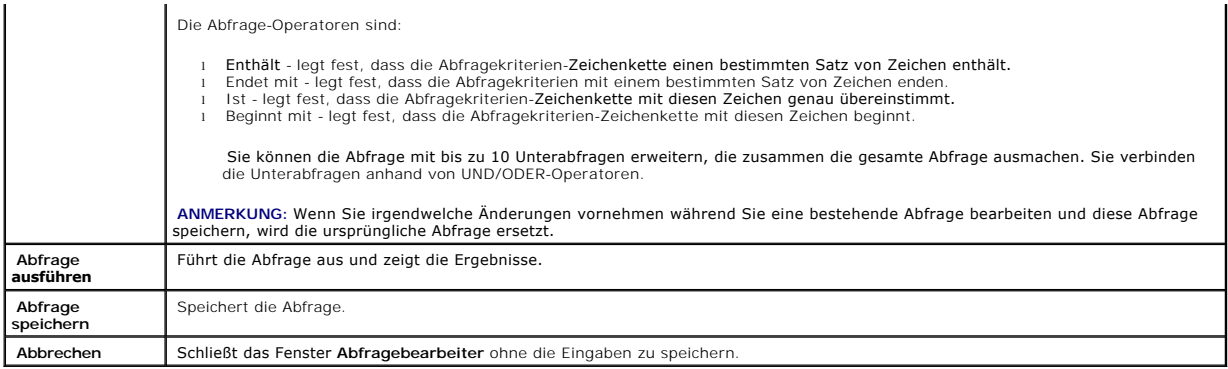

**ANMERKUNG:** Sie können auf **Abfrage ausführen** klicken, um eine Abfrage vor dem Speichern zu testen.

- ANMERKUNG: Wenn Sie Reporte zu RAC-Geräten ausführen möchten und **RAC-Typ** als eines der im Report aufzuführenden Attribute wählen, wird der<br>erstellte Report eventuell die Wert 2, 8 oder 16 für die Spalte RAC-Typ aufführen
	-
	- 8 = DRAC III/DRAC 4/DRAC 5 16 = Baseboard-Verwaltungs-Controller (BMC)

## **Bearbeiten, Löschen oder Reporte ausführen**

Ganz gleich, welche Art von Report Sabine erstellt, sie kann ihn jederzeit bearbeiten, löschen, umbenennen oder ausführen, indem sie mit der rechten Maustaste auf den Reportnamen im Fenster **Reporte** klickt.

## **Vordefinierte Reporte**

IT Assistant bietet mehrere vordefinierte Reporte, die Sie sofort verwenden können. Diese Reporte werden im linken Teil des Fensters **Reporte** angezeigt. Klicken Sie auf den Reportnamen, um eine Zusammenfassung der Informationen zu sehen, die der Report sammeln soll.

## <span id="page-81-0"></span>**IT Assistant-Datenbank-Schemainformationen**

IT Assistant sammelt Daten, die in zugeordneten Tabellen gespeichert und durch die **DeviceID, eine interne Kennzeichnung, verknüpft sind. Die zugeordneten**<br>Daten sind in den folgenden Tabellen gespeichert.

**ANMERKUNG:** Die Hauptschlüssel der Tabelle sind mit einem Sternchen (\*) markiert.

#### **Tabelle 9-2. IT Assistant-Datenbank-Schemainformationen**

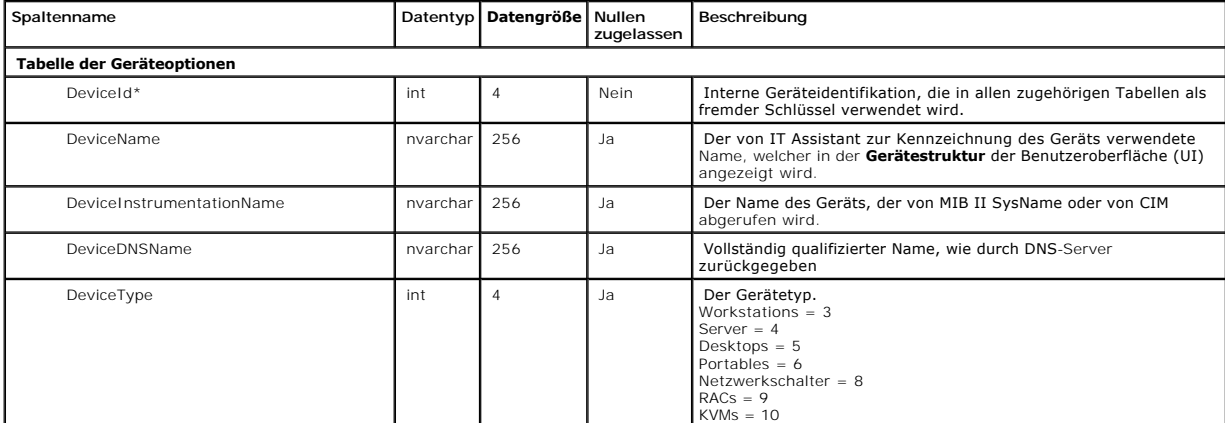

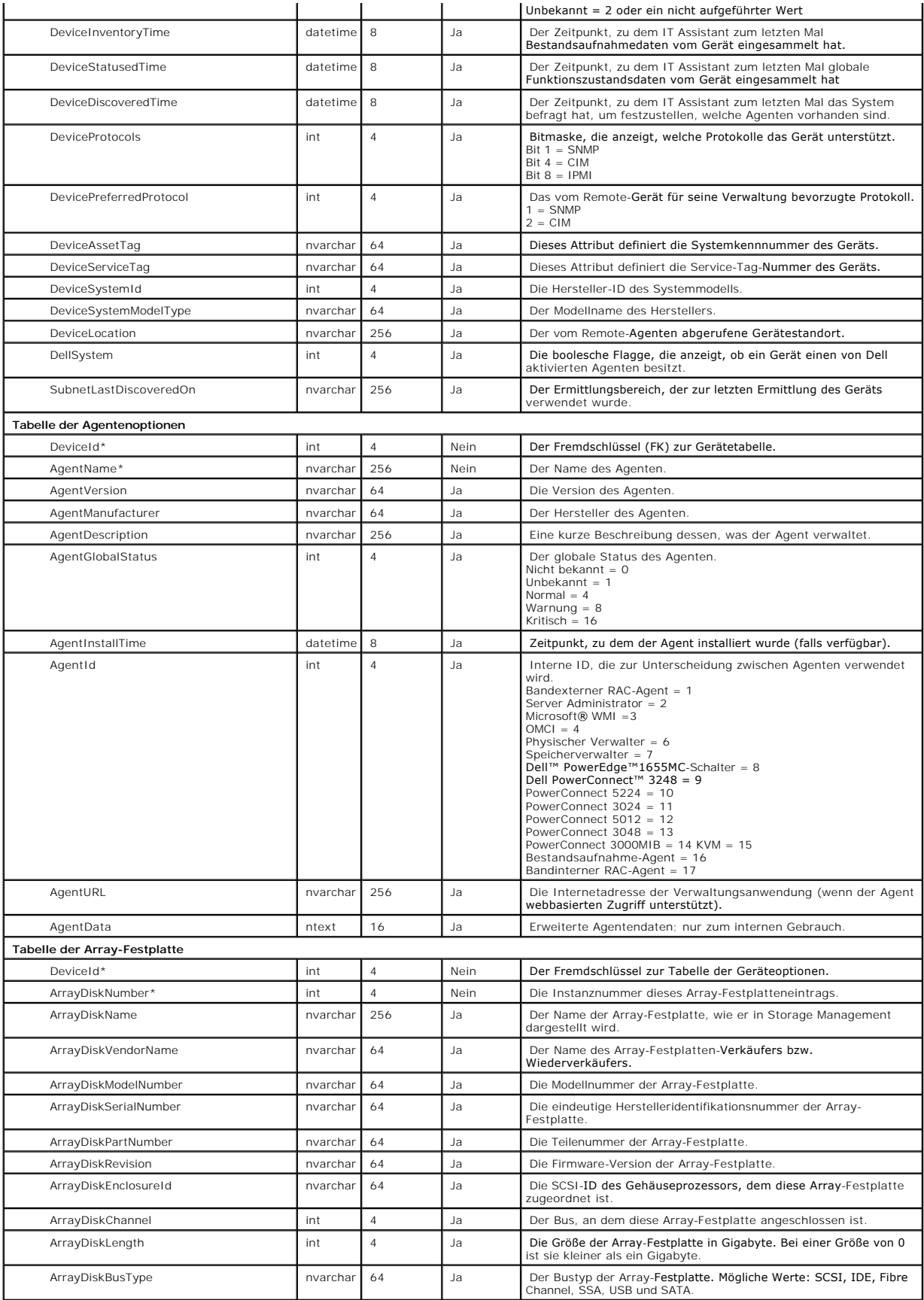

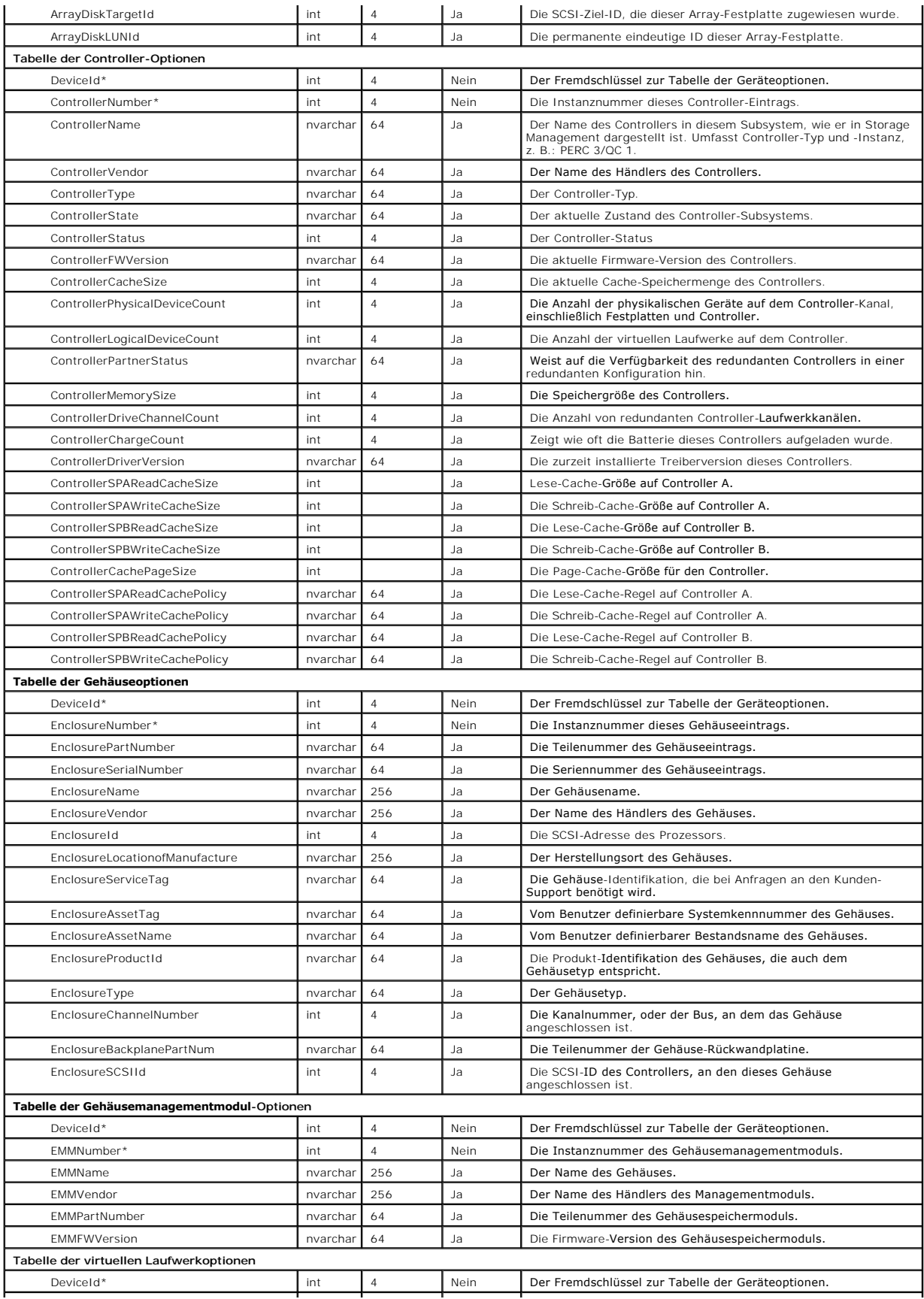

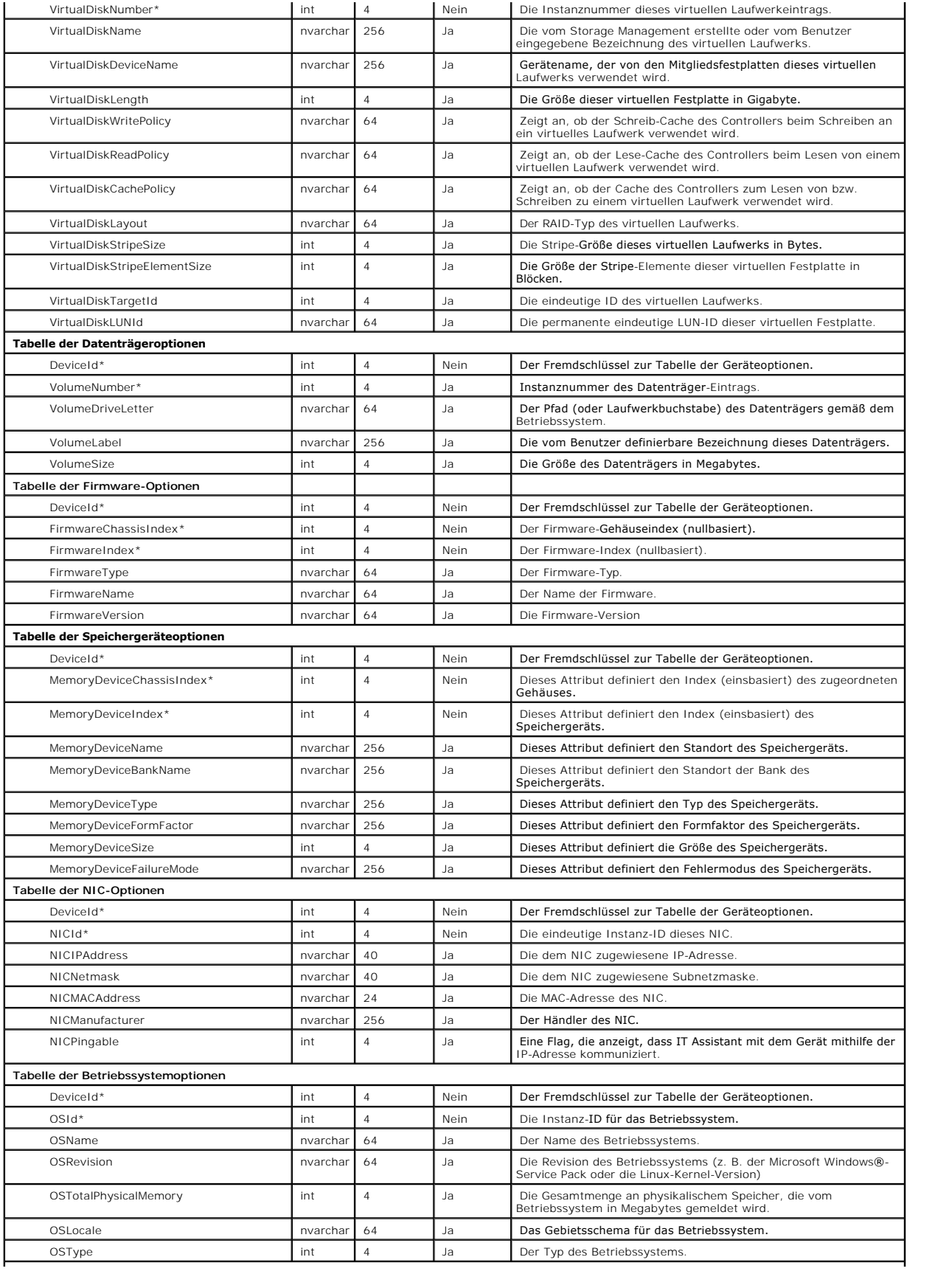

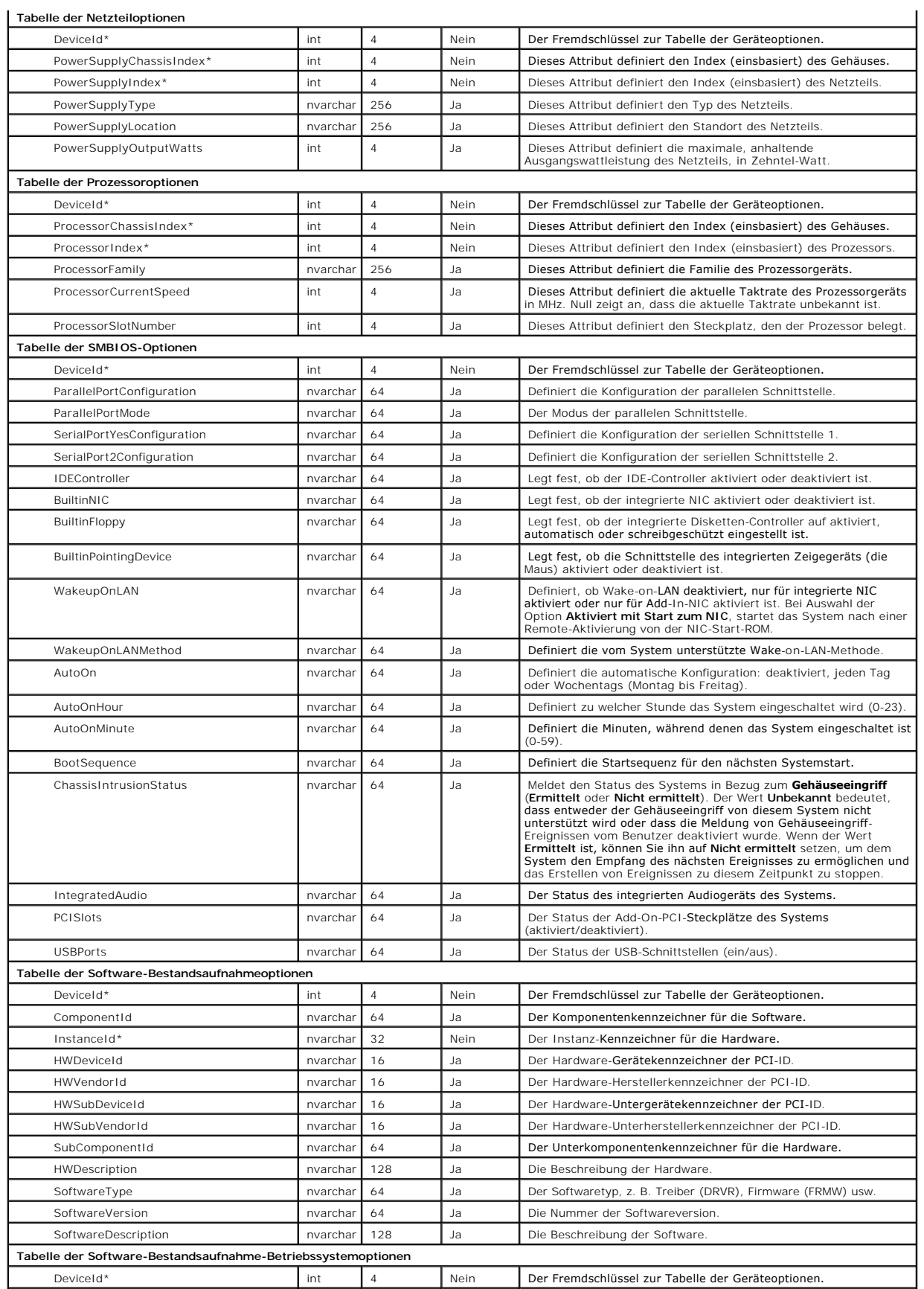

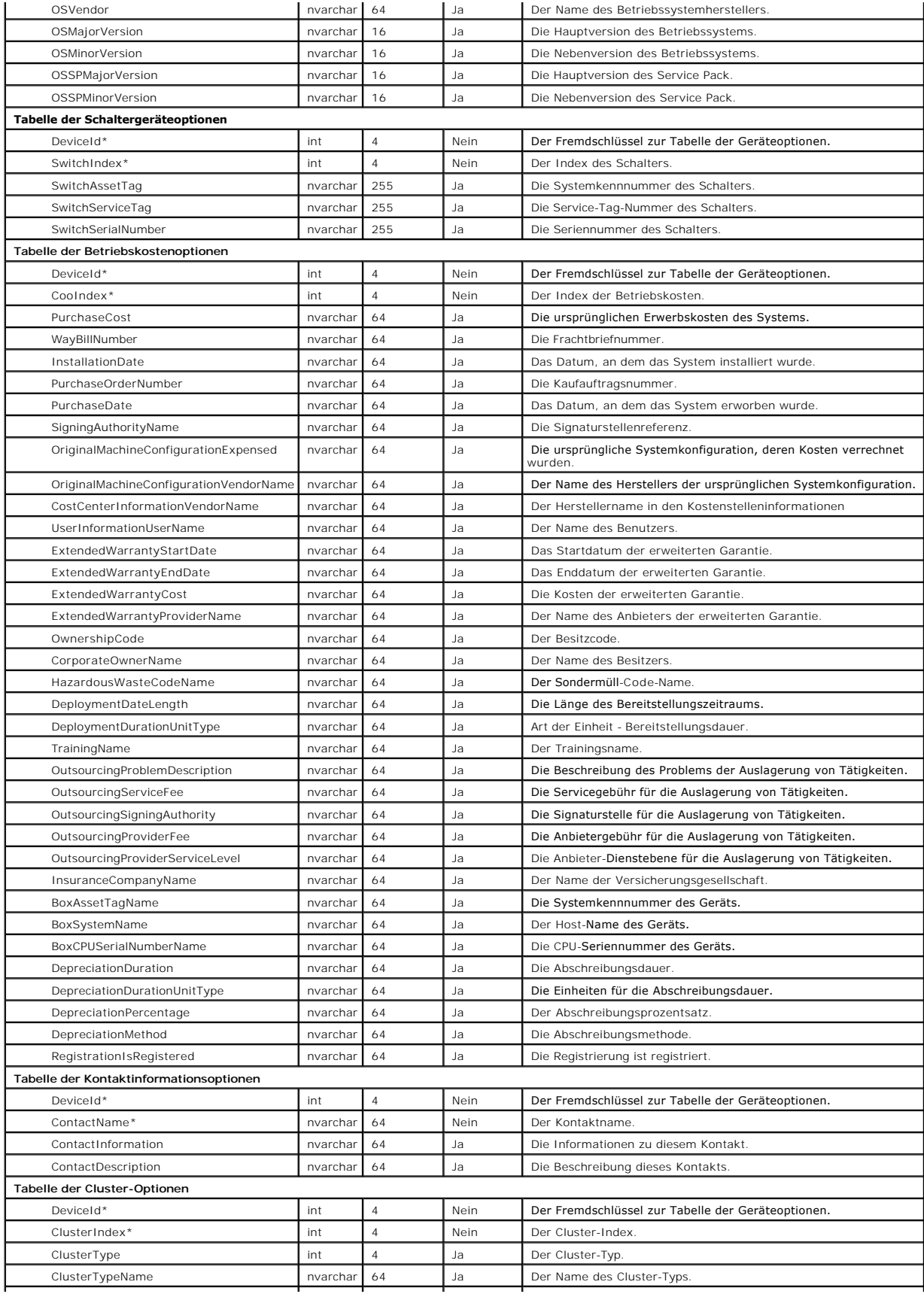

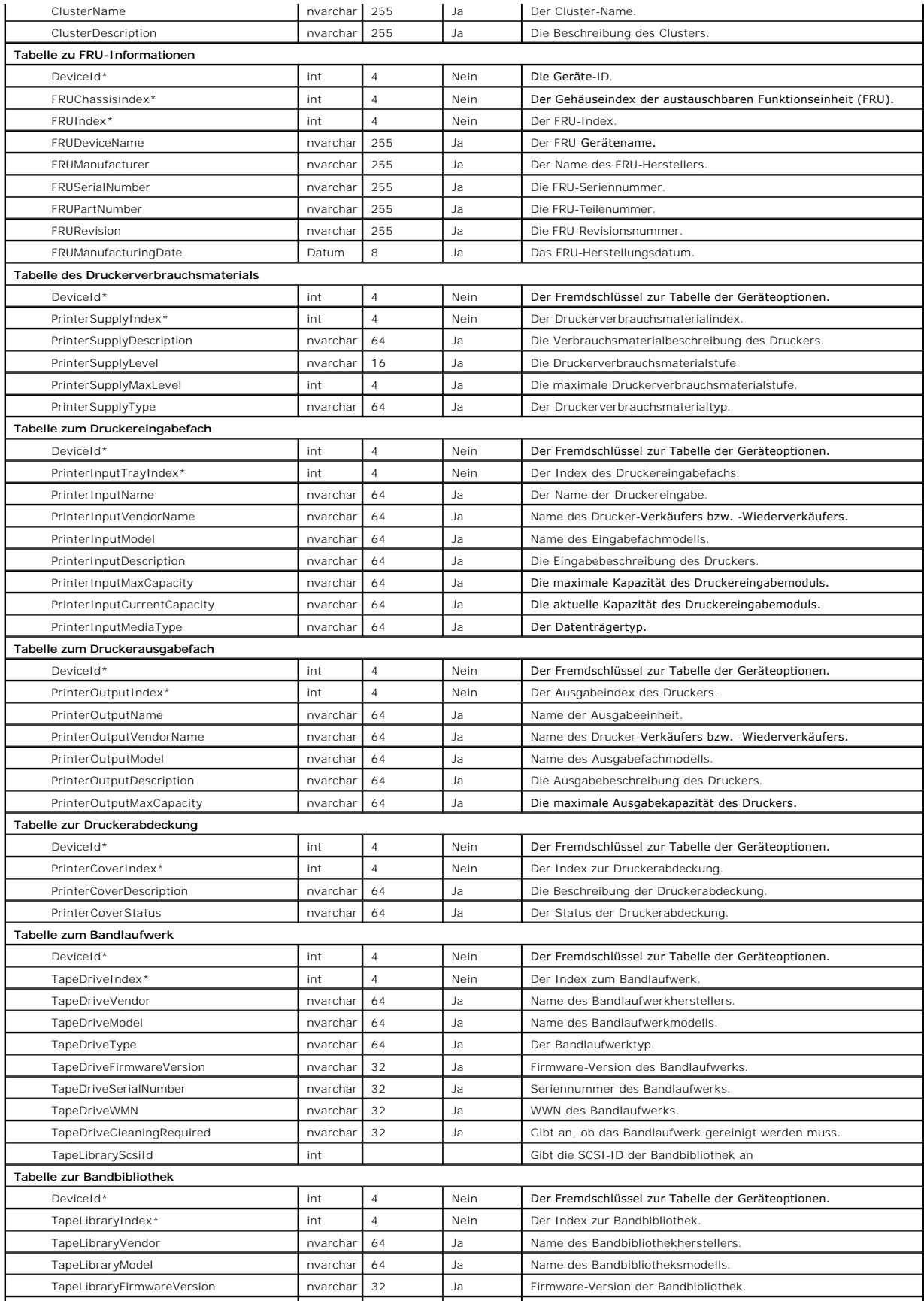

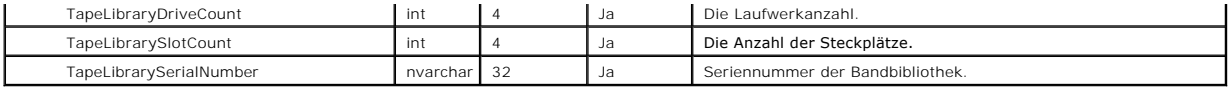

## <span id="page-88-0"></span>**Tasks verwalten**

IT Assistant ermöglicht Ihnen auch, bestimmte Tasks auf verwalteten Systemen im gesamten Unternehmen im Remote-Zugriff auszuführen. Diese Tasks umfassen:

- l Allgemeine Befehlszeilenausführung (die Fähigkeit, die Dell OpenManage Server Administrator-Befehlszeilenoberfläche im Remote-Zugriff aufzurufen,<br>wird auch unterstützt, wenn Dell OpenManage 4.3 (oder höher) -Instrumentat
- l Gerätesteuerung, einschließlich Herunterfahren und Hochfahren
- l Geplante Software-Aktualisierungen
- l Die Fähigkeit, Intelligente Plattformverwaltungsschnittstelle (IPMI) -Befehle im Remote-Zugriff auszuführen
- l Die Fähigkeit, Remote-Client-Instrumentationsbefehle im Remote-Zugriff auszuführen
- l Fähigkeit, den Dell-Agenten (Server Administrator) auf Systemen bereitzustellen

Die Befehlszeilenoptionen IPMI und Remote-Client-I**nstrumentation sind eventuell nicht verfügbar, wenn IT Assistant die Installation der notwendigen<br>Komponenten in der IT Assistant-Dienstestufe nicht ermittelt.** 

Diese Tasks können so konfiguriert werden, dass sie nach einem festgelegten Plan oder sofort ausgeführt werden. Weitere Informationen finden Sie in der *Dell OpenManage IT Assistant-Onlinehilfe*.

## **Gerätesteuerungs-Task erstellen**

Sabine möchte z. B. die Stromsteuerung eines Systems über IT Assistant vornehmen. Um diese Tasks in IT Assistant auszuführen, würde sie folgendermaßen vorgehe

- 1. Sie wählt **Verwalten**→ **Tasks** aus und klickt im linken Navigationsfenster mit der rechten Maustaste auf **Gerätesteuerung**.
- 2. Wählen Sie **Neuer Task**.

Der Task-Erstellungsassistent wird eingeblendet.

- 3. Sabine gibt einen **Task-Namen** ein, wählt **Gerät herunterfahren** aus dem Pulldown-Menü **Task-Typ** aus und klickt dann auf **Weiter**.
- 4. Im Fenster **Art des Herunterfahrens auswählen** wählt sie Folgendes:
	- a. **Neustart**, um einen problematischen Server neu zu starten, der mehrere E-Mail-Warnungen ausgegeben hat
	- b. **Aus- und einschalten (falls unterstützt)**. Über diese Option lässt sich ein Aus- und Einschalten durchführen, wenn IT Assistant über die Dell-Instrumentation anhand von SNMP mit dem System kommuniziert. Der Strom zum Gerät wird aus- und wieder eingeschaltet. Wenn die Stromzufuhr wieder hergestellt ist, wird das Gerät neu gestartet.
	- c. Netzstrom ein, um ein ASF-aktiviertes Gerät einzuschalten.
	- d. **Ausschalten**, um das System herunterzufahren.
	- e. **Betriebssystem zuerst herunterfahren**. Über diese Option wird ein ordentliches Herunterfahren des Betriebssystems ausgeführt, bevor die ausgewählte Maßnahme zum Herunterfahren ausgeführt wird.

**ANMERKUNG:** Betriebssystem zuerst herunterfahren wird für ASF-aktivierte Geräte nicht angezeigt.

- 5. Im Fenster **Geräte auswählen** erweitert sie die **Server**geräteliste und wählt nur den Server aus, den sie neu starten will.
- 6. In **Zeitplan auswählen** wählt sie **Jetzt ausführen**.
- 7. Wenn sie ein SNMP-aktiviertes System neu startet, muss sie Instrumentationsbenutzernamen und -kennwort im Fenster **Anmeldeinformationen eingeben** eingeben. Wenn ihr System CIM-aktiviert ist, muss sie den voll gekennzeichneten Domänenbenutzernamen bzw. das -kennwort eingeben.
- 8. Im Fenster **Zusammenfassung** bestätigt sie entweder ihre Auswahl oder wählt **Zurück**, um Änderungen vorzunehmen.

Der von ihr bestimmte Server beginn mit dem Neustart, sobald sie **Fertig stellen** ausgewählt hat.

Sabine könnte andererseits beschließen, ein Gerät in ihrer Gruppe einzuschalten, indem Sie **Gerät hochfahren** als Task-Typ im Assistent Task-<br>Erstellung wählt. Sie könnte den Task auch so planen, dass er zu einer festgeleg

### **Andere im IT Assistant verfügbare Tasks**

Andere im IT Assistant verfügbare Task-Typen umfassen:

#### **Allgemeine Befehlszeile**

Die Auswahl von **Allgemeine Befehlszeile** im Pull-Down-Menü ermöglicht Ihnen, Befehle innerhalb des Netzwerks auszuführen. **Remote-Server**<br>**Administrator-Befehlszeile** - Ermöglicht die Ausführung von Befehlszeilenoberfläch

Eine vollständige Liste der von IT Assistant akzeptierten Argumente finden Sie in der Online-Hilfe.

#### **Softwareaktualisierung**

Die Auswahl von **Serversoftware-Upgrade e**rmöglicht Ihnen, das Software-Upgrade-Verfahren auf Ihren verwalteten Systemen, einschließlich der Festlegung<br>getrennter Zeitpläne für jede Komponente des Upgrade, ganz an die eige

Eine vollständige Erklärung aller Tasks und ihrer Funktionen finden Sie in der *Dell OpenManage IT Assistant-Onlinehilfe*.

### **IPMI-Befehlszeile**

Die Auswahl von **IPMI-Befehlszeile** aus dem Pulldown-Menü ermöglicht Ihnen, IPMI-Befehle auszuführen.

Zusätzliche Informationen finden Sie in der Online-Hilfe.

#### **Befehlszeile für Remote-Client-Instrumentation**

Die Auswahl von **Remote-Instrumentationsbefehlszeile** ermöglicht Ihnen Client-Instrumentationsbefehle im Remote-Zugriff auszuführen.

Zusätzliche Informationen finden Sie in der Online-Hilfe.

#### **Server Administrator-Softwarebereitstellung**

Die Auswahl von **Softwarebereitstellung** unter dem Parent-Knoten **Task** ermöglicht Ihnen, den Dell-Agenten auf verschiedenen Systemen bereitzustellen.

Zusätzliche Informationen finden Sie unter "[Server-Softwarebereitstellung verwenden"](file:///E:/Software/smitasst/8.0.1/ge/ug/softupda.htm#1055349).

#### **Gerät herunterfahren (bandintern)**

Die Auswahl von **Gerät herunterfahren (bandintern)** ermöglicht Ihnen, den Herunterfahrensvorgang zu bestimmen, den Sie ausführen möchten.

**ANMERKUNG:** Dieser Task erfordert, dass CIM- oder SNMP-Ermittlung aktiviert oder Server Administrator auf dem verwalteten Knoten installiert ist.

**ANMERKUNG:** Der Task zum Herunterfahren wird nicht für Geräte unterstützt, die ausschließlich anhand von IPMI ermittelt wurden.

#### **Gerät aktivieren (über WakeOnLAN)**

Die Auswahl von Gerät aktivieren (über WakeOnLAN) ermöglicht Ihnen, die Schnittstellennummer des Geräts festzulegen, das Sie aktivieren möchten. IT Assistant verwendet die MAC-Adressen und Subnetzmasken, die für das Gerät ermittelt wurden, zur Aktivierung dieses Geräts. Wenn das Gerät für NIC-<br>Teaming konfiguriert wurde, wird nur ein MAC vom Betriebssystem angekündigt Aktivierung zu konfigurieren.

**ANMERKUNG:** Aktivieren Sie in den NIC-Einstellungen und dem System-BIOS die WOL-Eigenschaft.

#### **Stromsteuerungsgerät (über ASF)**

Die Wahl von **Stromsteuerungsgerät (über ASF)** ermöglicht Ihnen, auf den Geräten, die mit dem Warnstandardformat (ASF) 2.0 konform sind, Remote-Stromsteuerungsvorgänge auszuführen.

**ANMERKUNG:** Anleitungen zu ASF-Konfiguration und Setup finden Sie in der Systemdokumentation.

**ANMERKUNG: IT Assistant verwendet den bandinternen Broadcom-Windows Management Instrumentation-Anbieter (WMI), um zu überprüfen, ob ein** Gerät ASF-Fähigkeiten aufweist.

IT Assistant verwendet den bandinternen Broadcom-WMI-Anbieter auch, um festzustellen, ob ein Gerät für systementfernte sichere RMCP-Vorgänge (Remote Management Control Pakets) aktiviert ist, und ob die Administratorfunktion über ausreichende Berechtigungen verfügen, um Stromsteuerungsvorgänge auszuführen.

**ANMERKUNG:** Sie können die Stromsteuerungsvorgänge über das Broadcom-ASF-Konfigurationsdienstprogramm konfigurieren.

Ø **ANMERKUNG:** Stellen Sie sicher, dass die Optionen **ASF aktiviert, Remote-Verwaltung** und **Sichere Verwaltung (ASF 2.0)** im Broadcom-ASF-<br>Konfigurationsdienstprogramm aktiviert sind. Stellen Sie außerdem sicher, dass der A

Der WMI-Anbieter ist als Teil der Broadcom-ASF-Verwaltungssuite verfügbar (auf Dells Support-Website unter **support.dell.com**) verfügbar und muss auf dem Remote-Client-Gerät installiert werden.

Sie können die Geräte, die als aktiviert erkannt werden, im Geräteauswahl-Fenster des ASF-Stromsteuerungs-Assistenten auswählen. Wenn der WMI-Anbieter<br>nicht auf dem Remote-Gerät installiert oder nicht für sichere Remote-RM Stromsteuerungsvorgänge konfiguriert wurden, erscheint das Gerät in IT Assistant als deaktiviert.

**ANMERKUNG:** Sie können die deaktivierten Geräte auswählen, wenn Sie die Option **Alle aktivieren** auswählen.

Wenn die Einstellungen verändert werden, ermitteln Sie das Gerät neu, um IT Assistant zu ermöglichen, die aktualisierte Konfiguration zum Aktivieren/Deaktivieren der Client-Geräte im Assistenten zu verwenden.

### <span id="page-91-0"></span>**Sichere Dell™ OpenManage™ IT Assistant-Installation gewährleisten Dell™ OpenManage™ IT Assistant Version 8.0.1: Benutzerhandbuch**

- **O** TCP/IP-Paket-Anschlusssicherheit
- [Verwaltete Desktops, Laptops und Workstations sichern](#page-91-2)
- [Verwaltete Serversysteme sichern](#page-92-0)
- [IT Assistant hinter einer Firewall ausführen](#page-93-0)
- [Erweiterte Sicherheit für IT Assistant](#page-94-2)-Zugriff einrichten
- **O** Schnittstellen für IT Assistant und andere unterstützte Dell OpenManage-Anwendungen
- **C** Finmalige Anmeldung
- [Funktionsbasierter Zugriff -](#page-95-0) Sicherheitsverwaltung
- **Benutzerberechtigung**
- Gast- [und anonyme Konten deaktivieren](#page-97-0)

Dieser Abschnitt bespricht mehrere spezifische Themen, die zur Umsetzung einer sichereren Dell OpenManage IT Assistant-Installation nützlich sind. IT Assistant setzt HTTPS für sichere Kommunikationen ein und das Active Directory® von Microsoft® für den funktionsbasierten Zugriff.

Ausführliche Informationen zur Sicherheit in der gesamten Dell OpenManage-Plattform, einschließlich IT Assistant, finden Sie im *Dell OpenManage Installationsund Sicherheitsbenutzerhandbuch*.

### <span id="page-91-1"></span>**TCP/IP-Paket-Anschlusssicherheit**

Ein TCP/IP-Paket sendet eine Anfrage an ein Zielsystem. Eine Schnittstellennummer, die mit einer bestimmten Anwendung verbunden ist, ist innerhalb dieses Pakets verschlüsselt. Der Zugriff auf IT Assistant erfolgt durch Angabe von https://<*Host-Name>:<Schnittstellennummer>*. Die Verwendung von https<br>erfordert, dass die eingesetzte Anwendung die Daten gemäß der SSL-Spezifika Funktion überprüft. Informationen zu den drei von IT Assistant unterstützten Funktionen finden Sie unter "Funktionsbasierter Zugriff

<span id="page-91-2"></span>**ANMERKUNG:** Die IT Assistant-Benutzeroberfläche kommuniziert mit der IT-Dienstestufe über Schnittstelle 2607.

### **Verwaltete Desktops, Laptops und Workstations sichern**

### **Betriebssystem des verwalteten Systems sichern**

Der erste Schritt bei der Einrichtung einer sicheren Netzwerkumgebung besteht darin, sicherzustellen, dass das aktuellste Service-Pack und/oder alle weiteren sicherheitsrelevanten Sicherheitsaktualisierungen für alle Betriebssysteme der verwalteten Systeme installiert sind. Zur Vereinfachung dieses Verfahrens hat<br>Microsoft Softwareaktualisierungsdienste eingeführt. Weitere Deta andere Betriebssysteme der verwalteten Systeme aus.

### **Sitzungszeitlimit**

Eine IT Assistant-UI-Sitzung kann so konfiguriert werden, dass das Zeitlimit nach einer festgelegten Periode der Untätigkeit erreicht wird. Um das Sitzungs-<br>Zeitlimitintervall zu konfigurieren, klicken Sie auf der oberen I

**ANMERKUNG:** Wenn der Datenübertragungskanal zwischen der IT Assistant-Benutzeroberfläche und dem Web-Server aktiv ist aufgrund asynchroner Aktualisierungen wie z. B. Leistungsüberwachungs-Tasks, Geräteermittlung, Statusabfragen usw., wird für die Benutzersitzung selbst dann keine Zeitüberschreitung eintreten, wenn Sitzungszeitlimit aktiviert ist.

### **Die Protokolle ASF und SNMP**

Eine abschließende Sicherheitserwägung, eingeführt mit den Dell™ OptiPlex™ GX260-Systemen, ist die Unterstützung des Warnstandardformats (ASF) für<br>integrierte Netzwerkschnittstellen-Controller (NIC). ASF gibt Plattformere gemäß aus. Da diese Traps vom SNMP-Protokoll unterstützt werden, muss der NIC des verwalteten Systems mit einer IP-Adresse und einer Community-

#### Zeichenkette der Verwaltungsstation, auf der IT Assistant ausgeführt wird, konfiguriert werden.

Zusammenfassend sollten Systemadministratoren die folgenden empfohlenen Verfahren genau befolgen, um Desktops, Laptops und Workstations mithilfe der zuvor beschriebenen Sicherheitsmaßnahmen erfolgreich und sicher zu verwalten:

- l Stellen Sie sicher, dass das Betriebssystem mit den neuesten Sicherheitspatches aktualisiert wurde.
- l Deaktivieren Sie bei ASF-fähigen Desktops entweder ASF oder implementieren Sie schwer zu erratende SNMP-Community-Namen.

### <span id="page-92-0"></span>**Verwaltete Serversysteme sichern**

#### **Betriebssystem des verwalteten Systems sichern**

Wie bei Desktops und Workstations besteht der erste Schritt bei der Sicherung eines Servers darin, dass die neuesten Service-Packs sowie die entsprechend wichtigen Hotfixes installiert wurden. Die im vorhergehenden Abschnitt beschriebenen Softwareaktualisierungsdienste von Microsoft können auch für Microsoft Windows<sup>®</sup> 2000- und Windows Server® 2003-Server eingesetzt werden. Ähnliche Dienste sollten auch für Red Hat® Linux und SUSE® Linux Enterprise Server in Betracht gezogen werden.

### **Das sicherste Protokoll für verwaltete Systemserver auswählen**

Dell OpenManage Server Administrator, die aktuelle Dell Server-Instrumentationssoftware, verwendet die SNMP- und CIM-Protokolle, die während der benutzerdefinierten Installation konfiguriert werden können.

### **CIM-Überwachung, DCOM- und Windows-Authentifizierung**

Das CIM-Protokoll, das die DCOM-Sicherheit einsetzt, wendet die Windows Challenge/Response-Authentifizierung (Benutzername/Kennwort) an. Des weiteren<br>wird die Kommunikation mit dem verwalteten System über Domäne/Benutzerna Ermittlungsbereichen angegeben werden. Das Format für diese Konten ist **<Domänenname>\<Benutzername>** oder **lokaler Host\<Benutzername>**.

- **ANMERKUNG**: Die WMI-Sicherheit kann mithilfe von Dienstprogrammen wie z. B. **dcomcnfg.exe, wmimgmt.msc** und **wbemcntl geändert werden. Auf**<br>Grund möglicher unerwünschter Nebenwirkungen werden Änderungen mithilfe dieser Me der Microsoft Website.
- **ANMERKUNG:** Selbst in Umgebungen, in denen zur Überwachung ausschließlich CIM verwendet wird, ist SNMP normalerweise aktiviert, da der Server Administrator Fehlerbenachrichtigungen nur über SNMP-Traps sendet.

### **Sicherheit und das SNMP-Protokoll**

Uber das SNMP-Protokoll stehen verschiedene Maßnahmen zur Erhöhung der Sicherheitsumgebung und SUC Euhund sich die folgenden Beispiele auf<br>Microsoft Windows-Betriebssysteme beziehen, können für die Betriebssysteme Red Hat **Eigenschaft** des SNMP-Dienstes über das Register **Sicherheit** konfiguriert werden.

Als weitere Vorsichtsmaßnahme sollte SNMP auch auf **Nur-Lesen** eingestellt werden, um unbefugte Konfiguration und Steuermaßnahmen zu vermeiden. Diese Einstellung kann über den Eintrag s**nmpsets=no option** während der Installation des Server Administrators ausgeführt werden. Es wäre weiterhin möglich,<br>diese Änderungen über die Benutzeroberfläche oder die Befehlszeilensch konfiguriert werden, dass Anfragen nur von einem bestimmten Server (in diesem Fall vom System, auf dem IT Assistant ausgeführt wird) bearbeitet werden. Diese Einstellung kann ebenfalls im zuvor erwähnten Windows-Register **Sicherheit** konfiguriert werden, indem Sie die Optionsschaltfläche mit der Bezeichnung **SNMP-Pakete von diesen Hosts annehmen** auswählen und dann auf **Hinzufügen** klicken, um die IP-Adresse bzw. den Namen des Systems einzugeben, auf dem IT Assistant ausgeführt wird. Weitere Details finden Sie in Ihrer Dokumentation zum Betriebssystem.

**ANMERKUNG:** Um die die sachgemäße Konfiguration aller Systeme sicherzustellen, wird empfohlen, Hilfsprogramme wie z. B. Group Policies in Active<br>Directory zu verwenden, um diese SNMP-Einstellungen durchzusetzen.

Als abschließender Schritt zur Sicherheit ist der Server Administrator so zu konfigurieren, dass der Zugriff auf Benutzer- und möglicherweise auch Power-Benutzerkonten verweigert wird und somit der Zugriff nur auf die Administratorkonten beschränkt wird. Diese Konfiguration kann über die obere<br>Navigationsleiste im Server Administrator erfolgen, indem Sie **Einstellung auswä** 

**ANMERKUNG:** Der Benutzerzugriff kann auch über den CLI-Befehl **omconfig preferences useraccess enable= admin** des Server Administrator eingeschränkt werden.

Weitere Informationen finden Sie im *Benutzerhandbuch zur Dell OpenManage Server Administrator-Befehlszeilenoberfläche* auf Dells Support-Website unter **support.dell.com** oder auf der Dokumentations-CD.

Zusammenfassend sollten Systemadministratoren die folgenden empfohlenen Verfahren genau befolgen, um Server mithilfe der zuvor beschriebenen Sicherheitsmaßnahmen erfolgreich und sicher zu verwalten:

- l Stellen Sie sicher, dass das Betriebssystem mit den neuesten Sicherheitspatches aktualisiert wurde.
- l Führen Sie schwer zu erratende SNMP-Community-Namen ein.
- l Konfigurieren Sie SNMP für den **Nur-Lese**-Zugriff, um nur den Server Administrator Konfigurationen, Aktualisierungen und Steuerung des Netzstroms durchführen zu lassen.
- 1 Konfigurieren Sie SNMP so, dass Anfragen nur von der IP-Adresse des Systems angenommen werden, auf dem IT Assistant ausgeführt wird.
- 1 Verwenden Sie Hilfsprogramme wie z. B. Group Policies in Active Directory, um die SNMP-Einstellungen für alle zu verwaltenden Server zu erzwingen.
- l Konfigurieren Sie Server Administrator so, dass der Zugriff auf Benutzerebene verweigert wird.

### **Datenbanksicherheit bei Einsatz des IT Assistant sicherstellen**

Wenn bei der Installation von IT Assistant keine Microsoft SQL Serverdatenbank ermittelt wurde, wird eine Kopie von SQL Server 2005 Express installiert, das<br>auf den Authentifizierungsmodus Vertrauenswürdig oder Nur Windows MSDE oder SQL-Server installiert haben, einschließlich älterer Versionen des IT Assistant, wählen häufig entweder den Authentifizierungsmodus bzw. SQL oder<br>eine Mischung aus beiden, wodurch SQL-Server seine eigenen Benutze installiert sind, wurde das Supervisor-Kontokennwort entweder auf nu11 oder de11 gesetzt. Verringern Sie auf jeden Fall das Risiko eines Netzwerkeinbruchs,<br>indem Sie mindestens diese Kennwörter nach den zuvor empfohlenen V Authentifizierungsmodus zu Vertrauenswürdig oder Nur Windows zu ändern.

## <span id="page-93-0"></span>**IT Assistant hinter einer Firewall ausführen**

<u>[Abbildung 10](#page-93-1)-1</u> zeigt eine typische Installation, bei der sich sowohl IT Assistant als auch die verwalteten Systeme hinter einer Firewall befinden. Auf<br>bestimmten Schnittstellen blockiert die Firewall den Durchgang von Ve

Zu den typischen Sicherheitseinrichtungen für das System, auf dem IT Assistant in einer Umgebung hinter einer Firewall ausgeführt wird, zählen u. A.:

- l Verwendung vertrauenswürdiger Konten anstelle von benannten oder gemischten Konten für die Datenbank.
- l Begrenzung von Benutzeroberflächenverbindungen zu einem bekannten System.

<span id="page-93-1"></span>**Abbildung 10-1. Typische Installation hinter einer Firewall** 

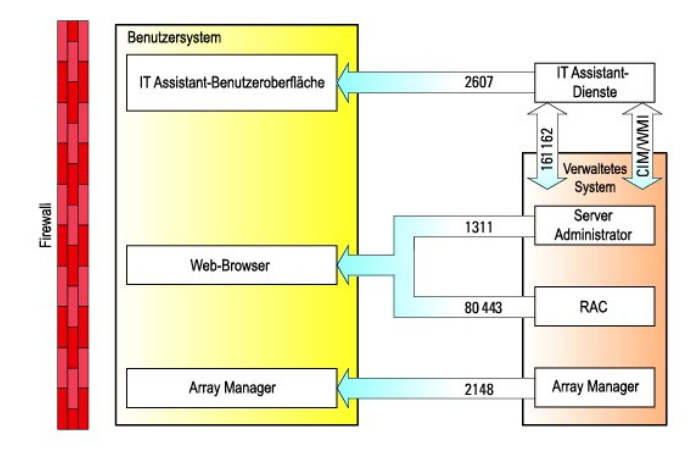

## <span id="page-94-2"></span>**Erweiterte Sicherheit für IT Assistant-Zugriff einrichten**

Bisher wurde das Thema Sicherheit in diesem Abschnitt hinsichtlich der vorhandenen TCP/IP-Verbindung zwischen IT Assistant und dem verwalteten System<br>b**ehandelt. Zusätzlich zu diesen Sicherheitsvorsichtsmaßnahmen können di** durch Benutzer mit Administratorkonten (Administrationsmodus) zulassen, auch zum Einschränken von Benutzeroberflächen-Verbindungen zu einem System<br>verwendet werden, auf dem die IT Assistant-Benutzeroberfläche und -Dienste nutzt, ist in [Abbildung 10](#page-94-3)-2 dargestellt.

#### <span id="page-94-3"></span>**Abbildung 10-2. Verwendung von Terminaldiensten für zusätzliche Sicherheit**

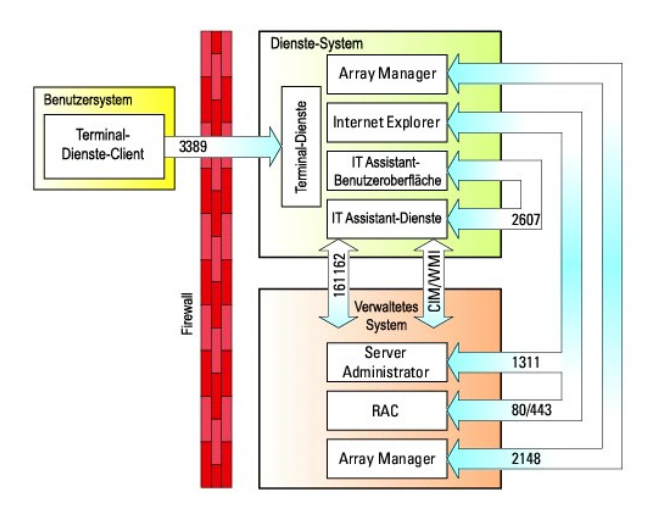

In <u>[Abbildung 10](#page-94-3)-2</u> kann ein Benutzer eine Verbindung zur IT Assistant-**Verwaltungsstation über einen lokal installierten Terminaldienste-Client oder über eine**<br>Windows XP-Remote-**Desktopverbindung herstellen. Für diese Ve** finden Sie auf der Website von Microsoft.

Die zusätzliche Sicherheitsstufe wird erlangt, indem auf allen verwalteten Systemen Einschränkungen so eingerichtet werden, dass SNMP-Datenverkehr nur von der IP-Adresse des Systems aus akzeptiert wird, das die IT Assistant-Benutzeroberfläche ([UI], die Netzwerkverwaltungsstation) ausführt.<br>Terminaldienste und Remote-Desktop-Sitzungen emulieren Verkehr, der dieet von der andere Remote-Installation der IT Assistant-Benutzeroberfläche, könnte keine effektive Verbindung mit korrekt konfigurierten verwalteten Systemen im<br>Netzwerk herstellen, da Verkehr abgelehnt würde, der von einem anderen Sy

**ANMERKUNG:** Terminaldienste sind optionale Komponenten von Microsoft Windows 2000 und Microsoft Windows Server 2003, die entweder im Admin- Modus oder Anwendungsmodus installiert werden können.

**ANMERKUNG:** Wenn die Terminaldienste im administrativen Modus installiert werden, können sich bis zu zwei Benutzer anmelden, vorausgesetzt sie sind Mitglieder der Administratorengruppe. Wenn die Terminaldienste im Anwendungsmodus installiert werden, können sich Nicht-Administratorgruppen<br>anmelden und es werden mehr als zwei Sitzungen unterstützt. Die Installation Lizensierungsanforderungen. Wenn IT Assistant auf einem System installiert wird, auf dem die Terminaldienste im Anwendungsmodus ausgeführt<br>werden, muss die Installation lokal erfolgen und nicht über eine Terminalsitzung.

## <span id="page-94-0"></span>**Anschlüsse für IT Assistant und andere unterstützte Dell OpenManage- Anwendungen sichern**

Die Sicherung von Schnittstelle 2607 der IT Assistant-Dienstestufe sowie der Schnittstellen 1311, 623, 161 und 162 des verwalteten Systems kann über IP-<br>Sicherheit (IPSec) erfolgen. Die derzeit auf dem Server ausgeführten hergestellte Verbindung). In gleicher Weise sollten die verwalteten Systeme so konfiguriert sein, dass sie Verbindungen von der verwalteten Station über die Anschlüsse 1311, 161 und 162 zuzulassen.

<span id="page-94-1"></span>**Einmalige Anmeldung**

<span id="page-95-1"></span>Die Option Einmalige Anmeldung bei Windows-Systemen ermöglicht es allen angemeldeten Benutzern die Anmeldeseite zu umgehen und durch Klicken auf das<br>I**T Assistant**-Symbol auf dem Desktop direkt auf IT Assistant zuzugreifen deaktiviert werden.

Zur Aktivierung der automatischen Anmeldung mit aktuellem Benutzernamen und aktuellem Kennwort führen Sie folgende Schritte in Internet Explorer aus.

- 1. Klicken Sie auf **Internetopitonen** im Menü **Extras**.
- 2. Klicken Sie auf das Register **Sicherheit** .
- 3. Wählen Sie die Sicherheitszone aus, die auf das IT Assistant-System zutrifft, d. h. die **Vertrauenswürdige Site**, und klicken Sie auf **Benutzerdefinierte Stufe**.
- 4. Wählen Sie im Dialogfeld **Sicherheitseinstellung** unter **Benutzerauthentifizierung** die Option **Automatische Anmeldung mit aktuellem Benutzernamen und aktuellem Kennwort**.
- 5. Klicken Sie zweimal auf **OK** und starten Sie Internet Explorer neu.

Zum Zugriff auf ein lokales System müssen Sie ein Konto bei diesem System haben und die korrekten Berechtigungen (Benutzer, Hauptbenutzer oder<br>Administrator). Andere Benutzer werden durch Abgleichen mit dem Microsoft-Activ

Damit der IT Assistant mit der einmaligen Anmeldeauthentifizierung über das Microsoft-Active Directory gestartet werden kann, müssen die folgenden Parameter eingestellt werden:

authType=ntlm&application=[ita]

Beispiel:

https://localhost:2607/?authType=ntlm&application=ita

Damit der IT Assistant mit der einmaligen Anmeldeauthentifizierung über die lokalen Systembenutzerkonten gestartet werden kann, müssen die folgenden Parameter eingestellt werden:

authType=ntlm&application=[ita]&locallogin=true

Beispiel:

https://localhost:2607/?authType=ntlm&application=ita&locallogin=true

## <span id="page-95-0"></span>**Funktionsbasierter Zugriff - Sicherheitsverwaltung**

IT Assistant bietet Sicherheit durch funktionsbasierte Access Control (RBAC), Authentifizierung und Verschlüsselung.

### **Funktionsbasierte Access Control**

RBAC erreicht Sicherheit durch Festlegung der Vorgänge, die von Personen in besonderen Funktionen ausgeführt werden können. Jedem Benutzer werden<br>eine oder mehrere Funktionen zugeteilt, und jeder Funktion sind eine oder me zugelassen sind. Mit RBAC entspricht Sicherheitsverwaltung genau der Organisationsstruktur.

#### **Benutzerberechtigungen**

IT Assistant gewährt unterschiedliche Zugriffsberechtigungen, die auf den zugewiesenen Gruppenberechtigungen des Benutzers basieren. Die drei Benutzerebenen sind: Benutzer, Hauptbenutzer und Administrator.

*Benutzer* haben Nur-Lesen-Zugang zu allen IT Assistant-Informationen.

*Hauptbenutzer* können Tasks zur unmittelbaren Ausführung erstellen. Sie können keine Ermittlungskonfigurationseinstellungen modifizieren,<br>Warnungsverwaltungseinstellungen modifizieren oder Tasks planen bzw. löschen.

*Administratoren* können alle IT Assistant-Tasks und Funktionen ausführen.

#### **Microsoft Windows-Authentifizierung**

Für unterstützte Windows-Betriebssysteme basiert die IT Assistant-Authentifizierung auf dem Benutzerauthentifizierungssystem des Betriebssystems unter Verwendung von Windows NT® LAN-Manager (NTLM) -Modulen zur Authentifizierung. Dieses grundlegende Authentifizierungssystem ermöglicht die Integration der IT Assistant-Sicherheit in ein Gesamtsicherheitsschema für Ihr Netzwerk.

## <span id="page-96-0"></span>**Benutzerberechtigungen zuweisen**

Es ist nicht notwendig, IT Assistant-Benutzern vor der Installation des IT Assistant Benutzerberechtigungen zuzuweisen.

Die folgenden Verfahren bieten schrittweise Anleitungen zur Erstellung von IT Assistant-Benutzern und zur Zuweisung von Benutzerberechtigungen für Windows-Betriebssysteme:

**HINWEIS:** Gastkonten sollten für unterstützte Microsoft Windows-Betriebssysteme deaktiviert sein, um Ihre kritischen Systemkomponenten vor Zugriff zu schützen. Anleitungen hierzu erhalten Sie unter "Gast- [und anonyme Konten deaktivieren](#page-97-0)

### **IT Assistant-Benutzer für unterstützte Windows-Betriebssysteme erstellen**

**ANMERKUNG:** Sie müssen mit Admin-Berechtigungen angemeldet sein, um diese Verfahren auszuführen.

#### **Benutzer erstellen und Benutzerberechtigungen für unterstützte Windows 2000- und Windows Server® 2003- Betriebssysteme zuweisen**

**ANMERKUNG:** Bei Fragen zur Erstellung von Benutzern und zur Zuweisung von Benutzergruppenberechtigungen oder um ausführlichere Anleitungen zu erhalten, lesen Sie die Dokumentation zum Betriebssystem.

- 1. Klicken Sie auf die Schaltfläche **Start**, klicken Sie mit der rechten Maustaste auf **Arbeitsplatz,** und zeigen Sie auf **Verwalten**.
- 2. In der Konsolenstruktur erweitern Sie **Lokale Benutzer und Gruppen** und klicken Sie dann auf **Benutzer**.
- 3. Klicken Sie auf **Maßnahme** und dann auf **Neuer Benutzer**.
- 4. Geben Sie die zutreffenden Informationen im Dialogfeld ein, markieren Sie die entsprechenden Kontrollkästchen oder heben Sie die Markierungen auf und klicken Sie dann auf **Erstellen**.

Es ist erforderlich, jedem Benutzerkonto, das auf IT Assistant zugreifen kann, ein Kennwort zuzuweisen, um den Zugriff auf Ihre kritischen<br>Systemkomponenten zu schützen. Außerdem können sich Benutzer, die kein zugewiesenes anmelden, auf dem Windows Server 2003 ausgeführt wird. Der Grund hierfür sind Einschränkungen des Betriebssystems.

**ANMERKUNG:** Verwenden Sie in Kennwörtern keine doppelten oder einzelnen Anführungszeichen.

- 5. Klicken Sie in der Konsolenstruktur unter **Lokale Benutzer und Gruppen** auf **Gruppen**.
- 6. Klicken Sie auf die Gruppe, zu der Sie den neuen Benutzer hinzufügen wollen: **Benutzer**, **Hauptbenutzer** oder **Administratoren**.
- 7. Klicken Sie auf **Maßnahme** und dann auf **Eigenschaften**.
- 8. Klicken Sie auf **Hinzufügen**.
- <span id="page-97-1"></span>9. Geben Sie den Benutzernamen, den Sie hinzufügen, ein und klicken Sie zur Bestätigung auf **Namen überprüfen**.
- 10. Klicken Sie auf **OK**.

Neue Benutzer können sich bei IT Assistant mit den Benutzerberechtigungen ihrer zugewiesenen Gruppe anmelden.

#### **Benutzer zu einer Domäne hinzufügen**

**ANMERKUNG:** Bei Fragen zur Erstellung von Benutzern und zur Zuweisung von Benutzergruppenberechtigungen oder um ausführlichere Anleitungen zu erhalten, lesen Sie die Dokumentation zum Betriebssystem.

**ANMERKUNG:** Active Directory muss auf Ihrem System installiert sein, damit die folgenden Verfahren ausgeführt werden können.

- 1. Klicken Sie auf die Schaltfläche Start und zeigen Sie dann auf **Systemsteuerung**→ **Verwaltung**→ **Active Directory-Benutzer und -Computer**.
- 2. Klicken Sie in der Konsolenstruktur mit der rechten Maustaste auf **Benutzer** oder klicken Sie mit der rechten Maustaste auf den Container, zu dem Sie den Den Sie<br>den neuen Benutzer hinzufügen wollen, und zeigen Sie dan
- 3. Geben Sie die entsprechenden Informationen zum Benutzernamen im Dialogfeld ein und klicken Sie dann auf **Weiter**.

Es ist erforderlich, jedem Benutzerkonto, das auf IT Assistant zugreifen kann, ein Kennwort zuzuweisen, um den Zugriff auf Ihre kritischen<br>Systemkomponenten zu schützen. Zusätzlich können Benutzer, die kein zugewiesenes Ke dieser auf einem System mit Windows Server 2003 ausgeführt wird (aufgrund von Betriebssystemeinschränkungen).

**ANMERKUNG:** Verwenden Sie in Kennwörtern keine doppelten oder einzelnen Anführungszeichen.

- 4. Klicken Sie auf **Weiter** und dann auf **Fertig stellen**.
- 5. Klicken Sie mit einem Doppelklick auf das Symbol, das den Benutzer darstellt, den Sie gerade erstellt haben.
- 6. Klicken Sie auf das Register **Mitglied von**.
- 7. Klicken Sie auf **Hinzufügen**.
- 8. Wählen Sie die zutreffende Gruppe und klicken Sie auf **Hinzufügen**.
- 9. Klicken Sie auf **OK** und dann noch einmal auf **OK**.

Neue Benutzer können sich bei IT Assistant mit den Benutzerberechtigungen ihrer zugewiesenen Gruppe und Domäne anmelden.

## <span id="page-97-0"></span>**Gast- und anonyme Konten deaktivieren**

**ANMERKUNG:** Sie müssen mit Administratorberechtigungen angemeldet sein, um dieses Verfahren auszuführen.

- 1. Falls Windows Server 2003 auf dem System ausgeführt wird, klicken Sie auf die Schaltfläche Start, klicken Sie mit der rechten Maustaste auf<br>Arbeitsplatz und zeigen Sie auf Verwalten. Falls Windows 2000 auf dem System au
- 2. In der Konsolenstruktur erweitern Sie **Lokale Benutzer und Gruppen** und klicken Sie dann auf **Benutzer**.
- 3. Klicken Sie auf das Benutzerkonto **Gast** oder **IUSR\_***Systemname*.
- 4. Klicken Sie auf **Maßnahme** und zeigen Sie auf **Eigenschaften**.
- 5. Wählen Sie **Konto ist deaktiviert** und klicken Sie auf **OK**.

Ein roter Kreis mit einem X wird über dem Benutzernamen eingeblendet. Das Konto ist deaktiviert.

# **Softwareaktualisierungen**

### **Dell™ OpenManage™ IT Assistant Version 8.0.1: Benutzerhandbuch**

- [Softwareaktualisierungen im IT Assistant verwenden](#page-98-0)
- **[Server-Softwarebereitstellung verwenden](#page-99-1)**

Die Softwareaktualisierungsfunktion von Dell™ OpenManage™ IT Assistant Version 8.0 umfasst:

- l Repositorys: Ein Repository ist ein Container für Dell Update Packages und Systemaktualisierungssätze. Update Packages sind verfügbar über die CDs<br>Dell™ PowerEdge™ Installation and Server Management und Dell™ PowerEdge™ **Repository** der untergeordnete Knoten ist.
- ı Benutzerdefinierte Aktualisierungssätze: Sie können benutzerdefinierte Systemaktualisierungssätze oder Bündel erstellen. Diese benutzerdefinierten<br>Aktualisierungssätze können anschließend zum Erstellen von Systemkonform

**ANMERKUNG:** Sie können benutzerdefinierte Bündel nur von den Systembündeln erstellen, die in das IT Assistant-Repository importiert wurden.

l Digitalsignatur-Überprüfung: IT Assistant überprüft die Authentizität und Integrität der Aktualisierungspakete und MSI-Dateien anhand von Digitalsignatur-Überprüfung.

IT Assistant bietet eine zentralisierte Softwareaktualisierungsfähigkeit. Sie können Dell Update Packages und Systemaktualisierungssätze in das IT Assistant-Repository laden und dann prüfen, ob alle Systeme im Unternehmen mit den Update Packages übereinstemen. Ein Systemaktualisierungssatz ist ein logischer<br>Satz von Paketen, die von Dell zugelassen sind und problemlos zusammen

Die CD *Dell PowerEdge Server Update Utility* enthält vierteljährliche Aktualisierung für die Dell Update Packages und Systemaktualisierungssätze (zertifizierte<br>Paketsätze für spezifische PowerEdge-Plattformen).

Zur Verwendung der Dell Update Packages im IT Assistant, führen Sie folgende Schritte durch:

- 1. Legen Sie die CD *Dell PowerEdge Server Update Utility* in das CD-Laufwerk ein
- 2. Navigieren Sie zu **Verwalten→ Softwareaktualisierungen**.
- 3. Klicken Sie mit der rechten Maustaste auf den Stammknoten (**Softwareaktualisierungs-Repositorys**) und wählen Sie **Repository öffnen (Aktualisierungs-CD)...** aus.
- 4. Navigieren Sie zur CD und suchen Sie das Repository-Verzeichnis.
- 5. Wählen Sie **catalog.xml** und klicken Sie auf **Öffnen**. Der Inhalt der CD *Dell PowerEdge Server Update Utility* wird auf der IT Assistant-B**enutzeroberfläche angezeigt. Sie sind dann in der Lage, Pakete zu**<br>importieren, sowie Konformitätsüberprüfungen und Softwareaktualisierun

## <span id="page-98-0"></span>**Softwareaktualisierungen im IT Assistant verwenden**

Lassen Sie uns ansehen, wie Sabine diese Funktion in ihrem Unternehmen verwenden könnte.

Sabine hat ein Update Package von der Dell Support-Website unter **support.dell.com** heruntergeladen. Sie weiß, dass einige ihrer Systeme das Firmware-<br>Upgrade benötigen, das im Update Package enthalten ist, doch sie möchte

So würde sie herausfinden, wie viele Systeme aktualisiert werden müssen:

- 1. Wählen Sie **Verwalten→ Softwareaktualisierungen** aus der Menüleiste aus.
- 2. Sie klickt im linken Navigationsfenster mit der rechten Maustaste auf **IT Assistant-Repository** und wählt **Hinzufügen**.

Sabine navigiert zu dem Standort auf ihrem System, wo sie das Update Package gespeichert hat. Wenn sie die Datei auswählt und auf **Öffnen** klickt, fügt IT Assistant das Update Package dem Fenster hinzu.

- <span id="page-99-0"></span>3. Durch Klicken des Namens des Update Packages im linken Fenster wird eine Zusammenfassung seines Inhalts im rechten Fenster gezeigt.
- 4. Sie klickt auf das Register **Übereinstimmung** und dann auf eine bestimmte Gerätegruppe (oder eine Abfrage), mit der das Paket abgeglichen werden soll.
- 5. Sie klickt auf **Vergleichen** zur Prüfung der Gerät, die sie in Abgleichung mit dem Inhalt des Update Package gewählt hat.

IT Assistant führt einen Vergleich durch und erstellt einen Ubereinstimmungsreport, der eine graphische Darstellung der Unterschiede zeigt, vollständige<br>Versionsinformationen zu den ausgewählten Geräten gibt, sowie andere oder Geräte hilfreich sein können.

6. Wenn IT Assistant Server oder Geräte findet, die aktualisiert werden müssen, wählt Sabine aus, welche Geräte sie aktualisieren möchte, und klickt dann auf die Schaltfläche **Aktualisierung**. Diese Maßnahme startet den Task-Assistenten **Softwareaktualisierungen** automatisch.

**ANMERKUNG:** Es ist nicht möglich, die Firmware auf dem System zu aktualisieren, auf dem IT Assistant ausgeführt wird. Um die Firmware auf diesem System zu aktualisieren, müssen die Softwareaktualisierungen von einem anderen System aus durchgeführt werden.

## <span id="page-99-1"></span>**Server-Softwarebereitstellung verwenden**

IT Assistant bietet eine integrierte Methode zur Installation von Dell OpenManage Server Administrator auf unterstützten Dell-Systemen.

**ANMERKUNG:** Auf dem System, von dem aus Sie die IT Assistant-Benutzeroberfläche ausführen, sollte die Java-Laufzeitumgebung (JRE) mindestens 256 MB freien Speicherplatzes für den JRE-Speicher (Heap-Speicher) aufweisen. Diese Speicheranforderung wird für IT Assistant empfohlen, um die MSI- Datei herunterzuladen, die den Dell-Agenten enthält. Die Größe der MSI-Datei befindet sich typischerweise im Bereich von 60 - 64 MB.

#### **Java-Laufzeitparameter in unterstützter Windows-Umgebung einstellen**

- 1. Klicken Sie auf die **Start**-Schaltfläche. Zeigen Sie auf **Einstellungen**→ **Systemsteuerung**→ **Java**.
- 2. Im Register **Java** klicken Sie im Abschnitt **Einstellungen der Java Applet-Laufzeit** auf Ansicht.
- 3. Stellen Sie die Java-Laufzeitparameter auf **-Xmx256M** ein.

### **Java-Laufzeitparameter in unterstützter Linux-Umgebung einstellen**

- 1. Wechseln Sie zum Java-Basisverzeichnis. Der Standardpfad lautet **/usr/java/jre1.5.xxx/bin/**.
- 2. Führen Sie **./ControlPanel** aus.
- 3. Im Register **Java** klicken Sie im Abschnitt **Einstellungen der Java Applet-Laufzeit** auf Ansicht.
- 4. Stellen Sie die Java-Laufzeitparameter auf **-Xmx256M** ein.

#### **Dell-Agent auf einem verwalteten Remote-Knoten installieren**

Wenn Sie mithilfe von IT Assistant ein Unternehmensnetzwerk verwalten, können Sie die neuste Version von Dell OpenManage Server Administrator auf<br>verschiedenen Systemen in der Umgebung installieren. Es ist möglich, dass Se installiert wurde.

Beschaffen Sie sich von einer der folgenden Quellen eine Server Administrator-MSI-Datei:

- l CD *Dell™ PowerEdge™ Installation and Server Management*
	- **ANMERKUNG:** IT Assistant Version 8.0 und später unterstützt Server Administrator-Bereitstellung nur auf Microsoft® Windows®- Betriebssystemen.
- l Dells Support-Website unter **support.dell.com** -FTP Download

Anhand der Task-**Verwaltungsfunktion in IT Assistant können Sie einen Softwareagenten**-Bereitstellungs-Task erstellen, um die Bereitstellung von Server<br>Administrator auf verschiedenen Systemen im Netzwerk zu planen. Nachde

l Nur wenn Sie unter Erzwingung eine Ermittlung, Bestandsaufnahme oder manuelle Statusabfrage durchführen.

l Nach der nächsten geplanten Ermittlung, Bestandsaufnahme oder Statusabfrage.

ANMERKUNG: Die Protokoll-Konfigurationseinstellungen für die Bestandsaufnahme müssen während der anfänglichen Geräteerkennung für das Gerät<br>bestimmt werden, und die entsprechenden Dienste müssen auf dem Gerät ausgeführt we

#### **Softwarebereitstellungs-Task erstellen**

- 1. Wählen Sie **Verwalten**→ **Tasks** aus der Menüleiste aus.
- 2. Unter dem Parent-Knoten **Task** klicken Sie mit der rechten Maustaste auf **Softwarebereitstellung** und wählen **Neuer Task...** aus.

Der **Neue Task-Assistent** wird eingeblendet.

3. Unter **Task-Erstellung** geben Sie einen beschreibenden Namen für den Task ein und wählen den Task **Server Administrator-Bereitstellung** aus.

Klicken Sie auf **Weiter**.

- 4. Unter **Task-Installionsspezifikation** bestimmen Sie den **Installationsdateipfad**.
	-

**ANMERKUNG:** Der Standardinstallationspfad auf der CD *Dell™ PowerEdge™ Installation and Server Management* ist **<CD>\srvadmin\windows\SystemsManagement\SysMgmt.msi**.

**ANMERKUNG:** Stellen Sie sicher, dass Sie nur die **SysMgmt.msi**-Datei der Version 5.0 oder höher auswählen. Die **.msi**-Dateien früherer Versionen von Dell OpenManage werden von IT Assistant 8.0.1 nicht unterstützt. Sie können die Version von Server Administrator nachsehen, indem Sie mit<br>der rechten Maustaste auf die Datei **SysMgmt.msi** klicken und **Eigenschaften aus Zusammenfassung** angezeigt.

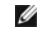

**ANMERKUNG:** Stellen Sie sicher, dass sich auf der Verwaltungsstation ausreichend freier Speicherplatz zum Erstellen des Tasks befindet<br>(mindestens 65 MB). Dem verwalteten Knoten sollten etwa 130 MB freier Speicher in **%SY** 

**ANMERKUNG:** Diese Funktion unterstützt nur ADDLOCAL-Parameter. Weitere Informationen über diesen Parameter und die mit ihm zu verwendenden Argumente finden Sie im *Dell OpenManage Installations- und Sicherheitsbenutzerhandbuch*.

Es wird empfohlen **Installer-Engine auf Zielknoten erweitern (falls erforderlich)** auszuwählen. Diese Option stellt sicher, dass die neuste Version von **msiexec** auf den verwalteten Systemen installiert ist.

Wenn Sie diese Option nicht auswählen und die verwalteten Systeme die erforderliche Version nicht aufweisen, wird eine Fehlermeldung eingeblendet.

**ANMERKUNG:** Diese Option schlägt fehl, wenn die erforderlichen Upgrade-Engine-Dateien (**.exe** und **.bat**) nicht in demselben Ordner wie das Systems Management-Installationsprogramm (**.msi**) gefunden werden. Wenn Sie diese Dateien gelöscht haben, wechseln Sie zu **ftp.dell.com** und laden sie in den **SystemsManagement**-Ordner herunter.

5. Unter **Geräteauswahl** wählen Sie die entsprechenden Systeme aus, auf denen Server Administrator bereitgestellt werden soll.

ANMERKUNG: IT Assistant führt zum Zeitpunkt der Task-Ausführung Voraussetzungsprüfungen aus. Ausführungsdetails können im Fenster Task-<br>**Ausführungsdetails** angezeigt werden. Sollte die Task-Ausführung fehlschlagen, korrig Festplattenspeicherplatz) und führen den Task erneut aus. Weitere Informationen finden Sie in der *Dell OpenManage IT Assistant-Onlinehilfe*.

6. Unter **Zeitplan auswählen** können Sie entweder planen, den Task zu einem bestimmten Zeitpunkt oder sofort auszuführen.

- 7. Unter **Anmeldeinformationen eingeben** geben Sie die Anmeldeinformationen für Ihr Betriebssystem ein
- 8. Sie können Ihre Auswahl unter **Zusammenfassung** anzeigen und überprüfen.
- 9. Klicken Sie auf **Fertig stellen**, um Ihre Auswahl anzunehmen, oder auf **Zurück**, um Änderungen vorzunehmen.

**ANMERKUNG:** Zu diesem Zeitpunkt werden die Dateien zum IT Assistant-Repository hochgeladen. Dieser Vorgang kann einige Minuten in Anspruch nehmen.

#### [Zurück zum Inhaltsverzeichnis](file:///E:/Software/smitasst/8.0.1/ge/ug/index.htm)

 $\_$ 

**Dell™ OpenManage™ IT Assistant Version 8.0.1: Benutzerhandbuch**

**ANMERKUNG:** Eine ANMERKUNG macht auf wichtige Informationen aufmerksam, mit deren Hilfe Sie den Computer besser einsetzen können.

**HINWEIS:** Ein HINWEIS warnt vor möglichen Beschädigungen der Hardware oder Datenverlust und zeigt, wie diese vermieden werden können.

### **Irrtümer und technische Änderungen vorbehalten. © 2006 Dell Inc. Alle Rechte vorbehalten.**

Nachdrucke jeglicher Art ohne die vorherige schriftliche Genehmigung der Dell Inc. sind strengstens untersagt.

In diesem Text verwendete Marken: *Dell,* das DELL-Logo, *OpenManage, OptiPex, PowerEdge, PowerFault und PowerConnect* sind Marken von Dell Inc.; *Microsoft, Windows NT, Windows NT, Windows NT, Uniter State and Novell, Inc* 

Alle anderen in dieser Dokumentation genannten und Handelsbezeichnungen sind Eigentum der entsprechenden Hersteller und Firmen. Dell Inc. verzichtet auf alle Besitzrechte an<br>Markenzeichen und Handelsbezeichnungen, die nich

November 2006

# **Was ist neu in Version 8.0.1 des Dell™ OpenManage™ IT Assistant?**

**Dell™ OpenManage™ IT Assistant Version 8.0.1: Benutzerhandbuch**

- **O** [Speicherintegration](#page-102-0)
- **O** [Integrierte Funktionen](#page-102-1)

Die folgende Funktion ist neu in dieser Version von IT Assistant:

### <span id="page-102-0"></span>**Speicherintegration**

IT Asssistant kann jetzt verwendet werden, um:

- l Dell™ PowerVault™ Modular Disk-Speicherarrays, wie z. B. PowerVault MD3000 zu ermitteln, überwachen und anzuzeigen.
- l Die Bestandsaufnahmeinformationen für die Modular Disk-Speicherarrays, wie z. B. Name, Modell, Firmware-Version, konfigurierter Festplattenspeicherplatz usw. anzuzeigen.
- ı Einfaches Netzwerkverwaltungsprotokoll (SNMP)-W**arnungen zu empfangen und diese zur Uberwachung von Modular Disk-**Speicherarrays, wie z. B.<br>PowerVault MD3000 zu formatieren und anzuzeigen.

**ANMERKUNG:** Wenn die Modular Disk-Speicherarray-**Management Software auf einem System installiert ist, um PowerVault MD3000 zu überwachen,<br>kann sie zum Konfigurieren und Senden dieser Warnungen verwendet werden.** 

### <span id="page-102-1"></span>**Integrierte Funktionen**

### **Leistungsüberwachung**

Leistungsüberwachung hilft Ihnen, die Leistung einer Gruppe unterstützter Microsoft® Windows®- oder Linux-Systeme in Ihrer Netzwerkumgebung über einen bestimmten Zeitraum hinweg zu überwachen. Leistung wird mithilfe von Leistungsindikatoren überwacht, die für jede Komponente verfügbar sind. Sie<br>können die Leistungsindikatoren auswählen und überwachen. Schwellenwert

### **Ereignisquellen-Importdienstprogramm des einfachen Netzwerkverwaltungsprotokolls (SNMP)**

Sie können mehrere Ereignisquellen (die nicht systemeigen in IT Assistant unterstützt werden) in die IT Assistant-Datenbank importieren. Weitere Informationen finden Sie unter ["Ereignisquellen-Importdienstprogramm des einfachen Netzwerkverwaltungsprotokolls](file:///E:/Software/smitasst/8.0.1/ge/ug/itaugab.htm#1054785)".

## **Support für IPMI-Ermittlung**

IT Assistant ermittelt Systeme, die mit Baseboard-Verwaltungs-Controllern (BMC) ausgestattet sind, die die Versionen 1.5 oder höher der intelligenten<br>Plattform-Verwaltungsschnittstelle (IPMI) unterstützen. IT Assistant kom

IT Assistant ermittelt und klassifiziert den BMC des ermittelten Systems über IPMI. Wenn jedoch der Dell-Agent auf diesem System installiert ist, korreliert IT Assistant die Informationen mit dem ermittelten System über die Service-Tag-Nummer.

## **Softwarebereitstellung**

Sie können diese Funktion verwenden, um Dell OpenManage Server Administrator auf Dell-Systemen bereitzustellen, auf denen Server Administrator nicht

installiert ist. Server Administrator hilft beim Ermitteln und Klassifizieren und bei der Bestandsaufnahme und Überwachung von Systemen sowie beim Aktualisieren von Software in Ihrem Netzwerk.

Anhand dieser Funktion können Sie Server Administrator auch zu einer neueren Version aktualisieren.

## **Digitalsignatur-Überprüfung**

IT Assistant überprüft die Authentizität und Integrität der Update Packages und MSI-Dateien anhand von Digitalsignatur-Überprüfung.

Die Digitalsignatur-Ub**erprüfung aller Dell™ Update Packages (DUP) wird ausgeführt, wenn Sie die Pakete manuell von der CD** *Dell Server Update Utility* **oder<br>von einem Repository auf einer Netzwerkfreigabe importieren.** 

IT Assistant unterstützt auch die Signatur-Überprüfung für das Server Administrator-MSI-Paket.

## **Benutzerdefinierte Bündel**

Mithilfe von IT Assistant können Sie benutzerdefiniert einen Systemaktualisierungssatz oder ein Bündel erstellen.

Sie können benutzerdefinierte Bündel erstellen, die nur die von Ihnen gewünschten Pakete enthalten. Sie können z. B. ein benutzerdefiniertes Bündel aus<br>einem bereits vorhandenen benutzerdefinierten Dell-Bündel erstellen, w Gerätetreiber zu aktualisieren.

Dieses benutzerdefinierte Bündel kann anschließend zum Erstellen von Systemkonformitätsreporten und zum Ausführen benutzerdefinierter Aktualisierungen verwendet werden.

### **Start der Favoriten-Anwendung**

IT Assistant unterstützt das Starten benutzerkonfigurierter Anwendungen für verschiedene Geräte oder eine Gruppe von Geräten, wie z. B. für Drucker und Schalter. Weitere Informationen finden Sie in der *IT Assistant-Onlinehilfe*.

## **Speicherintegration**

IT Assistant ermittelt Dell|EMC-Arrays in Ihrer Speicherumgebung und zeigt sie in der Kategorie **Dell/EMC Arrays** an, die sich in der **Speichergeräte**-Gruppe befindet.

Weitere Informationen finden Sie in der *IT Assistant-Onlinehilfe*.

### **Druckerintegration**

IT Assistant Version 8.0 und später unterstützt die Ermittlung Dell-netzwerkaktivierter Drucker und ordnet sie unter der Kategorie **Drucker** in der **Geräte**struktur ein.

IT Assistant verwendet SNMP zur Kommunikation mit den Druckergeräten. Dell-Drucker haben eine Standard-Drucker-MIB implementiert, wodurch<br>standardisierter Zugriff auf wichtige Informationen möglich wird.

**ANMERKUNG:** Sie können diese Funktion von IT Assistant auch verwenden, um Nicht-Dell-Drucker in Ihrer Netzwerkumgebung zu ermitteln.

Weitere Informationen finden Sie in der *IT Assistant-Onlinehilfe*.

### **Bandintegration**

IT Assistant Version 8.0 und später unterstützt die Ermittlung derjenigen Dell-Bandbibliotheksgeräte, die eine bandexterne Verwaltungsschnittstelle besitzen. IT Assistant ordnet sie unter der Kategorie **Bandgeräte** in der **Speichergeräte**struktur ein. Weitere Informationen finden Sie in der *IT Assistant-Onlinehilfe*.

### **FRU-Unterstützung**

Mit IT Assistant Version 8.0 und später können Sie die Informationen zu den austauschbaren Funktionseinheiten (FRU) für ein verwaltetes System anzeigen. IT Assistant ruft während eines Bestandsaufnahmezyklus vom Dell OpenManage Server Administrator FRU-Informationen ab und speichert sie in der Datenbank.

Weitere Informationen finden Sie in der *IT Assistant-Onlinehilfe*.

### **Stromsteuerungs-Tasks**

Beginnend mit IT Assistant 8.0 und vor dem Versuch, SNMP-Stromsteuerungs-Tasks auszuführen, versucht IT Assistant den Befehl **omremote** auf dem verwalteten System. Dies trifft nur zu, wenn auf dem verwalteten System Dell OpenManage Version 4.3 oder höher installiert ist.

**ANMERKUNG:** Bei Dell OpenManage-Versionen, die älter als 4.3 sind, bleiben die Stromsteuerungs-Tasks unverändert.

**ANMERKUNG:** Der Befehl **omremote** verwendet die Anmeldeinformationen des Betriebssystems zur Authentifizierung.

IT Assistant Version 8.0 und später unterstützt das Ausführen von Remote-Stromsteuerungsvorgängen und Warnungsverarbeitungen auf Geräten, die mit dem Warnstandardformat (ASF) 2.0 konform sind.

**ANMERKUNG:** In der Systemdokumentation finden Sie Informationen zum Aktivieren der Remote-Stromsteuerung durch ASF.

Ø **ANMERKUNG:** IT Assistant verwendet den bandinternen Broadcom-Windows Management Instrumentation-Anbieter (WMI), um zu überprüfen, ob ein Gerät ASF-Fähigkeiten aufweist.